Januari 2021

# Bruksanvisning för QIAstat-Dx® Analyzer 1.0

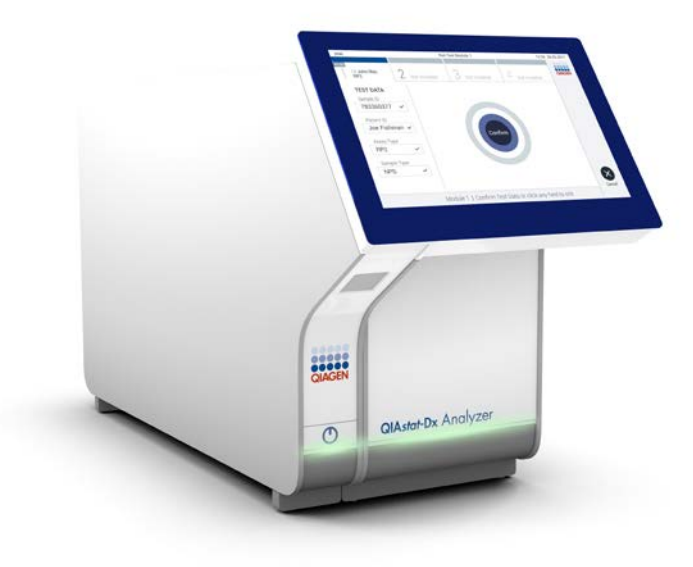

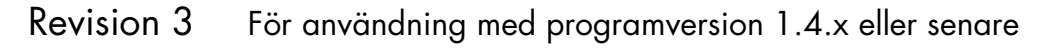

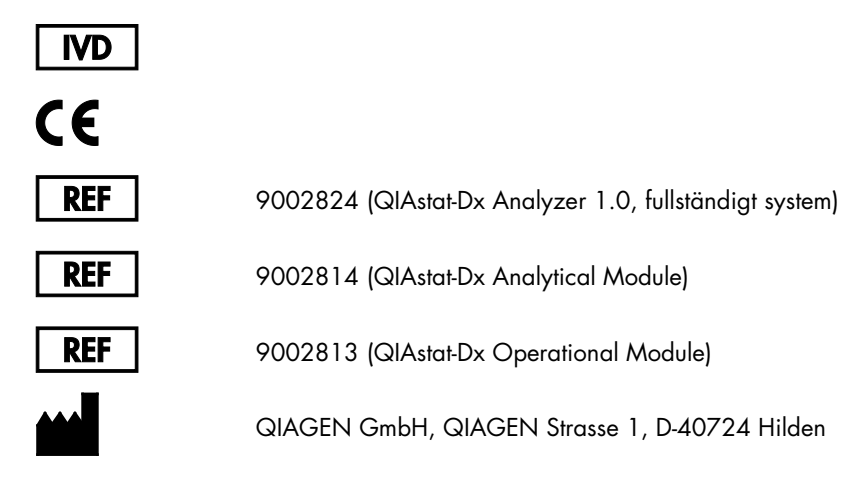

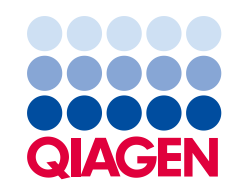

Sample to Insight

# Innehåll

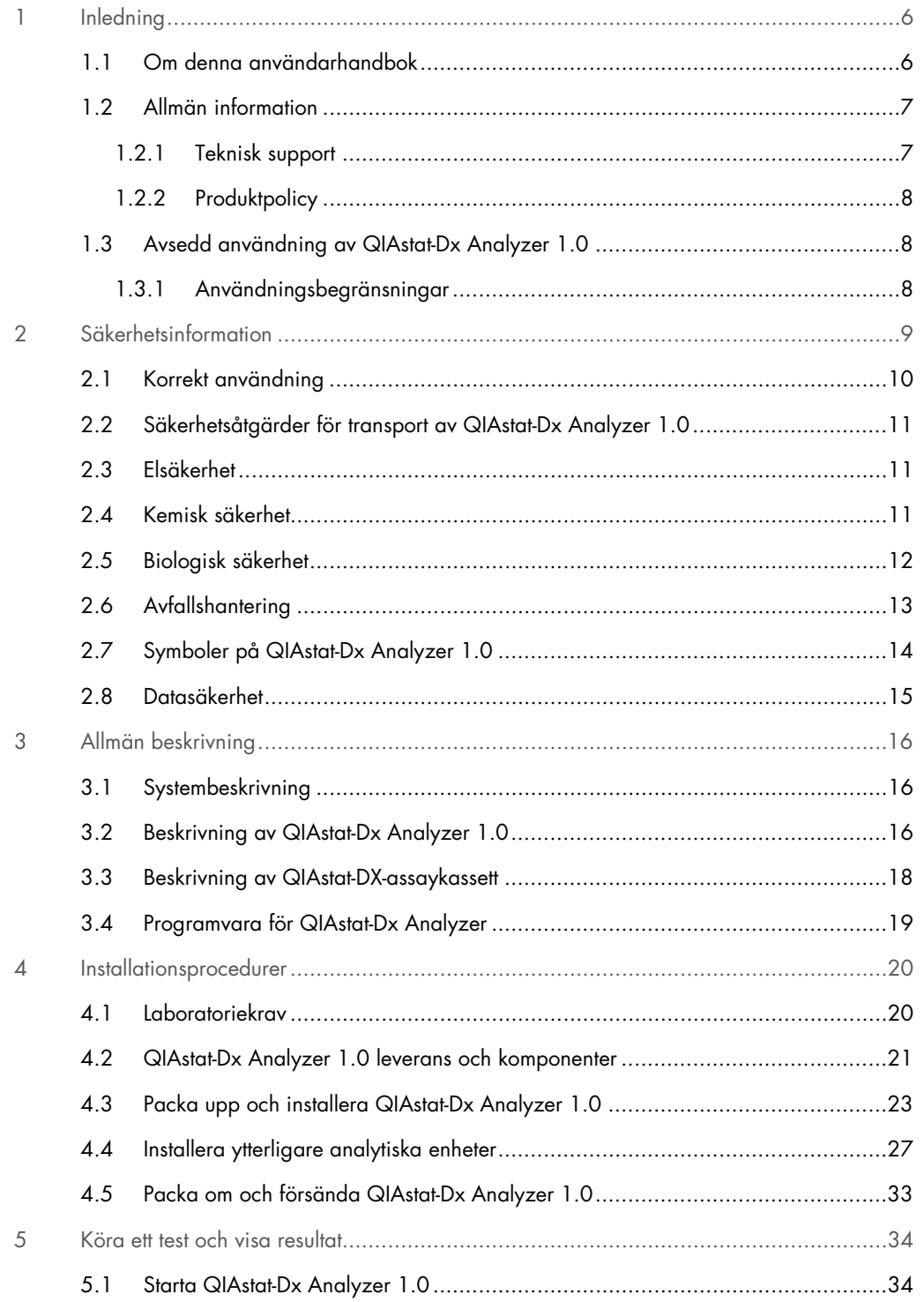

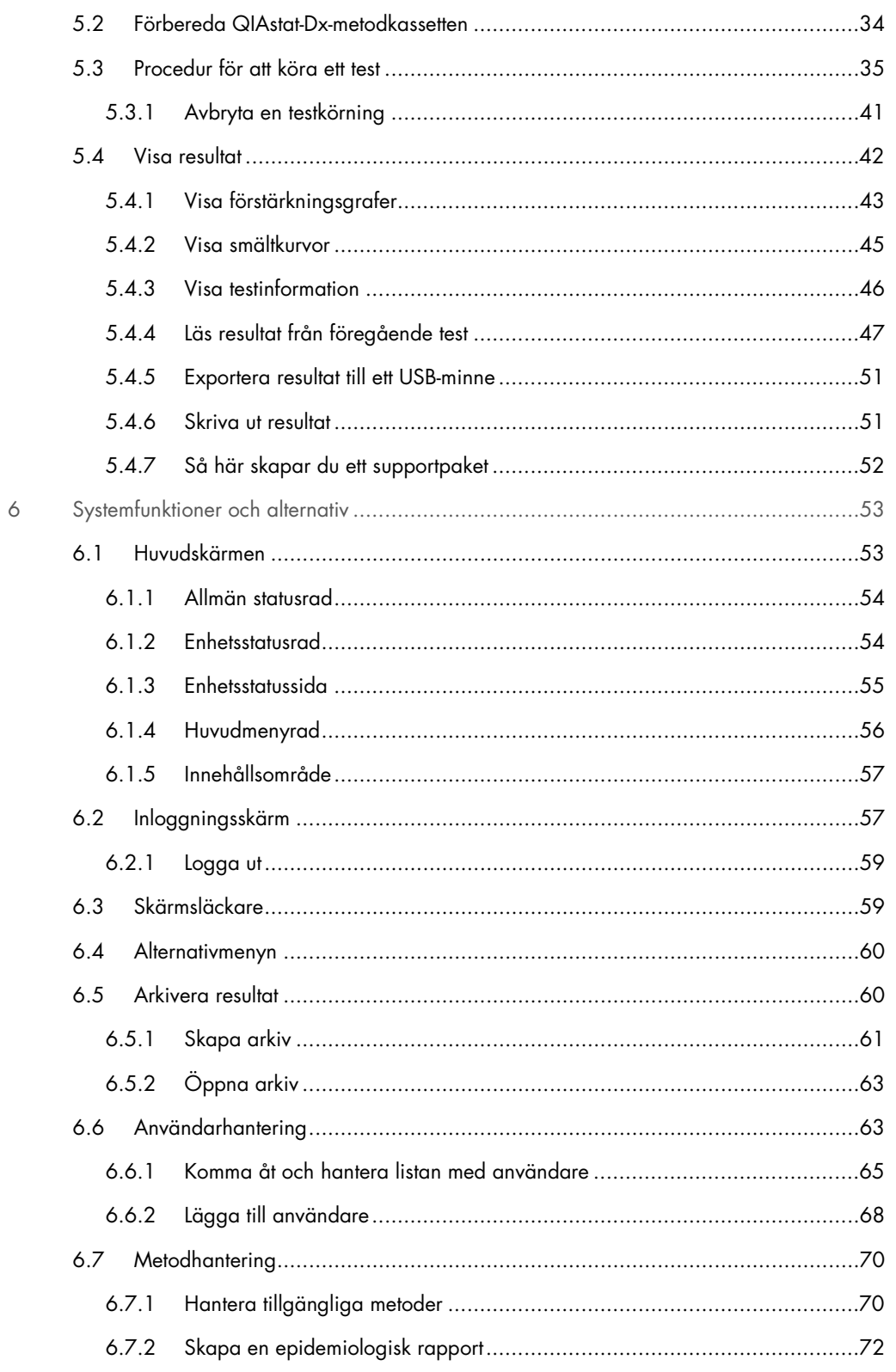

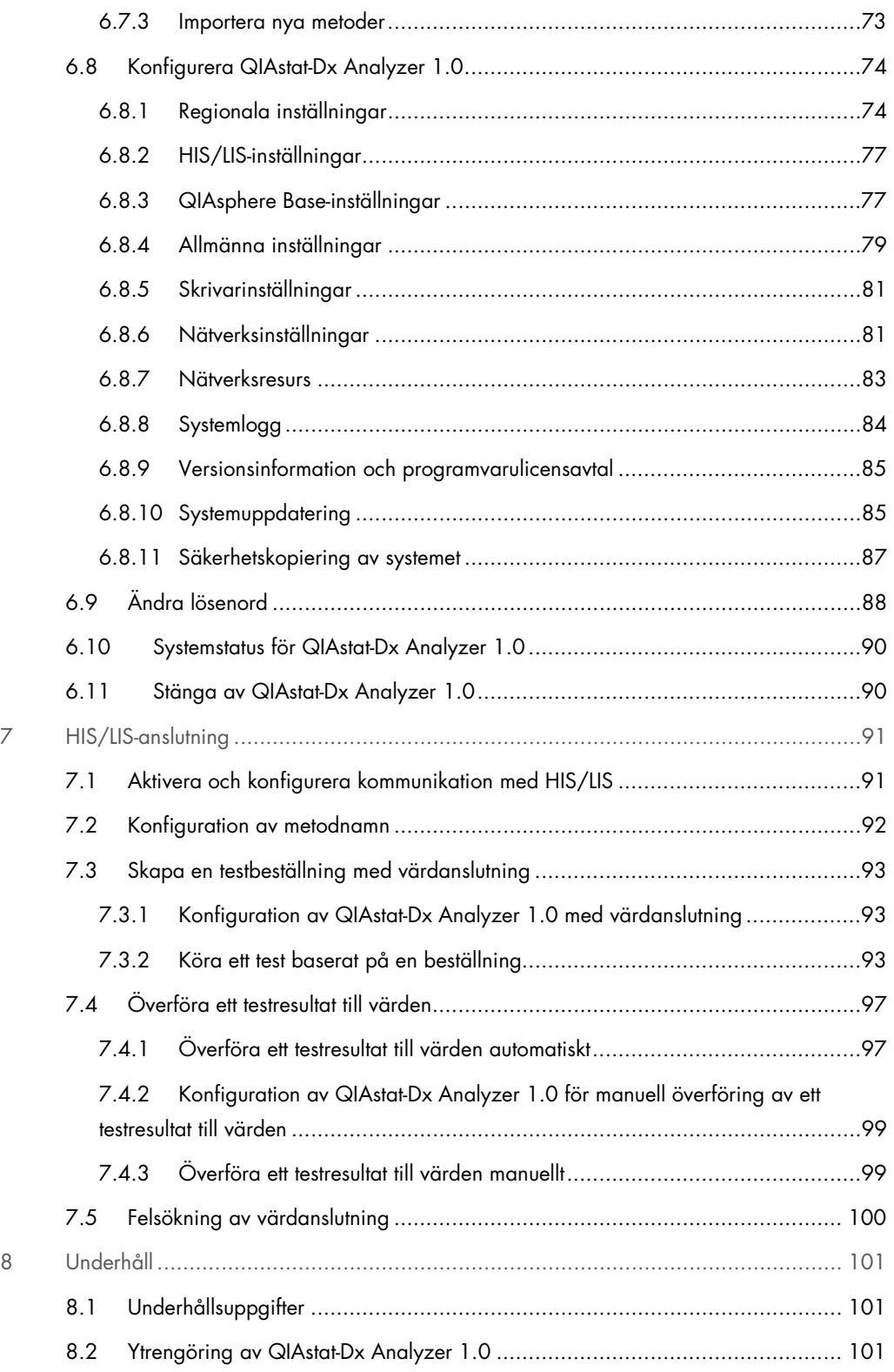

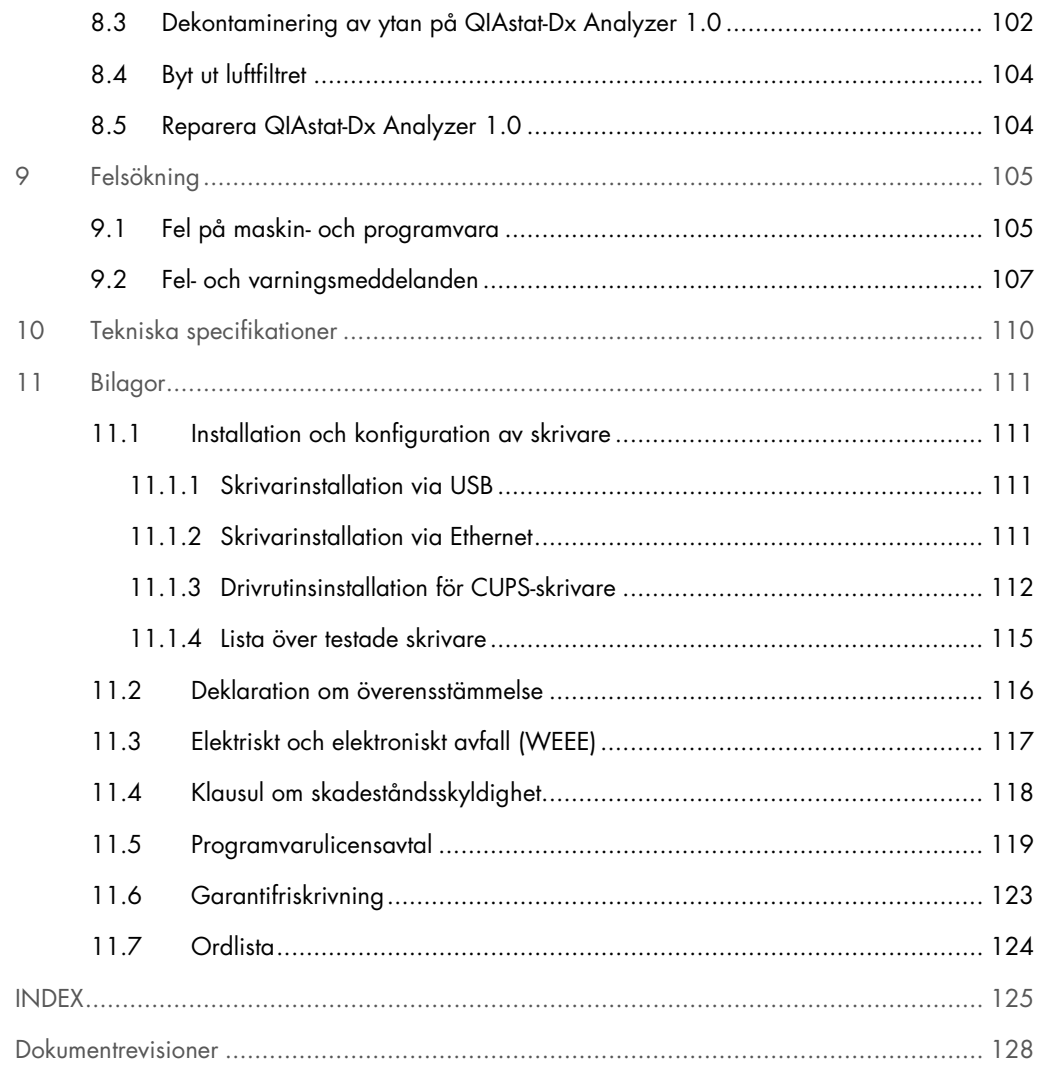

En utskriven version av den här handboken finns tillgänglig på begäran.

### <span id="page-5-0"></span>1 Inledning

Vi gratulerar till valet av QIAstat-Dx® Analyzer 1.0. Vi är säkra på att detta instrument kommer att bli en väsentlig del av ditt laboratorium.

Den här bruksanvisningen beskriver hur QIAstat-Dx Analyzer 1.0 med programversion 1.4 eller senare används. Innan du använder QIAstat-Dx Analyzer 1.0 är det viktigt att du läser igenom denna användarhandbok noga och ägnar särskild uppmärksamhet åt säkerhetsinformationen. Anvisningarna och säkerhetsinformationen i användarhandboken måste följas för att säkerställa en säker drift av instrumentet och för att hålla instrumentet i ett säkert skick.

OBS! Figurerna som visas i den här bruksanvisningen är endast exempel och kan avvika från metod till metod.

#### <span id="page-5-1"></span>1.1 Om denna användarhandbok

Den här bruksanvisningen innehåller information om QIAstat-Dx Analyzer 1.0 i följande avsnitt:

- Inledning
- **Säkerhetsinformation**
- **Allmän beskrivning**
- **•** Installationsprocedurer
- Köra ett test och visa resultat
- **Systemfunktioner och alternativ**
- HIS/LIS-anslutning
- Underhåll
- **•** Felsökning
- **•** Tekniska specifikationer

Bilagorna innehåller följande information:

- Installation och konfiguration av skrivare, inklusive lista över testade skrivare
- Deklaration om överensstämmelse
- Elektriskt och elektroniskt avfall (Waste Electrical and Electronic Equipment, WEEE)
- Klausul om skadeståndsskyldighet
- **•** Programvarulicensavtal
- **Garantifriskrivning.**
- **•** Ordlista

#### <span id="page-6-0"></span>1.2 Allmän information

#### <span id="page-6-1"></span>1.2.1 Teknisk support

På QIAGEN är vi stolta över vår kvalitet och tillgången till vår tekniska support. Våra tekniska serviceavdelningar är bemannade med erfarna vetenskapsmän med omfattande praktisk och teoretisk expertis inom molekylärbiologi och användningen av QIAGEN-produkter. Tveka inte att kontakta oss om du har frågor kring eller problem med QIAstat-Dx Analyzer 1.0 eller med QIAGEN-produkter i allmänhet.

QIAGEN-kunder är huvudkällan till information om avancerad eller specialiserad användning av våra produkter. Denna information är till hjälp för andra vetenskapsmän såväl som för forskarna på QIAGEN. Därför uppmuntrar vi dig att kontakta oss om du har några förslag gällande produktprestanda eller nya applikationer och tekniker.

För teknisk hjälp, kontakta QIAGENs tekniska serviceavdelning på support.qiagen.com.

Du bör ha följande information tillgänglig när du ringer QIAGEN:s tekniska support om fel:

- Serienummer, typ, programvaruversion och installerade analysdefinitionsfiler för QIAstat-Dx Analyzer 1.0
- Felkod (om tillämpligt)
- Tidpunkt då felet inträffade för första gången
- Frekvens för felet (dvs. om det är återkommande eller ihållande)
- Bild på felet, om möjligt
- **•** Supportpaket

#### <span id="page-7-0"></span>1.2.2 Produktpolicy

QIAGENs policy är att förbättra produkter i takt med att ny teknik och nya komponenter blir tillgängliga. QIAGEN förbehåller sig rätten att ändra specifikationerna vid valfri tidpunkt. För att kunna tillhandahålla en så användbar och korrekt dokumentation som möjligt uppskattar vi om du vill ge kommentarer om den här användarhandboken. Kontakta QIAGENs tekniska service.

#### <span id="page-7-1"></span>1.3 Avsedd användning av QIAstat-Dx Analyzer 1.0

QIAstat-DX Analyzer 1.0 är avsedd för in vitro-diagnostisk användning och ger diagnostiska resultat. Alla analyssteg är helt automatiserade med molekylärdiagnostiska QIAstat-Dx-kassetter och PCR detektering i realtid.

QIAstat-Dx Analyzer 1.0 är endast avsedd för professionell användning och bör inte användas för självtest.

#### <span id="page-7-2"></span>1.3.1 Användningsbegränsningar

- QIAstat-Dx Analyzer 1.0 kan bara användas med QIAstat-Dx-kassetter enligt de anvisningar som finns i den här användarhandboken och i användningsinstruktionerna för QIAstat-Dxkassetten.
- När du ansluter till QIAstat-Dx Analyzer 1,0 ska du enbart använda de kablar som medföljer systemet.
- All service eller reparationer ska enbart utföras av personal som är auktoriserad av QIAGEN.
- QIAstat-Dx Analyzer 1.0 ska bara användas om den befinner sig på en plan, horisontell yta utan vinklar eller lutning.
- Kör inte om en QIAstat-Dx-analyskassett om den redan har använts, eller om den har associerats med ett fel eller en ofullständig körning.
- Tillåt minst 10 cm frigång på vardera sida QIAstat-Dx Analyzer 1.0 för att tillse tillräcklig ventilation.
- Se till QIAstat-Dx Analyzer 1.0 inte är placerad i närheten av luftkonditionering eller värmeväxlare.
- Flytta inte instrumentet medan ett test körs.
- Ändra inte systemkonfigurationen under en körning.
- Använd inte pekskärmen för att lyfta eller flytta QIAstat-Dx Analyzer 1.0.

## <span id="page-8-0"></span>2 Säkerhetsinformation

Innan du använder QIAstat-Dx Analyzer 1.0 är det viktigt att du läser igenom denna användarhandbok noga och ägnar särskild uppmärksamhet åt säkerhetsinformationen. Anvisningarna och säkerhetsinformationen i användarhandboken måste följas för att säkerställa en säker drift av instrumentet och för att hålla instrumentet i ett säkert skick.

Möjliga faror, som skulle kunna skada användaren eller leda till skada på instrumentet, anges tydligt på lämpliga ställen i denna användarhandbok.

Om utrustningen används på ett annat sätt än vad som specificeras av tillverkaren, kan det skydd som utrustningen ger försämras.

Följande typer av säkerhetsinformation visas i *bruksanvisningen för QIAstat-Dx Analyzer 1.0*.

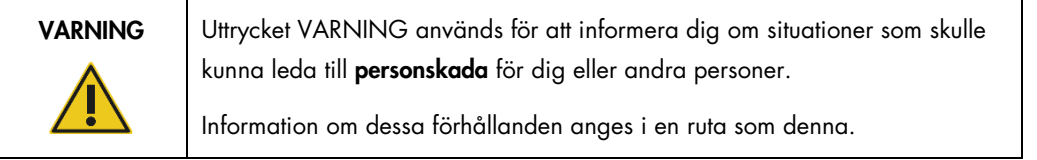

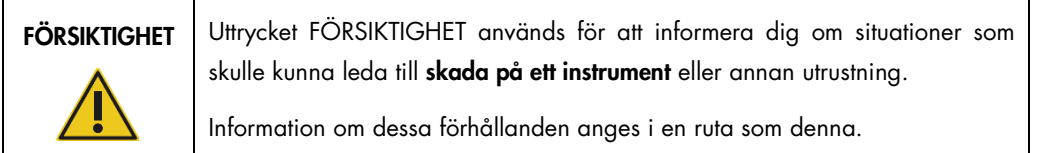

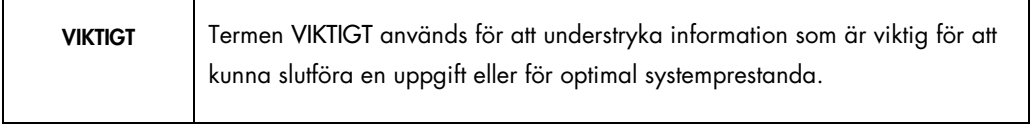

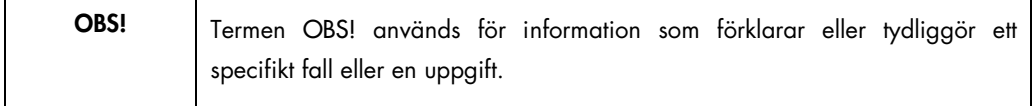

Vägledningen som ges i den här användarhandboken är avsedda att komplettera, inte ersätta de normala säkerhetskraven som gäller i användarens land.

Π

٦

#### <span id="page-9-0"></span>2.1 Korrekt användning

Packa försiktigt upp QIAstat-Dx Analyzer 1.0 enligt bruksanvisningen: Det rekommenderas starkt att du noggrant läser igenom och bekantar dig med användningsinstruktionerna innan du använder QIAstat-Dx Analyzer.

- Följ alla säkerhetsföreskrifter som är skrivna eller fastsatta på QIAstat-Dx Analyzer 1.0.
- Felaktig användning av QIAstat-Dx Analyzer 1.0 eller försummelse av korrekt installation eller underhåll kan orsaka personskador eller skada på QIAstat-Dx Analyzer 1.0.
- QIAstat-Dx Analyzer 1.0 får bara användas av kvalificerad och tillräckligt utbildad sjukvårdspersonal.
- QIAstat-Dx Analyzer 1.0 får endast underhållas av representanter som har godkänts av QIAGEN.
- Använd inte QIAstat-Dx Analyzer 1.0 i farliga miljöer som den inte har designats för.
- Följ din organisations policy för cybersäkerhet för hantering av inloggningsuppgifter.

### VARNING/ **FÖRSIKTIGHET**

#### Risk för personskada och materialskada

Öppna inte höljet på QIAstat-Dx Analyzer 1.0. Höljet på QIAstat-Dx Analyzer 1.0 är designat att skydda operatören och för att tillse korrekt användning av QIAstat-Dx Analyzer 1.0. Användning av QIAstat-Dx Analyzer 1.0 utan höljet leder till elektriska risker och att QIAstat-Dx Analyzer 1.0 inte fungerar korrekt.

#### VARNING/ **FÖRSIKTIGHET**

#### Risk för personskada och materialskada

Använd försiktighet när locket på kassettens ingångsport stänger för att undvika personskada som klämda fingrar.

#### <span id="page-10-0"></span>2.2 Säkerhetsåtgärder för transport av QIAstat-Dx Analyzer 1.0

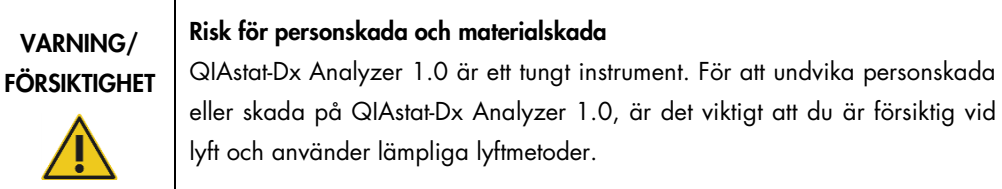

#### <span id="page-10-1"></span>2.3 Elsäkerhet

Iaktta alla allmänna säkerhetsåtgärder som gäller för elektriska instrument.

Dra ut nätkabeln från nätanslutningsporten innan service.

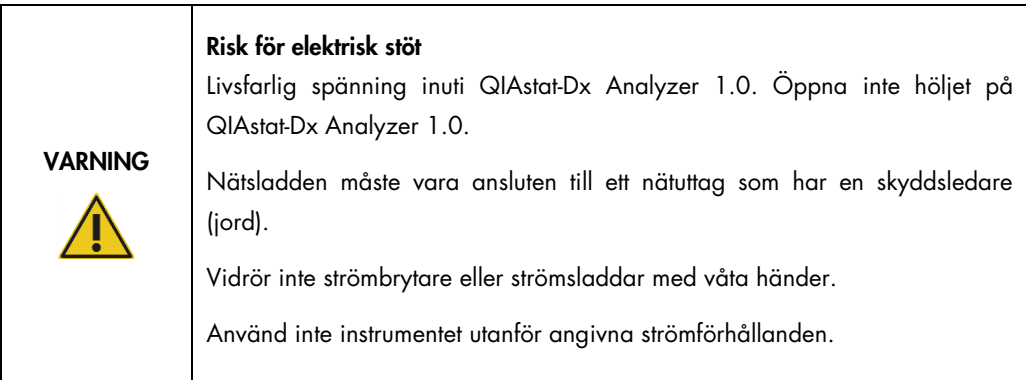

#### <span id="page-10-2"></span>2.4 Kemisk säkerhet

Säkerhetsdatablad (Safety Data Sheets, SDS) för kassettmaterial finns tillgänglig och kan beställas från QIAGEN.

Använda QIAstat-Dx-analyskassetter måste kasseras i enlighet med alla nationella och lokala hälso- och säkerhetsföreskrifter och lagar.

### VARNING

Farliga kemikalier

Kemikalier kan läcka från kassetterna om kassetthöljet skadas. Vissa kemikalier som används i QIAstat-Dx-kassetter kan vara farliga eller kan bli farliga. Använd alltid säkerhetsglasögon, handskar och en labbrock.

FÖRSIKTIGHET | Risk för skada på QIAstat-Dx Analyzer 1.0

Undvik att spilla kemikalier eller andra vätskor i eller QIAstat-Dx Analyzer 1.0. Skada som orsakats av vätskespill upphäver garantin.

### <span id="page-11-0"></span>2.5 Biologisk säkerhet

QIAstat-Dx Analyzer 1.0 och kassetterna innehåller inte några biologiskt farliga ämnen. Prover och reagenser med material från biologiska källor bör i allmänhet hanteras och kasseras som potentiellt biologiskt farliga. Använd säkra laboratorieföreskrifter som de anges i publikationer som *Biosafety in Microbiological and Biomedical Laboratories*, från Centers for Disease Control and Prevention och National Institutes of Health (www.cdc.gov/od/ohs/biosfty/biosfty.htm).

Prover som testats på QIAstat-Dx Analyzer 1.0 kan innehålla smittsamma ämnen. Användare bör vara medvetna om den hälsorisk sådana ämnen utgör och bör använda, förvara och kassera sådana prover i enlighet med nödvändiga säkerhetsföreskrifter. Använd skyddsutrustning och puderfria laboratoriehandskar vid hantering av reagenser eller prover och tvätta händerna noggrant efteråt.

Följ alltid de säkerhetsåtgärder som föreskrivs i motsvarande säkerhetsföreskrifter, till exempel Clinical and Laboratory Standards Institute® (CLSI) *Protection of Laboratory Workers from Occupationally Acquired Infections, Approved Guideline* M29, eller annan lämplig dokumentation från:

- OSHA<sup>®</sup>: Occupational Safety and Health Administration (USA)
- ACGIH®: American Conference of Government Industrial Hygienists (USA)
- COSHH Control of Substances Hazardous to Health (Storbritannien)

Undvik kontamination av QIAstat-Dx Analyzer 1.0 och arbetsytan genom att hantera prover och QIAstat-Dx-kassetter varsamt. Vid kontamination (t.ex. läckage från en kassett), ska du rengöra och dekontaminera det påverkade området och QIAstat-Dx Analyzer (se [avsnitt](#page-90-0) [8\)](#page-100-0).

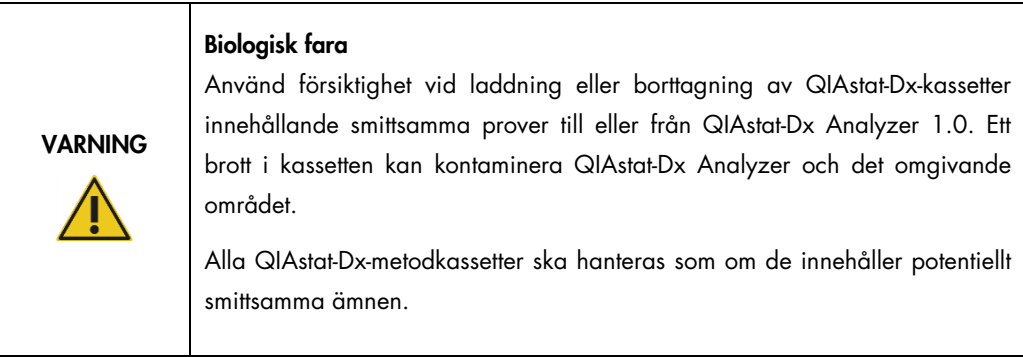

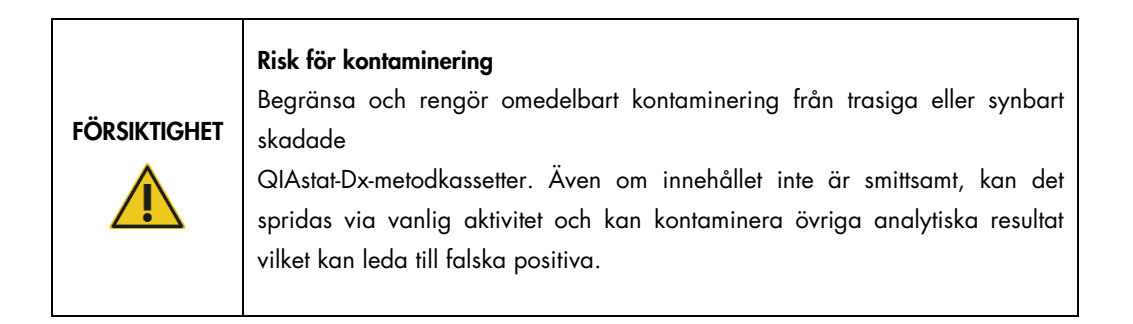

Anvisningar om rengöring och dekontaminering av QIAstat-Dx Analyzer 1.0 finns i avsnitt [8.2](#page-100-2) och [8.3.](#page-101-0)

#### <span id="page-12-0"></span>2.6 Avfallshantering

Använda QIAstat-Dx-metodkassetter och plast kan innehålla farliga kemikalier eller smittsamma ämnen. Sådant avfall måste samlas in och kasseras i enlighet med alla nationella och lokala hälso- och säkerhetsföreskrifter och lagar.

Se bilaga E, sida [11.3,](#page-116-0) för kassering av elektrisk och elektronisk utrustning (WEEE).

### <span id="page-13-0"></span>2.7 Symboler på QIAstat-Dx Analyzer 1.0

Följande symboler förekommer på QIAstat-Dx Analyzer 1.0 och/eller QIAstat-Dx-metodkassetter.

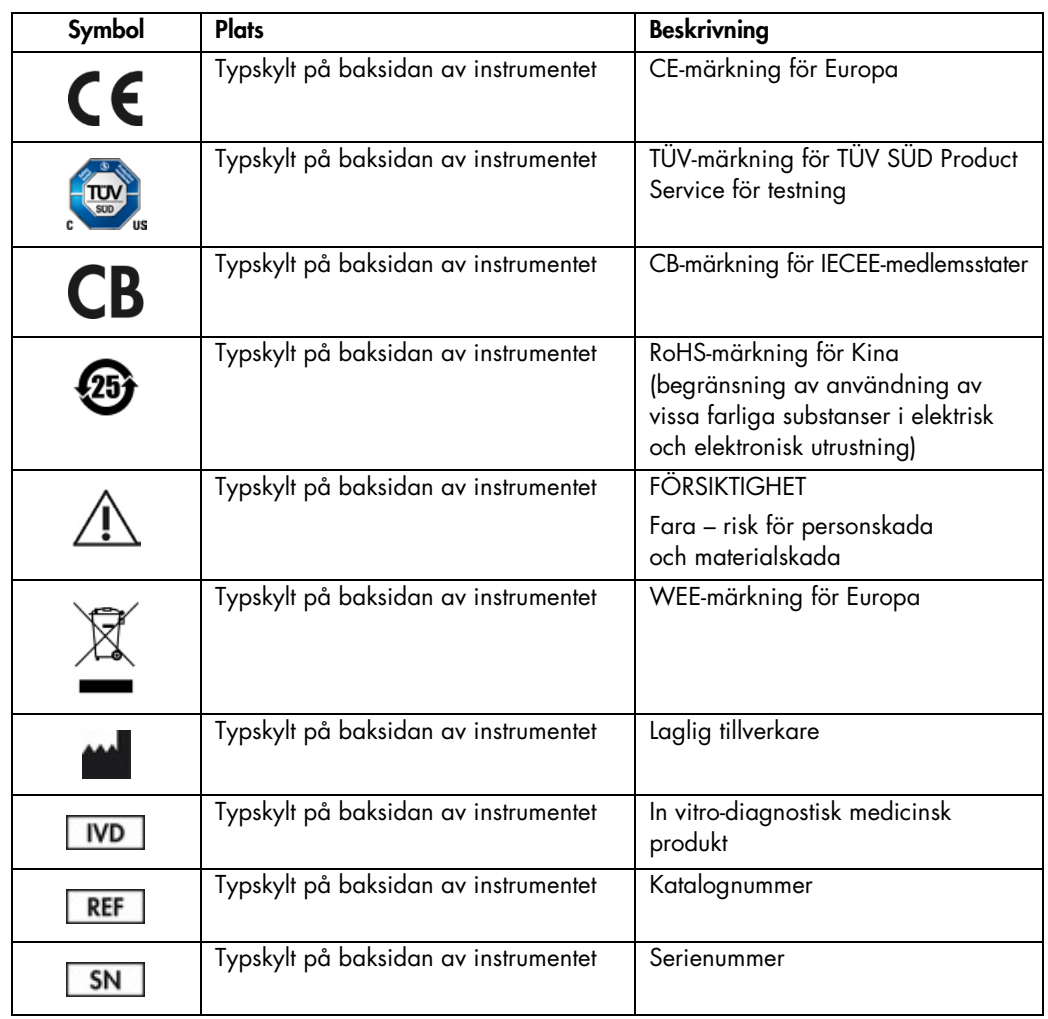

#### <span id="page-14-0"></span>2.8 Datasäkerhet

OBS! Det rekommenderas starkt att systemet säkerhetskopieras regelbundet i enlighet med din organisations policy för tillgänglighet av data och skydd av data från förlust.

QIAstat-Dx Analyzer levereras med en USB lagringsenhet, som föredragsvis bör användas för kortsiktig datalagring och allmän dataöverföring (t.ex. spara resultat, säkerhetskopiering av systemet och arkivskapande, systemuppdateringar eller import av analysdefinitionsfiler).

OBS! Användningen av en USB-lagringsenhet är föremål för begränsningar (t.ex. minneskapacitet eller risk för överskrivning), vilket bör beaktas före användning.

För långsiktig datasäkerhet, följ din organisations datalagrings- och säkerhetspolicyer för lagring av inloggningsuppgifter.

### <span id="page-15-0"></span>3 Allmän beskrivning

#### <span id="page-15-1"></span>3.1 Systembeskrivning

QIAstat-Dx Analyzer 1.0, tillsammans med QIAstat-Dx-metodkassetter, använder sig av PCR i realtid för att detektera patogena nukleinsyror i mänskliga biologiska prover. QIAstat-Dx Analyzer 1.0 och kassetter är designade som ett stängt system som tillåter hands-off-förberedelse av prover följt av detektering och identifiering av patogena nukleinsyror. Proverna förs in i en QIAstat-Dx-metodkassett som har med sig alla reagenser som behövs för att isolera och amplifiera nukleinsyror från provet. Detekterade amplifieringssignaler i realtid tolkas av den integrerade programvaran och rapporteras via ett intuitivt användargränssnitt.

#### <span id="page-15-2"></span>3.2 Beskrivning av QIAstat-Dx Analyzer 1.0

QIAstat-Dx Analyzer 1.0 består av en driftsenhet och 1 eller flera (upp till 4) analytiska moduler. Driftsenheten innehåller delar som ansluter till analysenheten och låter laboranten interagera med QIAstat-Dx Analyzer 1.0. Analysenheten innehåller maskin- och programvara för provtest och analys.

QIAstat-Dx Analyzer 1.0 inkluderar följande element:

- Pekskärm för användarinteraktion med QIAstat-Dx Analyzer 1.0
- Streckkodsläsare för identifiering av prov, patient, användare och QIAstat-Dx-analyskassett
- USB-portar för metod- och systemuppgraderingar, dokumentexport och skrivaranslutning (en fram och tre bak)
- Kassettingångsport för inmatning av QIAstat-Dx-metodkassetter i QIAstat-Dx Analyzer 1.0
- Ethernetanslutning för nätverksanslutning

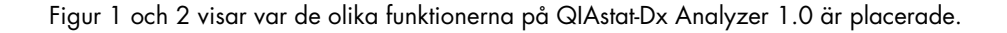

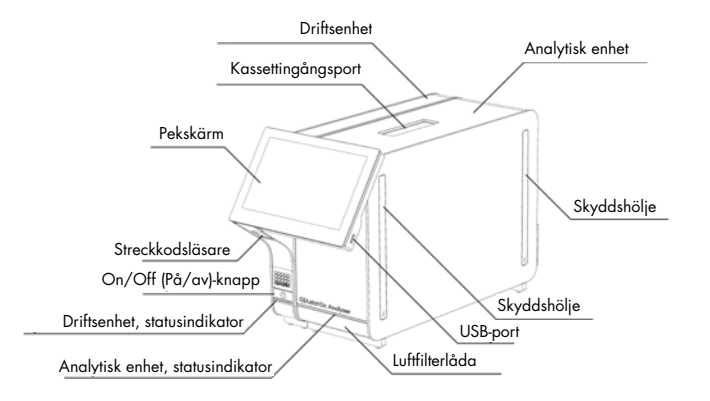

Figur 1. Vy framifrån av QIAstat-Dx Analyzer 1.0. Driftsenheten är till vänster och den analytiska enheten är till höger.

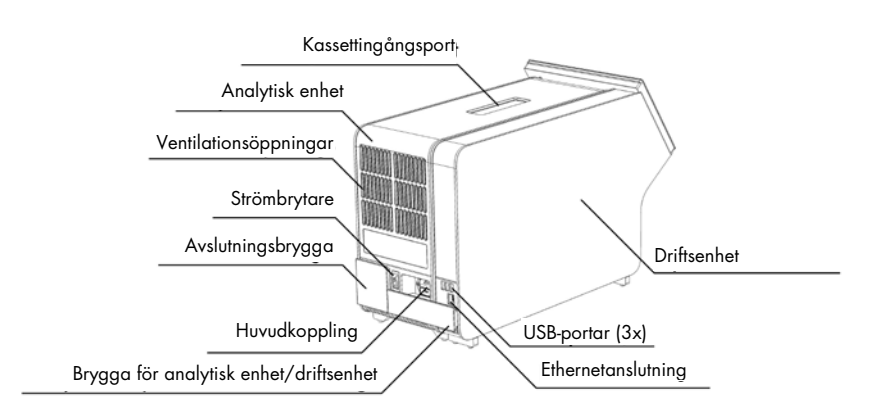

Figur 2. Vi bakifrån av QIAstat-Dx Analyzer 1.0. Driftsenheten är till höger och den analytiska enheten är till vänster.

#### <span id="page-17-0"></span>3.3 Beskrivning av QIAstat-DX-assaykassett

QIAstat-Dx-metodkassetten är en kasserbar plastenhet som tillåter fullständigt automatiserade molekylära metoder. De huvudsakliga funktionerna för QIAstat-Dx-metodkassetten inkluderar kompatibilitet med olika provtyper (t.ex. vätskor, svabbar), hermetisk inneslutning av alla förladdade reagenser som behövs för testning och sann walk-away-användning. Alla steg för provberedning och metodtest utförs i QIAstat-Dx Assay Cartridge.

Alla reagenser som krävs för en fullständig testkörning laddas i förväg och ingår i kassetten till QIAstat-Dx-metodkassetten. Användaren behöver inte komma i kontakt med och/eller hantera några reagenser. Under testet så hanteras reagenserna i den analytiska enheten av pneumatiskt driven mikrofluidik och har ingen direkt kontakt med QIAstat-Dx Analyzer 1.0-ställdon. QIAstat-Dx Analyzer 1.0 innehåller luftfilter för såväl ingående som utgående luft, vilket skyddar miljön ytterligare. Efter testet förblir QIAstat-Dx-metodkassetten hermetiskt tillsluten vid alla tidpunkter, vilket gör den enklare att bortskaffa.

Inuti QIAstat-Dx-metodkassetten utförs flera steg automatiskt i sekvens med hjälp av lufttryck för att överföra prover och vätskor via överföringskammaren till deras avsedda mål. Efter att QIAstat-DXmetodkassetten har förts in i QIAstat-Dx Analyzer 1.0 utförs följande metodsteg automatiskt:

- Återsuspendering av intern kontroll
- Mekanisk eller kemisk cellysering
- Membranbaserad nukleinsyrerening
- Blandning av renade nukleinsyror med lyofiliserade masterblandningsreagenser
- Överföring av definierade alikvoter med eluat-/masterblandning i olika reaktionskammare
- Utförande av multiplex realtids-RT-PCR-test inom varje reaktionskammare. En ökning i fluorescens, vilket indikerar närvaro av målanalyten, detekteras direkt inom varje reaktionskammare.

Den allmänna layouten av kassetten och dess funktioner illustreras i figur 3 nedan.

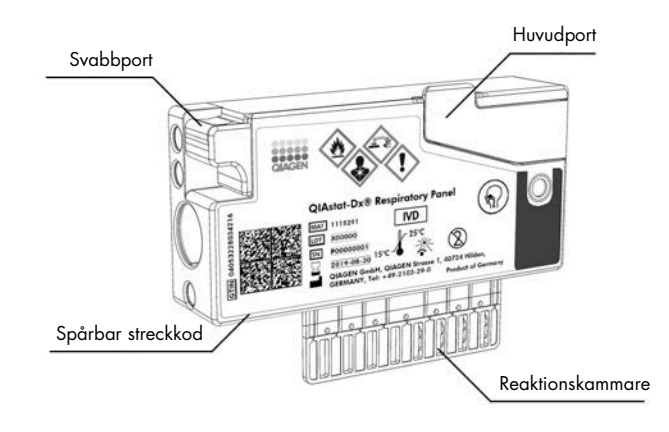

Figur 3. Funktioner för QIAstat-DX-metodkassett.

#### <span id="page-18-0"></span>3.4 Programvara för QIAstat-Dx Analyzer

Programvaran (SW) för QIAstat-Dx Analyzer är förinstallerad på systemet. Den implementerar tre huvudgrupper av funktioner:

- Allmänna driftsfunktioner möjliggör enkel installation, körning och visualisering av ett test och dess associerade resultat
- Konfigurationsfunktioner möjliggör konfiguration av systemet (användarhantering, analyshantering och hantering av hårdvaru-/programvarukonfiguration)
- Testkörningskontroll för att automatiskt utföra de nödvändiga analytiska stegen som omfattar en testkörning

### <span id="page-19-0"></span>4 Installationsprocedurer

#### <span id="page-19-1"></span>4.1 Laboratoriekrav

Välj en plan, torr och ren arbetsyta för QIAstat-Dx Analyzer 1.0. Se till att ytan är fri från överdrivet drag, fukt och damm, samt att den är skyddad från direkt solljus, stora temperaturvariationer, värmekällor, vibrationer och elektrisk störning. Se avsnitt [10](#page-109-1) för vikt och dimensioner för QIAstat-Dx Analyzer 1.0 samt korrekta driftsförhållanden (temperatur och luftfuktighet). QIAstat-Dx Analyzer 1.0 ska ha tillräckligt utrymme på alla sidor för att tillåta ventilation och obehindrad åtkomst till kassettingångsporten, baksidan av QIAstat-Dx Analyzer 1.0, On/Off-knappen (På/av), streckkodsläsaren och pekskärmen.

OBS! Läs avsnitt [10](#page-109-1) för QIAstat-Dx Analyzer 1.0 innan du installerar och använder QIAstat-Dx Analyzer 1.0, så att du kan bekanta dig med dess driftsförhållanden.

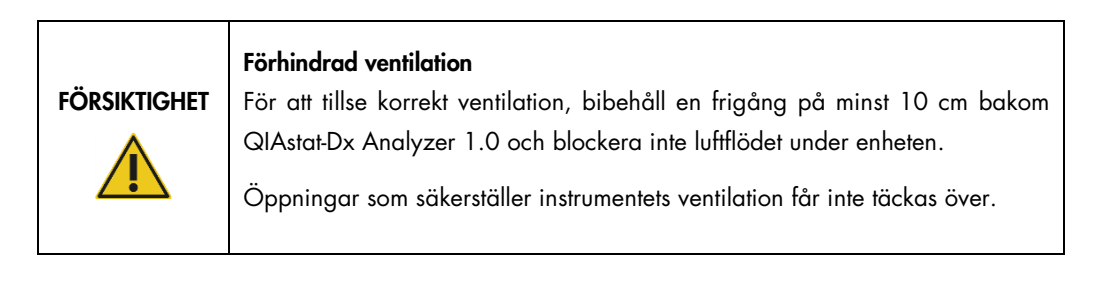

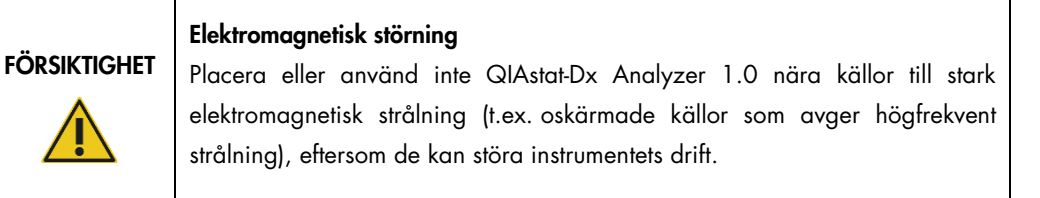

#### <span id="page-20-0"></span>4.2 QIAstat-Dx Analyzer 1.0 leverans och komponenter

QIAstat-Dx Analyzer 1.0 levereras i två separata lådor och inkluderar alla nödvändiga komponenter för att konfigurera och använda systemet. Lådornas innehåll beskrivs nedan:

Innehåll i låda 1:

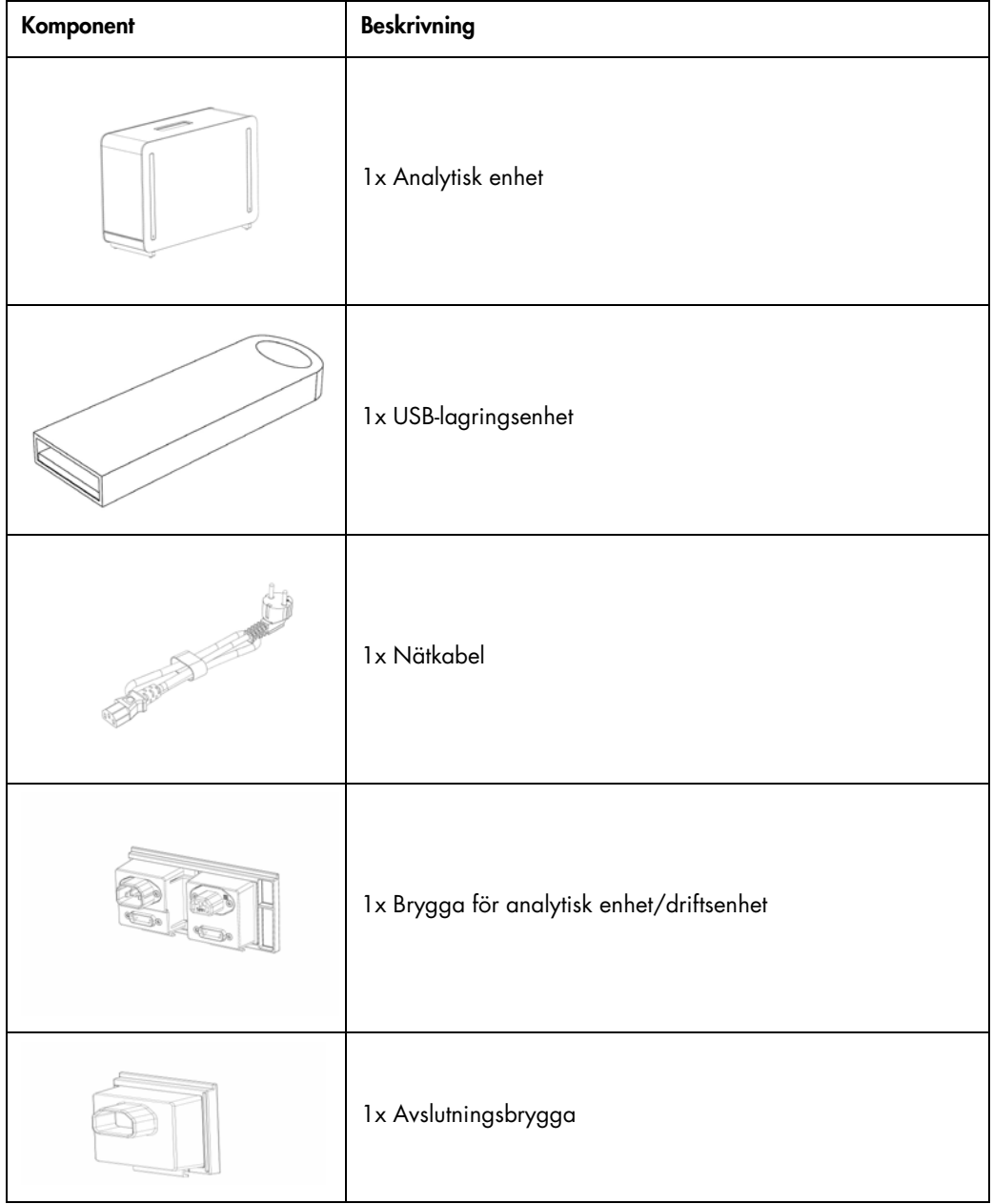

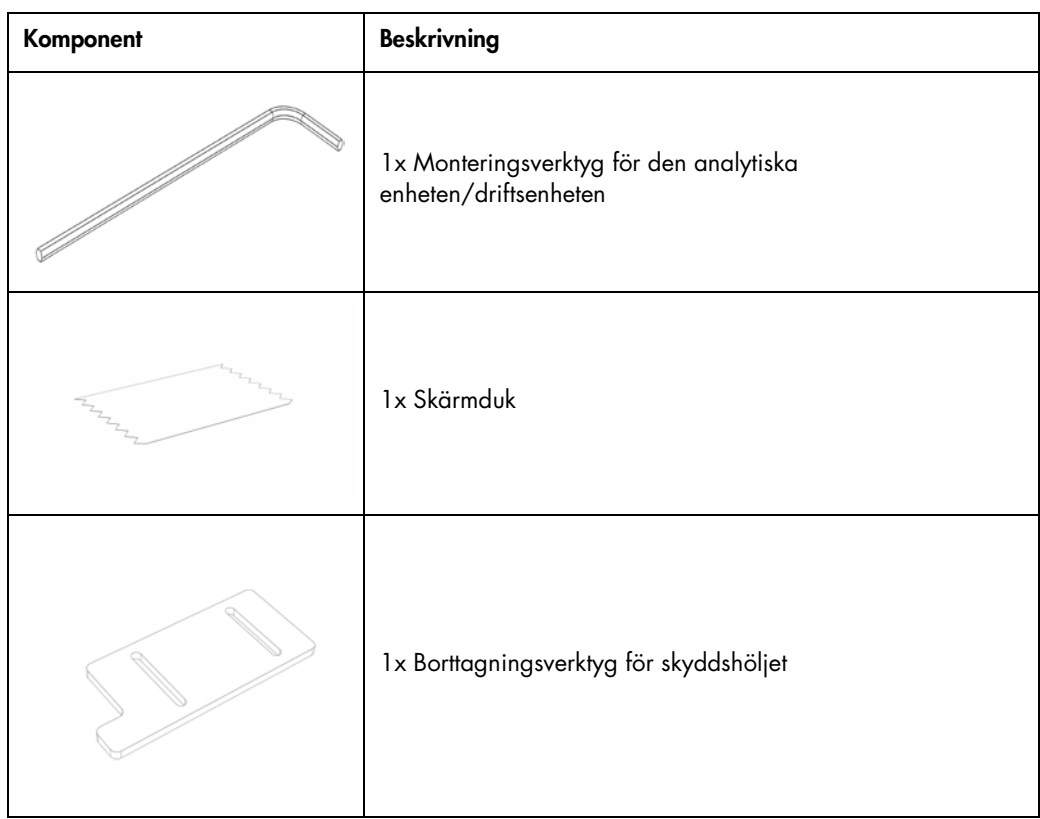

#### Innehåll i låda 2:

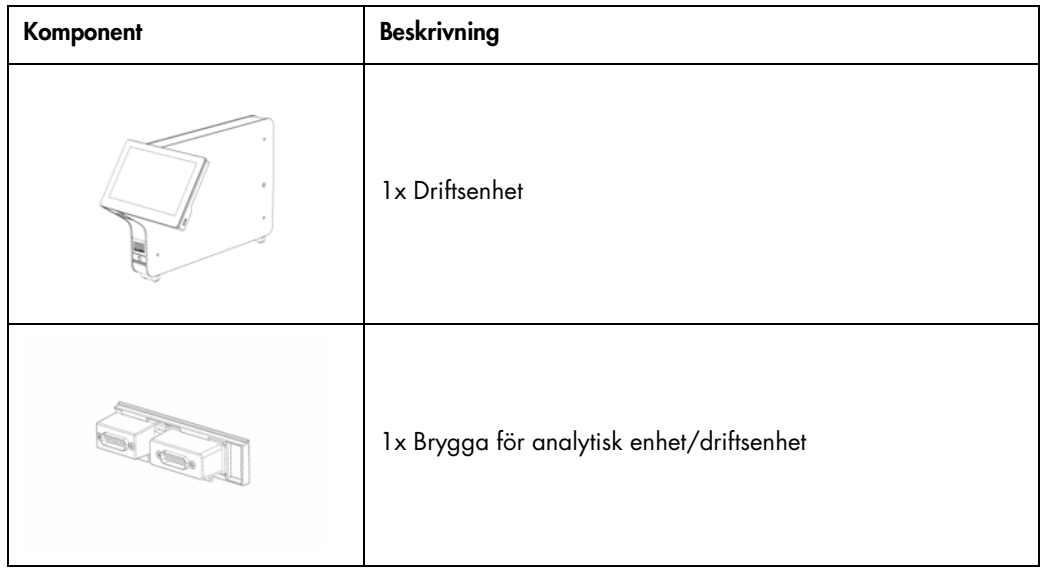

#### <span id="page-22-0"></span>4.3 Packa upp och installera QIAstat-Dx Analyzer 1.0

Packa försiktigt upp QIAstat-Dx Analyzer 1.0 enligt följande steg:

1. Ta ut den analytiska enheten från sin låda och lägg den på en plan yta. Ta bort skumplastbitarna som sitter på den analytiska enheten.

OBS! Den analytiska enheten måste lyftas och hanteras genom att fatta den från basen med två händer, som figur 4 nedan visar.

### VARNING/

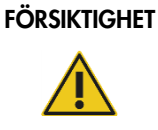

#### Risk för personskada och materialskada

QIAstat-Dx Analyzer 1.0 är ett tungt instrument. För att undvika personskada eller skada på QIAstat-Dx Analyzer 1.0, är det viktigt att du är försiktig vid lyft och använder lämpliga lyftmetoder.

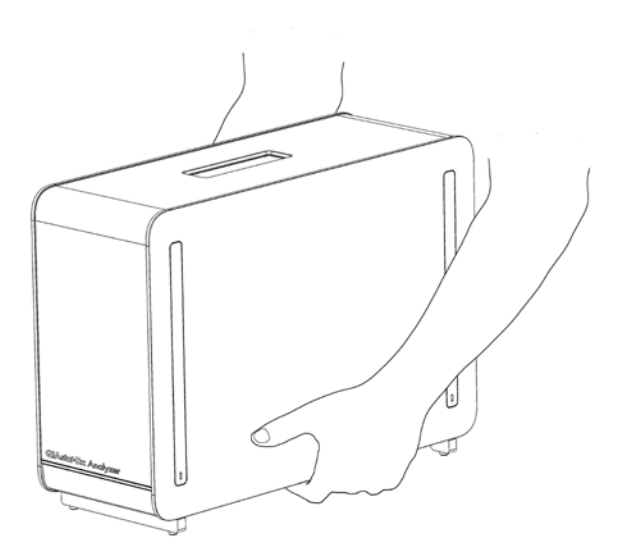

Figur 4. Korrekt hantering av den analytiska enheten.

2. Ta bort skyddshöljena från sidan av den analytiska enheten med borttagningsverktyget för den analytiska enheten som medföljde QIAstat-Dx Analyzer 1.0 (figur 5).

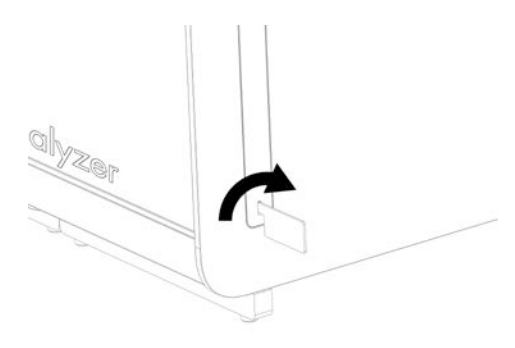

#### Figur 5. Ta bort skyddshöljen.

3. Ta bort driftsenheten från sin låda och fäst den på vänster sida om den analytiska enheten. Dra åt skruvarna med monteringsverktyget för den analytiska enheten/driftsenheten som medföljer QIAstat-Dx Analyzer 1.0 (figur 6).

#### FÖRSIKTIGHET | Risk för mekanisk skada

Lämna inte driftsenheten utan stöd eller vilandes på pekskärmen då det kan skada pekskärmen.

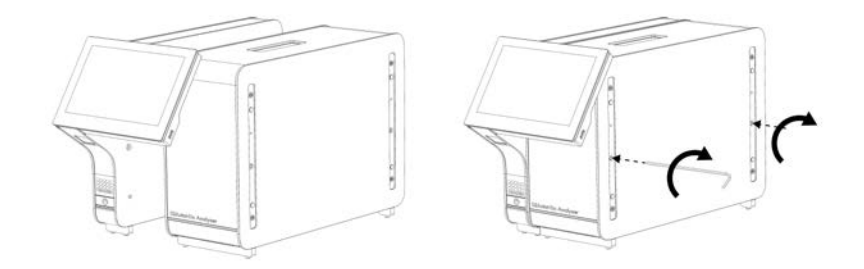

Figur 6. Ansluta driftsenheten till den analytiska enheten.

4. Sätt tillbaka skyddshöljena på sidorna av den extra analytiska enheten (figur 7).

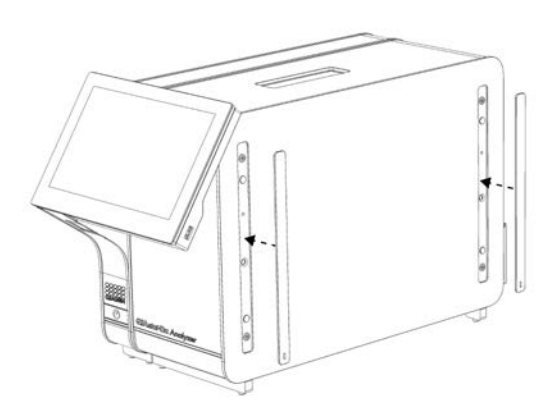

#### Figur 7. Sätta tillbaka skyddshöljen.

5. Anslut bryggan för den analytiska enheten/driftsenheten på baksidan av QIAstat-Dx Analyzer 1.0 för att länka driftsenheten och den analytiska enheten (figur 8).

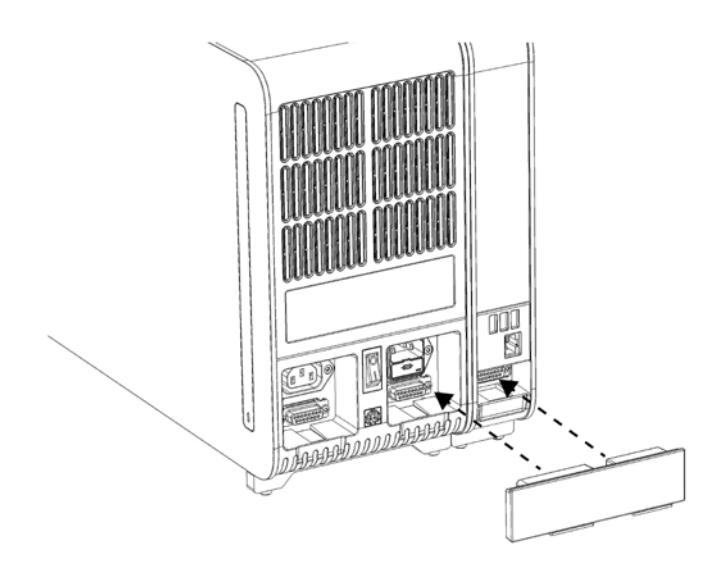

Figur 8. Ansluta brygga för analytisk enhet/driftsenhet.

6. Anslut avslutningsbryggan till baksidan av den analytiska enheten (figur 9).

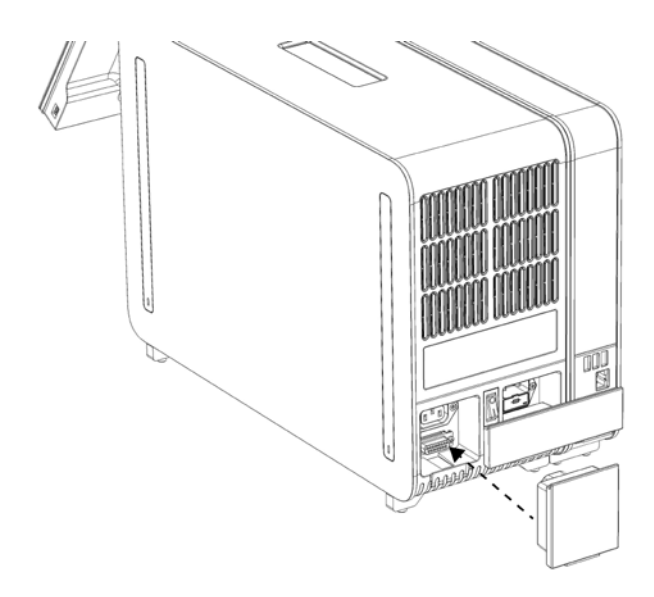

#### Figur 9. Ansluta avslutningsbryggan.

7. Anslut nätsladden som levererades Med QIAstat-Dx Analyzer 1.0 till baksidan av den analytiska enheten (figur 10).

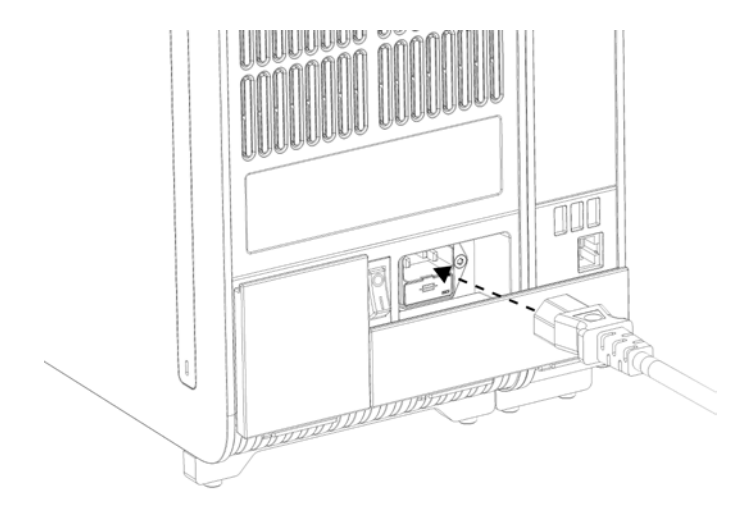

Figur 10. Ansluta nätsladden.

- 8. Anslut nätkabeln till ett strömuttag.
- 9. Slå PÅ instrumentet genom att växla strömbrytaren på baksidan av den analytiska enheten till I-positionen (figur 11). Kontrollera att statusindikatorerna på den analytiska enheten och driftsenheten är blå.

OBS! Om en statusindikator är röd, innebär det att den analytiska enheten inte fungerar korrekt. Kontakta QIAGEN:s tekniska service med kontaktinformationen i avsnitt [9](#page-104-0) för hjälp. OBS! Instrumentet får inte placeras så att det är svårt att komma åt strömbrytaren.

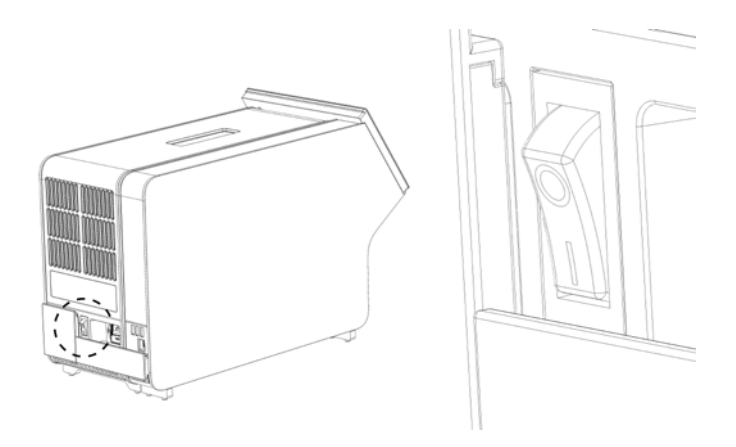

Figur 11. Identifiera strömbrytaren och växla den till I-positionen.

10.QIAstat-Dx Analyzer 1.0 är redo att konfigureras för sin avsedda installation. Se avsnitt [6.8](#page-73-0) för att konfigurera systemparametrarna, ställa in systemets tid och datum och konfigurera nätverksanslutningen.

#### <span id="page-26-0"></span>4.4 Installera ytterligare analytiska enheter

Packa försiktigt upp den extra analytiska enheten och installera den enligt följande steg:

- 1. Förbered QIAstat-Dx Analyzer 1.0 för installation av den nya enheten:
	- 1a. Stäng AV systemet genom att trycka på ON/OFF (På/av) på framsidan av QIAstat-Dx Analyzer 1.0.
	- 1b. Stäng AV instrumentet genom att växla strömbrytaren på baksidan av den analytiska enheten till O-positionen.
	- 1c. Ta bort nätkabeln.
	- 1d. Ta bort avslutningsbryggan från baksidan av den analytiska enheten (figur 12, nästa sida).

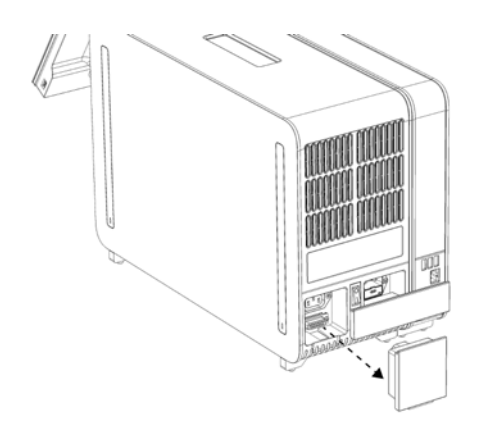

Figur 12. Ta bort avslutningsbryggan.

1e. Ta bort skyddshöljena från den analytiska enheten på den sidan där den extra analytiska enheten ska fästas (figur 13).

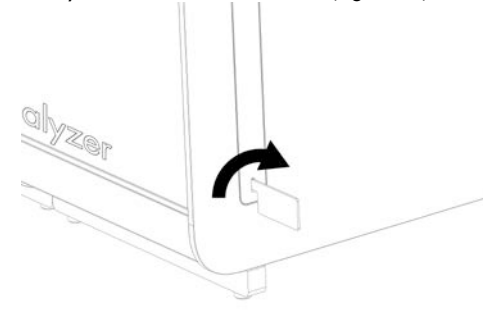

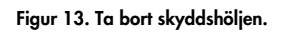

2. Ta ut den extra analytiska enheten från sin låda och lägg den på en plan yta. Ta bort skumplastbitarna som sitter på den analytiska enheten.

OBS! Den analytiska enheten måste lyftas och hanteras genom att fatta den från basen med två händer, som figur 14 visar på nästa sida.

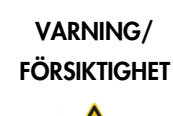

#### Risk för personskada och materialskada

QIAstat-Dx Analyzer 1.0 är ett tungt instrument. För att undvika personskada eller skada på QIAstat-Dx Analyzer 1.0, är det viktigt att du är försiktig vid lyft och använder lämpliga lyftmetoder.

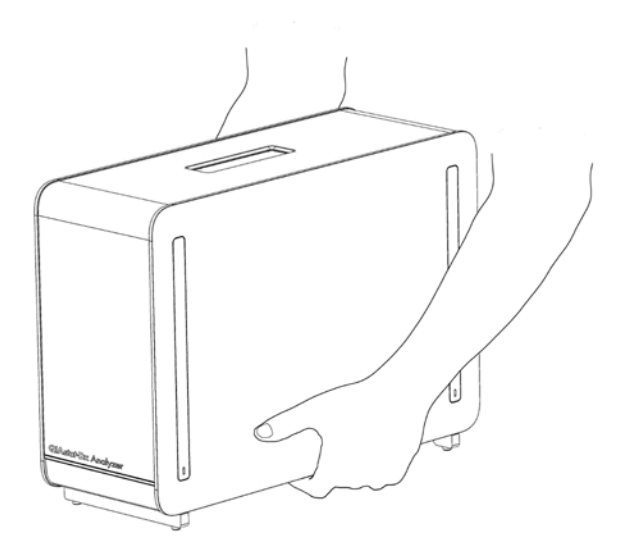

#### Figur 14. Korrekt hantering av den analytiska enheten.

3. Ta bort skyddshöljena från sidan av den analytiska enheten med borttagningsverktyget för den analytiska enheten som medföljde QIAstat-Dx Analyzer 1.0 (figur 15).

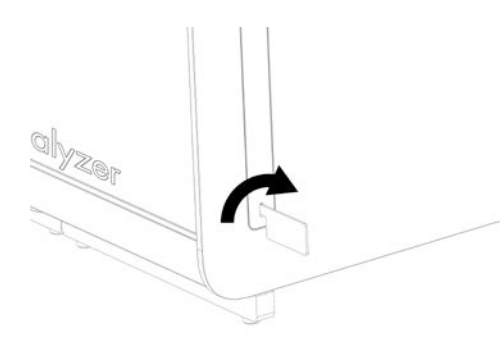

#### Figur 15. Ta bort skyddshöljen.

4. Rikta in den extra analytiska enheten mot den befinitliga analytiska enheten. Dra åt skruvarna med monteringsverktyget för den analytiska enheten/driftsenheten som medföljer QIAstat Dx Analyzer 1.0 (figur 16, nästa sida).

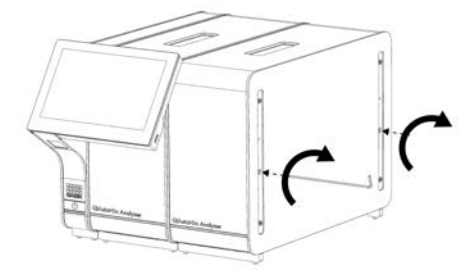

Figur 16. Rikta in och anslut den extra analytiska enheten.

5. Sätt tillbaka skyddshöljena på sidorna av den extra analytiska enheten (figur 17).

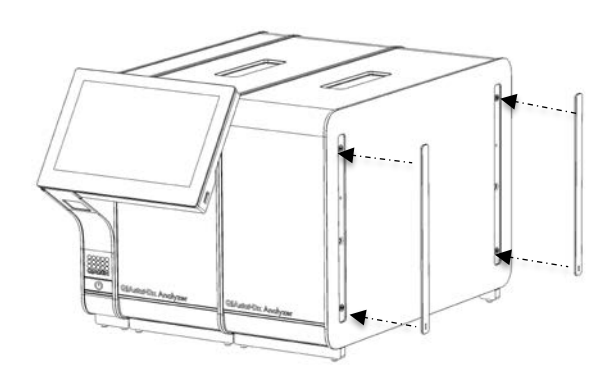

Figur 17. Sätt tillbaka skyddshöljena på sidorna av den extra analytiska enheten.

6. Anslut bryggan för den analytiska enheten/driftsenheten på baksidan av QIAstat-Dx Analyzer 1.0 för att länka de två analytiska enheterna (figur 18).

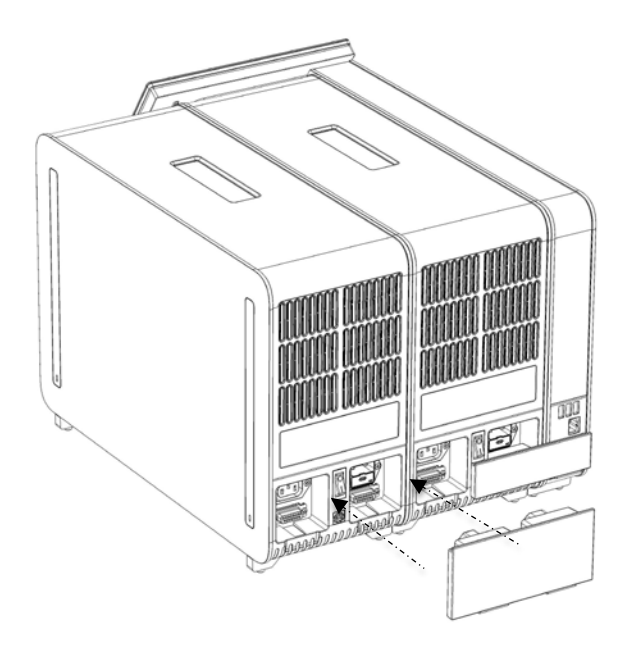

Figur 18. Ansluta bryggan för den analytiska enheten/driftsenheten.

7. Anslut avslutningsbryggan till baksidan av den analytiska enheten (figur 19).

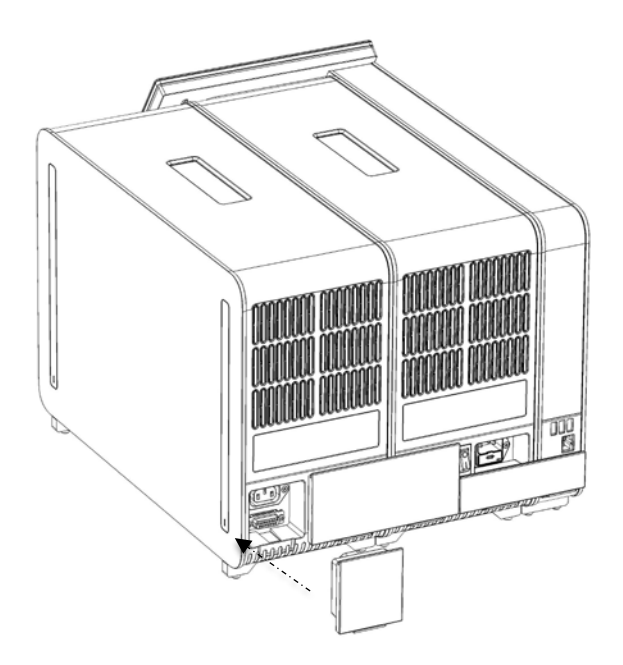

Figur 19. Ansluta avslutningsbryggan.

8. Anslut nätsladden som levererades Med QIAstat-Dx Analyzer 1.0 till baksidan av den ursprungliga analytiska enheten (figur 20).

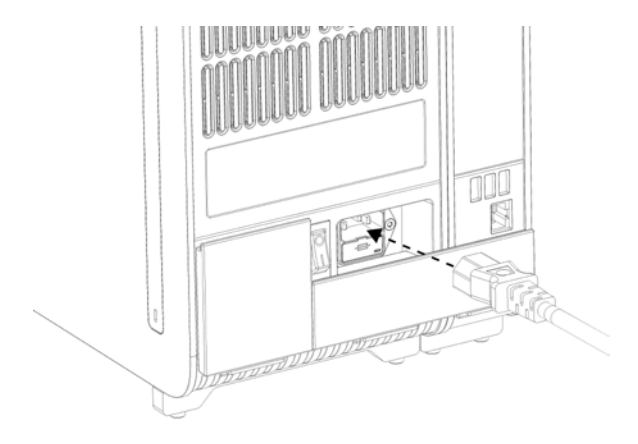

Figur 20. Ansluta nätsladden.

- 9. Anslut nätkabeln till ett strömuttag.
- 10.Slå på instrumentet genom att växla strömbrytaren på baksidan av den analytiska enheten till I-positionen (figur 21). Kontrollera att statusindikatorerna på den analytiska enheten och driftsenheten är blå.

OBS! Om en statusindikator är röd, innebär det att den analytiska enheten inte fungerar korrekt. Kontakta QIAGEN:s tekniska service med kontaktinformationen i avsnitt [9](#page-104-0) för hjälp. OBS! Instrumentet får inte placeras så att det är svårt att komma åt strömbrytaren.

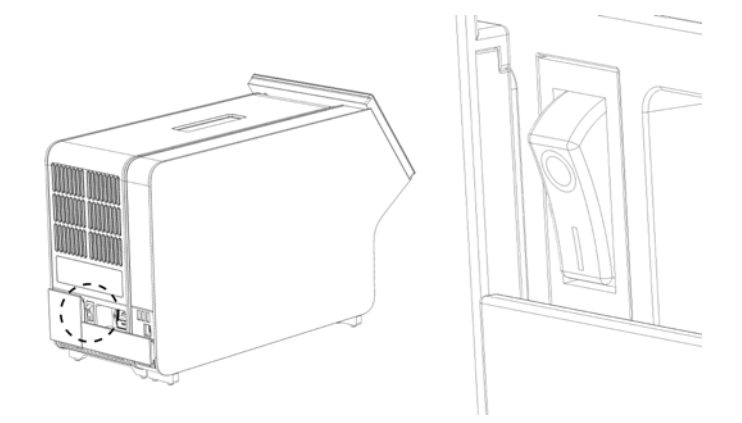

Figur 21. Identifiera strömbrytaren och växla den till I-positionen.

11.QIAstat-Dx Analyzer 1.0 är redo att konfigureras för sin avsedda installation. Se avsnitt [6.8](#page-73-0) för att konfigurera systemparametrarna, ställa in systemets tid och datum och konfigurera nätverksanslutningen.

#### <span id="page-32-0"></span>4.5 Packa om och försända QIAstat-Dx Analyzer 1.0

När du ompaketerar QIAstat-Dx Analyzer 1.0 för frakt, måste originalförpackningsmaterialet användas. Om originalförpackningsmaterialet inte finns tillgängligt, kontakta QIAGEN:s tekniska service. Se till att instrumentet har förberetts på rätt sätt (se avsnitt [8.2\)](#page-100-2) innan paketering och kontrollera att det inte utgör någon biologisk eller kemisk fara.

Så här ompaketerar du instrumentet:

- 1. Kontrollera att instrumentet är OFF (av) (vrid strömbrytaren till läget "O").
- 2. Dra ut nätkabeln från strömuttaget.
- 3. Dra ut strömsladden från baksidan av den analytiska enheten.
- 4. Dra ut avslutningsbryggan på baksidan av den analytiska enheten.
- 5. Dra ut bryggan för den analytiska enheten/driftsenheten som länkar driftsenheten och den analytiska enheten på baksidan av QIAstat-Dx Analyzer 1.0.
- 6. Ta bort skyddshöljena från sidan av den analytiska enheten med borttagningsverktyget för skyddshöljet.
- 7. Använd monteringsverktyget för den analytiska enheten/driftsenheten för att lossa på de två skruvarna som fäster driftsenheten till den analytiska enheten. Paketera driftsenheten i sin låda.
- 8. Placera tillbaka skyddshöljena på sidorna av den analytiska enheten. Paketera den analytiska enheten med sina skumplastbitar i sin låda.

### <span id="page-33-0"></span>5 Köra ett test och visa resultat

OBS! Figurerna som visas i den här bruksanvisningen är endast exempel och kan avvika från metod till metod.

- <span id="page-33-1"></span>5.1 Starta QIAstat-Dx Analyzer 1.0
- 1. Tryck på ON/Off (På/Av)-knappen på framsidan på QIAstat-Dx Analyzer 1.0 för att starta enheten (figur 22).

OBS! Strömbrytaren på den analytiska enhetens baksida måste vara i "I"-läget. Indikatorlamporna på driftsenheten och den analytiska enheten övergår till blått i läget "I" (d.v.s PÅ).

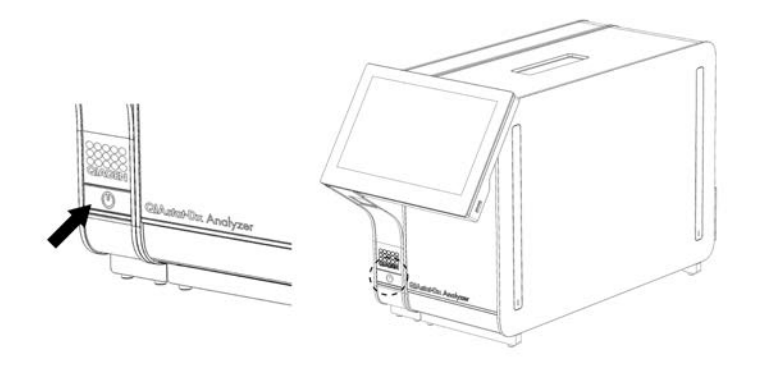

Figur 22. Tryck på ON/OFF-knappen (på/av) för att starta instrumentet.

2. Vänta tills att Main-skärmen (huvudskärmen) visas och statusindikatorerna för den analytiska enheten och driftsenheten visar grönt och slutar blinka.

OBS! Efter den initiala installationen visas skärmen Login (Inloggning) Se avsnitt [6.2](#page-56-1) för ytterligare information.

OBS! När den initiala installationen av QIAstat-Dx Analyzer är slutförd, måste systemadministratören logga in för en första konfigurering av programvaran. Vid den första inloggningen är användarens ID "administrator" och standardlösenordet är "administrator". Lösenordet måste ändras efter den första inloggningen. User Access Control (Användaråtkomstkontroll) aktiveras automatiskt. Vi rekommenderar starkt att du skapar minst ett användarkonto utan rollen "Administrator" (Administratör).

#### <span id="page-33-2"></span>5.2 Förbereda QIAstat-Dx-metodkassetten

Ta ut QIAstat-Dx-metodkassetten från sin förpackning. Information om att lägga till provet till QIAstat-Dxmetodkassetten och specifik information för metoden som ska köras, finns i användningsinstruktionerna för den specifika metoden (t.ex. QIAstat-Dx Respiratory Panel). Se alltid till att bägge provlocken är fast påsatta efter att du lagt till ett prov till QIAstat-Dx-metodkassetten.

#### <span id="page-34-0"></span>5.3 Procedur för att köra ett test

Alla operatörer ska ha på sig korrekt skyddsutrustning, t.ex. handskar, när de tar i pekskärmen för QIAstat-Dx Analyzer 1.0.

- 1. Tryck på <sup>D</sup> Run Test (Kör test)-knappen i det övre högra hörnet av Main-skärmen (huvudskärmen).
- 2. Skanna provets ID-streckkod med hjälp av streckkodsläsaren som är integrerad i driftsenheten när du uppmanas till det (Figur 23).

OBS! Beroende på konfigurationen av QIAstat-Dx Analyzer 1.0, kan det även vara möjligt att ange prov-ID med pekskärmens virtuella tangentbord. Se avsnitt [6.8.4](#page-78-0) för ytterligare information.

OBS! Beroende på vald instrumentkonfiguration kan du nu även behöva ange patient-ID. Se avsnitt [6.8.4](#page-78-0) för ytterligare information.

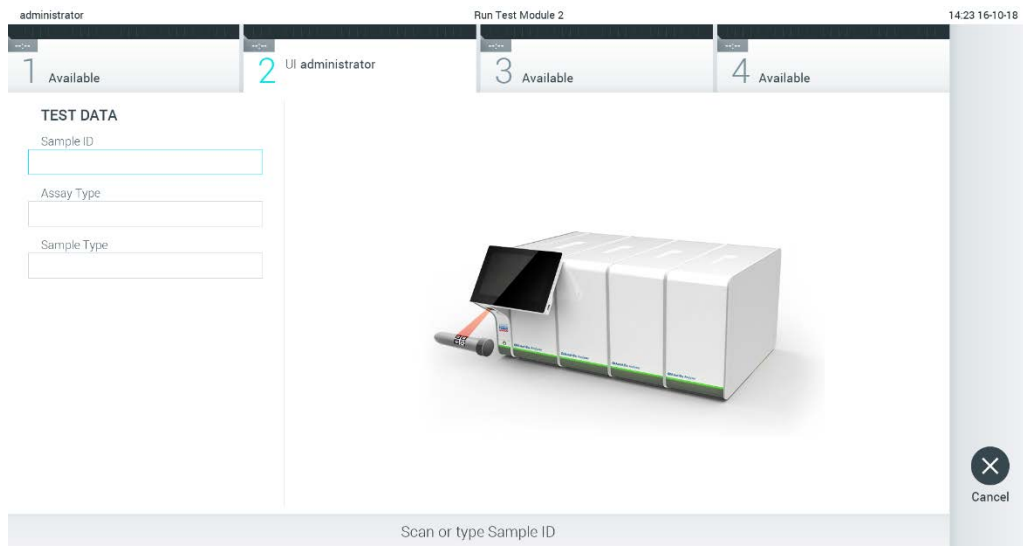

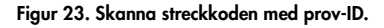

3. När du uppmanas till detta ska du läsa av streckkoden på QIAstat-Dx-metodkassetten. QIAstat-Dx Analyzer 1.0 känner automatiskt av vilken metod som ska köras baserat på QIAstat-Dxmetodkassettens streckkod (figur 24, nästa sida).

OBS! QIAstat-Dx Analyzer 1.0 accepterar inte QIAstat-Dx-metodkassetter med utgångsdatum som har gått ut, begagnade kassetter eller kassetter för metoder som inte har installerats på enheten. Ett felmeddelande kommer att visas i sådant fall. Se avsnitt [9.2](#page-106-0) för ytterligare information.

OBS! Se avsnitt [6.7.3](#page-72-0) för anvisningar om hur du importerar och lägger till metoder i QIAstat-Dx Analyzer 1.0.

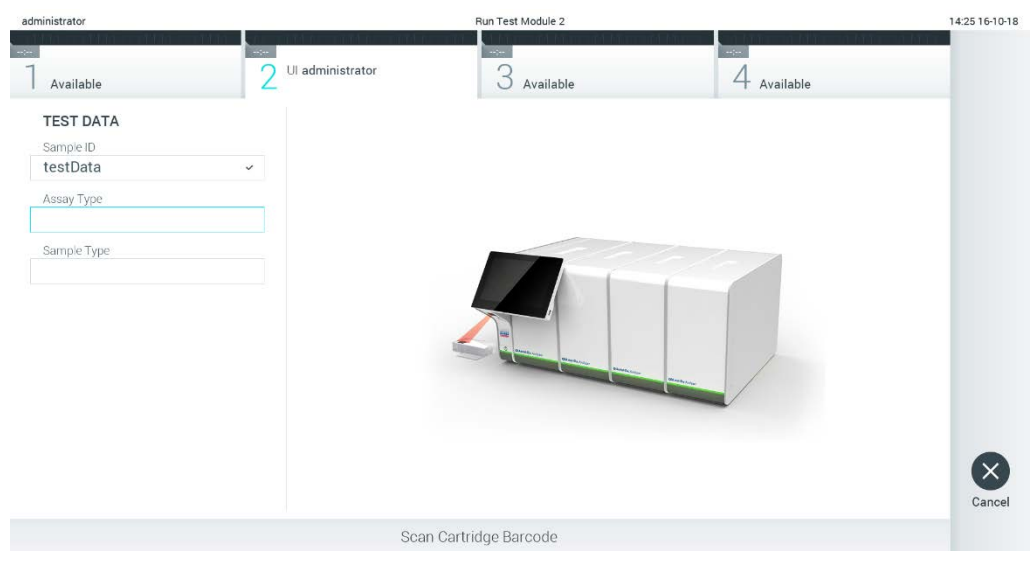

Figur 24. Skanna streckkod för QIAstat-Dx-metodkassetten.

4. Välj lämplig provtyp från listan vid behov (figur 25).

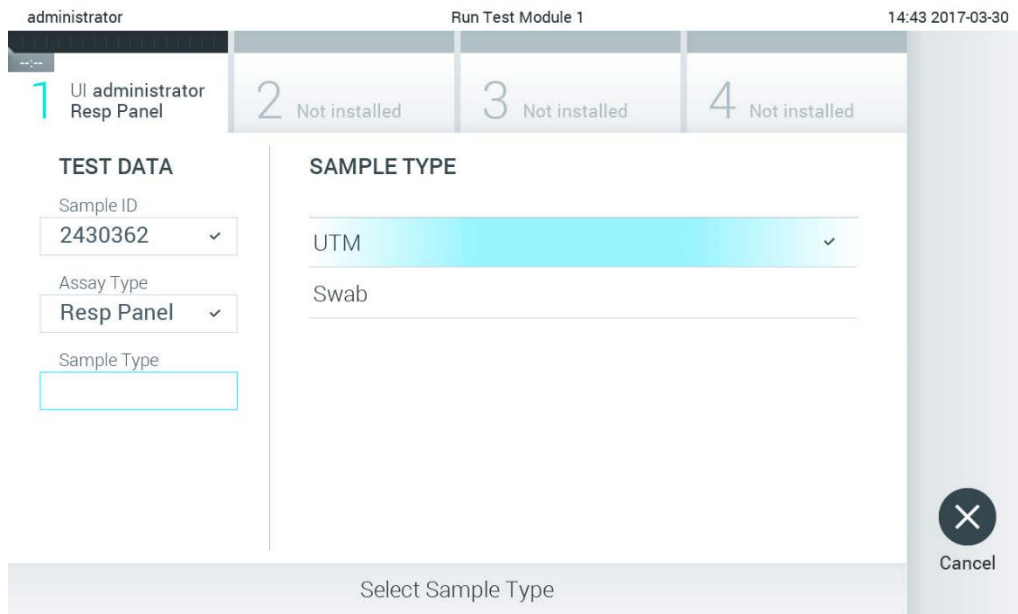

Figur 25. Välja provtyp.

5. Skärmen Confirm (Bekräfta) visas. Granska inmatade data och utför alla nödvändiga ändringar genom trycka på motsvarande fält på pekskärmen och redigera informationen (figur 26).
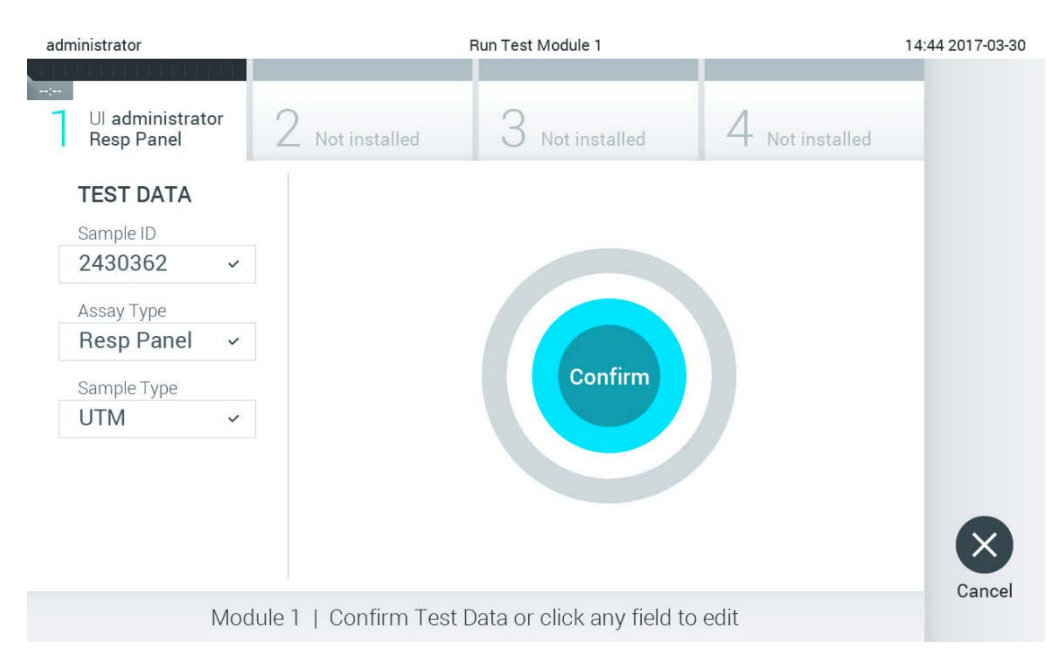

#### Figur 26. Skärmen Confirm (Bekräfta).

- 6. Tryck på Confirm (Bekräfta) när alla visade data stämmer. Vid behov kan du trycka på motsvarande fält för att redigera dess innehåll eller trycka på Cancel (Avbryt) för att avbryta testet.
- 7. Kontrollera att båda provlocken på svabbporten och huvudporten på QIAstat-Dx-analyskassetten är stängda. När inmatningsporten för kassetter överst på QIAstat-Dx Analyzer 1.0 öppnas automatiskt sätter du in QIAstat-Dx-metodkassetten med streckkoden åt vänster och reaktionskamrarna nedåt (figur 27).

OBS! När flera analytiska enheter har anslutits till en driftsenhet väljer QIAstat-Dx Analyzer 1.0 automatiskt den analytiska enhet där testet ska köras.

OBS! Du behöver inte skjuta in QIAstat-Dx-metodkassetten i QIAstat-Dx Analyzer 1.0. Placera den korrekt i kassettingångsporten så kommer QIAstat-Dx Analyzer 1.0 automatiskt att föra in kassetten i den analytiska enheten.

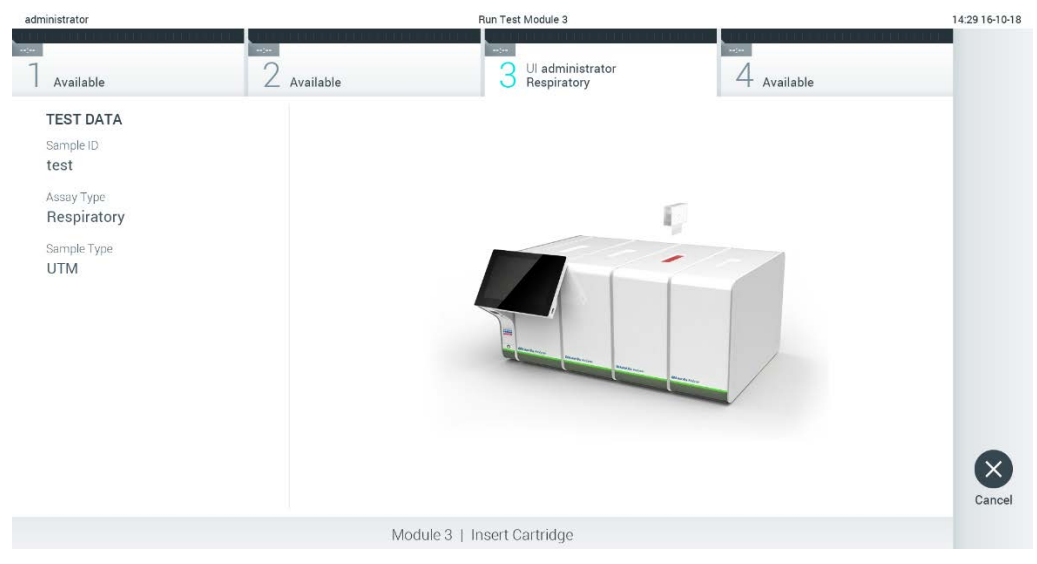

Figur 27. Sätta in QIAstat-Dx-metodkassetten i QIAstat-Dx Analyzer 1.0.

8. När den detekterar QIAstat-Dx-metodkassetten, stänger QIAstat-Dx Analyzer 1.0 automatiskt locket på kassettingångsporten och startar testkörningen. Laboranten behöver inte göra något annat för att starta körningen.

OBS! QIAstat-Dx Analyzer 1.0 accepterar ingen QIAstat-Dx-metodkassett förutom den som användes och scannades under testkonfigurationen. Om någon annan kassett matas in kommer ett fel att uppstå och kassetten kommer att matas ut automatiskt.

OBS! Fram till denna tidpunkt är det möjligt att avbryta körningen genom att trycka på knappen Cancel (Avbryt) i det nedre högra hörnet på pekskärmen.

OBS! Beroende på systemkonfigurationen kan laboranten behöva ange sitt lösenord på nytt för att starta testkörningen.

OBS! Luckan till inmatningsporten för kassetten kommer att stängas automatiskt efter 30 sekunder om det inte finns någon QIAstat-Dx-metodkassett i porten. Om detta sker ska du upprepa rutinen från steg 5.

9. Medan testet körs, visas kvarvarande körningstid på pekskärmen (figur 28).

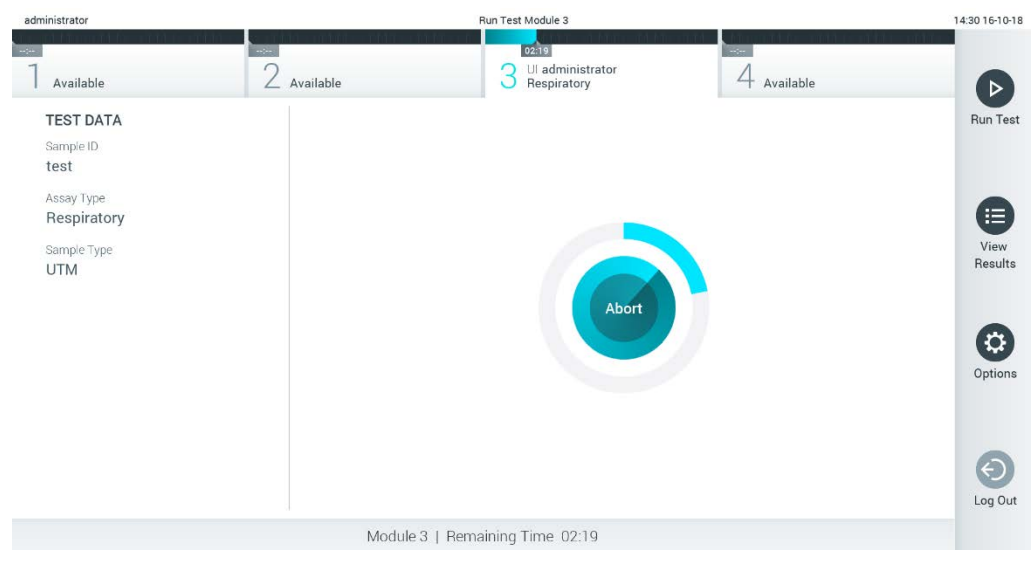

Figur 28. Skärm för testkörning och kvarvarande körningstid.

10.När testkörningen har slutförts kommer skärmen Eject (Mata ut) att visas (figur 29). Tryck på Eject (Mata ut) på pekskärmen för att ta ut QIAstat-Dx-analyskassetten och bortskaffa den som biofarligt avfall i enlighet med alla nationella och lokala hälso- och säkerhetsföreskrifter och lagar.

OBS! QIAstat-Dx-metodkassetten bör avlägsnas när inmatningsporten för kassetten öppnas och kassetten matas ut. Om kassetten inte avlägsnas inom 30 sekunder kommer den att flyttas tillbaka in i QIAstat-Dx Analyzer 1.0 och luckan till inmatningsporten kommer att stängas. Om detta sker trycker du på Eject (Mata ut) för att öppna luckan till inmatningsporten och ta bort kassetten.

OBS! Använda QIAstat-DX-metodkassetter måste bortskaffas. Det är inte möjligt att återanvända kassetter för test som har påbörjats men därefter avbrutits av operatören, eller där fel påträffades.

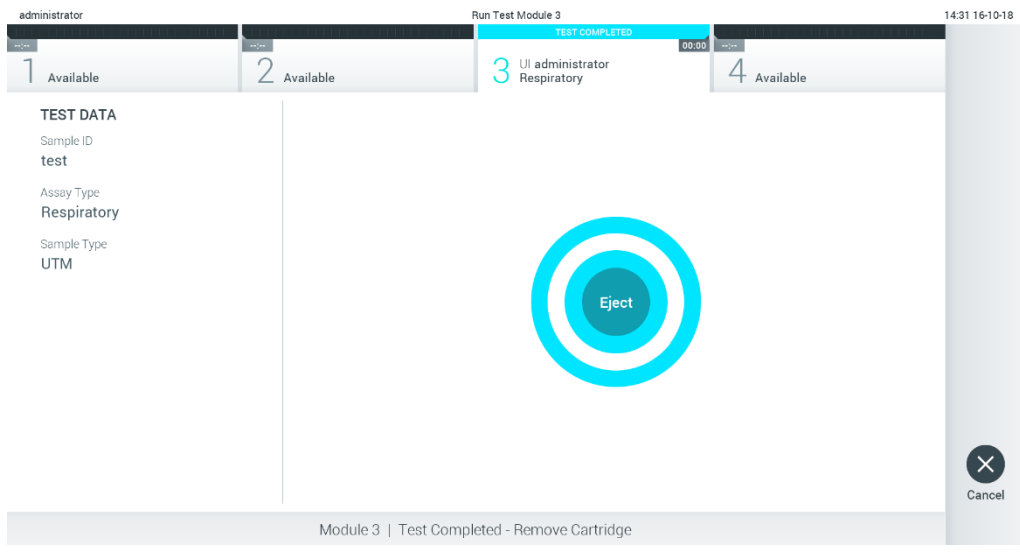

Figur 29. Skärmen Eject (Mata ut).

11.När QIAstat-Dx-metodkassetten har matats ut visas skärmen Results Summary (Resultatsammanfattning) (Figur 30). Se avsnitt [5.4](#page-41-0) för ytterligare information.

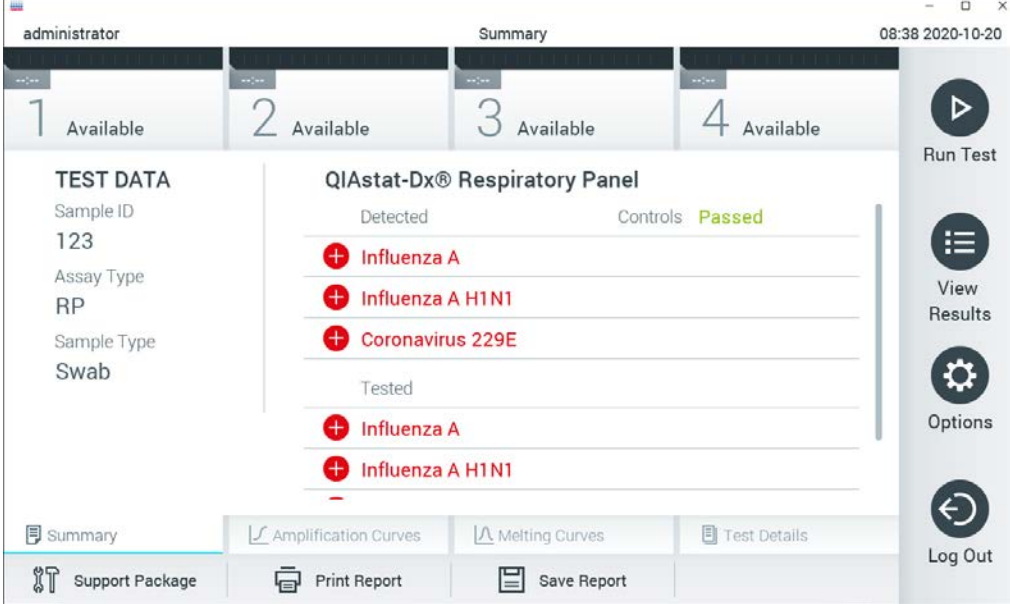

Figur 30. Skärmen Resultatsammanfattning.

## 5.3.1 Avbryta en testkörning

Om en testkörning redan pågår, stoppas körningen av testet när du trycker på Abort (Avbryt) (figur 31).

OBS! Använda QIAstat-DX-metodkassetter måste bortskaffas. Det är inte möjligt att återanvända kassetter för test som har påbörjats men därefter avbrutits av operatören, eller där fel påträffades.

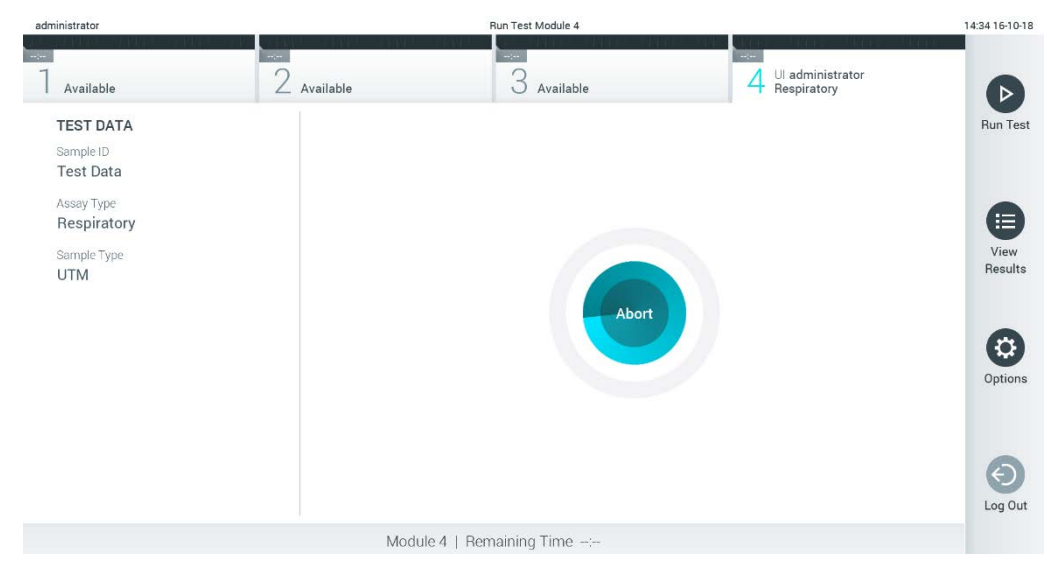

Figur 31. Avbryta en testkörning.

Efter att du avbrutit ett test, kan inte QIAstat-Dx-metodkassetten längre bearbetas och går inte att återanvända. Efter att du tryckt på Abort (Avbryt), visas en dialogruta som uppmanar operatören att bekräfta att testet ska avbrytas (figur 32).

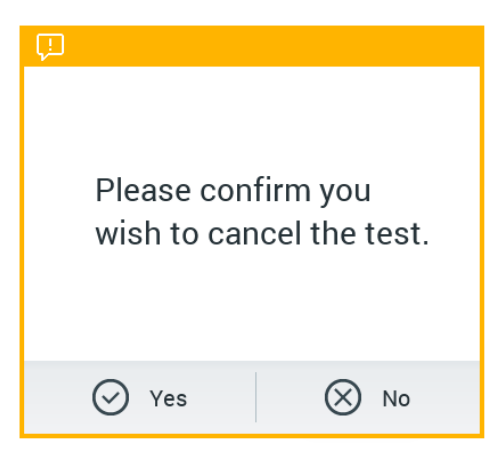

Figur 32. Dialogrutan Avbryta en testkörning.

# <span id="page-41-0"></span>5.4 Visa resultat

QIAstat-DX Analyzer 1.0 tolkar och sparar testresultat automatiskt. Efter att QIAstat-Dxmetodkassetten har matats ut visas skärmen Results Summary (Resultatsammanfattning) (figur 33).

OBS! Se metodspecifika användningsinstruktioner för möjliga resultat och anvisningar om hur du tolkar metodresultaten.

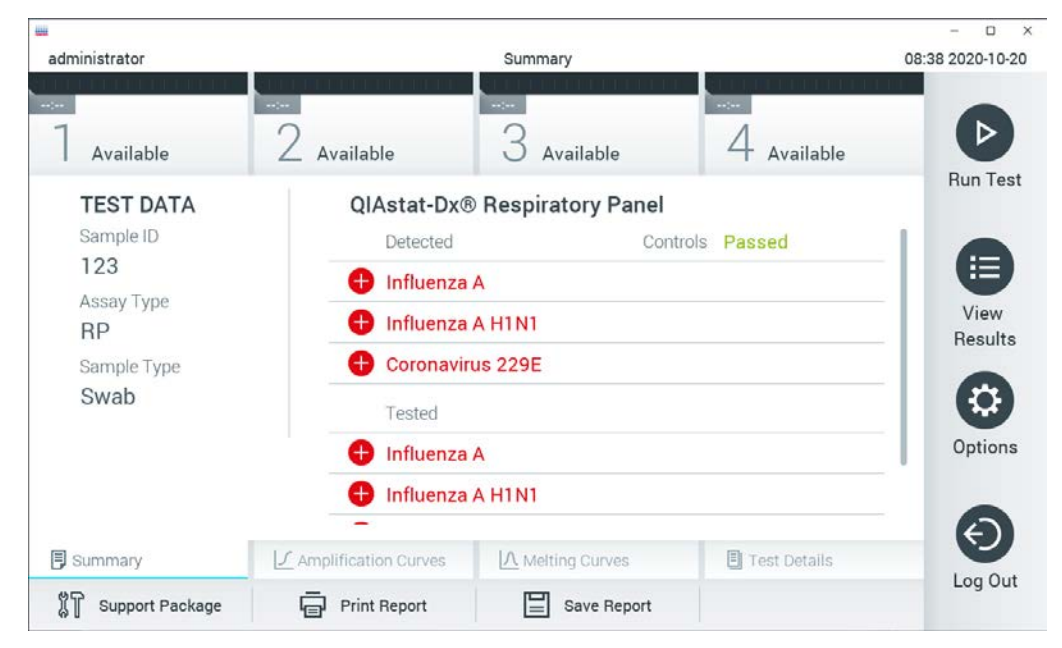

Figur 33. Exempel på skärmen Results Summary (Resultatsammanfattning) som visar Test Data (Testdata) på vänster panel och Test Summary (Testsammanfattning) i huvudpanelen.

Huvuddelen av skärmen visar följande tre listor och använder färgkodning och symboler för att indikera resultat:

- Den första listan innehåller alla detekterade och identifierade patogen i provet, vilka föregås av ikonen  $\bigoplus$  och är röda.
- Den andra listan innehåller alla osäkra patogen som föregås av ett frågetecken <sup>6</sup> och som är gulmarkerade.
- Den tredje listan inkluderar alla patogen som har testats i provet. Detekterade och identifierade patogen i provet föregås av ikonen  $\bigoplus$  och är röda. Patogen som har testats men ej detekterats föregås av ikonen och är gröna. Osäkra patogen föregås av ett frågetecken **to** och är gulmarkerade.

OBS! Patogen som har detekterats och identifierats i proverna visas i båda listor.

Om ett test inte slutfördes korrekt visas meddelandet "Failed" (Misslyckat test) följt av en specifik felkod.

Följande testdata visas på skärmens vänstra sida:

- Sample ID (Prov-ID)
- Patient-ID (om tillämpbart)
- Assay Type (Metodtyp)
- Sample Type (Provtyp)

Ytterligare data om analysen finns tillgängliga, beroende på operatörens åtkomstnivå, via flikarna längst ned på skärmen (t.ex. förstärkningsdiagram, smältkurvor och testinformation).

Metoddata kan exporteras genom att trycka på Save Report (Spara rapporten) i det nedre fältet på skärmen.

En rapport kan skickas till skrivaren genom att trycka på Print Report (Skriv ut rapport) i det nedre fältet på skärmen.

Ett supportpaket för den valda körningen eller alla misslyckade körningar kan skapas genom att trycka på Support Package (Supportpaket) längst ner på skärmen. (Figur 34, nästa sida). Om support krävs, skicka supportpaketet till QIAGENs tekniska service.

## 5.4.1 Visa förstärkningsgrafer

För att visa förstärkningsgrafer trycker du på fliken  $L$  Amplification Curves (Förstärkningsgrafer) (figur 34, nästa sida).

Funktionen är kanske inte tillgänglig för alla metoder.

OBS**!** Observera att förstärkningsgraferna inte är avsedda för att tolka testresultaten.

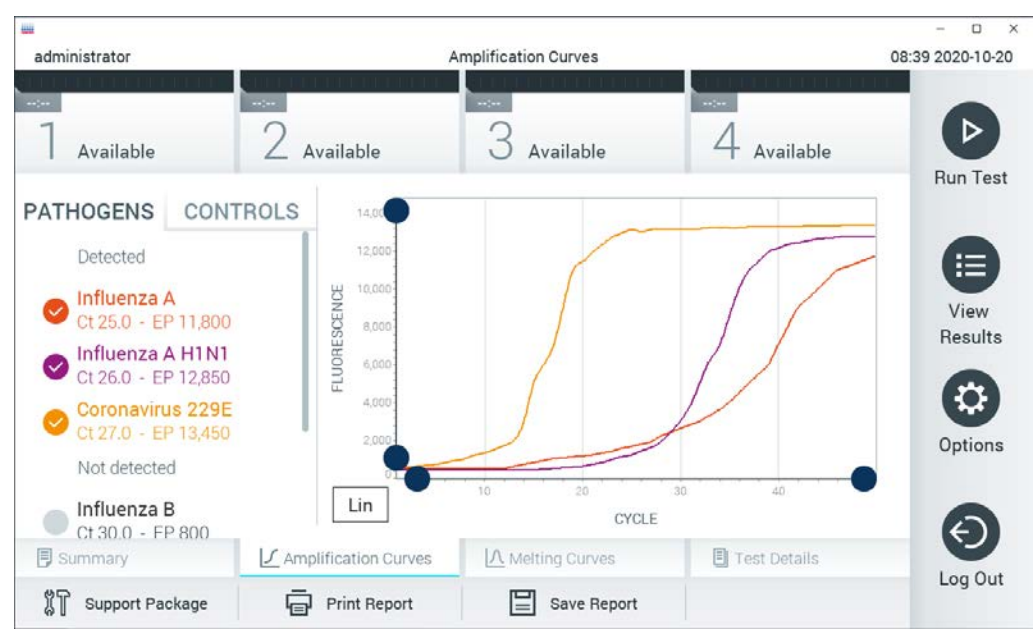

Figur 34. Skärmen Amplification Curves (Förstärkningsgrafer) (fliken PATHOGENS (patogen)).

Information om testade patogen och kontroller visas till vänster och förstärkningsgraferna visas i mitten.

OBS! Om User Access Control (Användaråtkomstkontroll) har aktiverats (se avsnitt [6.6\)](#page-62-0) på QIAstat-Dx Analyzer 1.0 är skärmen Amplification Curves (Förstärkningsgrafer) endast tillgänglig för laboranter med åtkomstbehörighet.

Tryck på fliken PATHOGENS (Patogen) till vänster för att visa de diagram som motsvarar de testade patogenen. Tryck på patogenets namn för att välja vilka patogen som ska visas i förstärkningsdiagrammet. Det är möjligt att välja enskilda, flera eller inga patogener. Varje patogen i vallistan kommer att tilldelas en färg som motsvarar förstärkningsgrafen som associeras med det patogenet. Patogen som ej har valts visas i grått.

Motsvarande C<sub>T</sub>-värden och värden för slutpunktsfluorescens visas under varje patogennamn.

Tryck på fliken CONTROLS (kontroller) till vänster för att visa kontrollerna och välj vilka kontroller som ska visas i förstärkningsdiagrammet. Tryck på cirkeln intill kontrollens namn för att markera eller avmarkera den (figur 35).

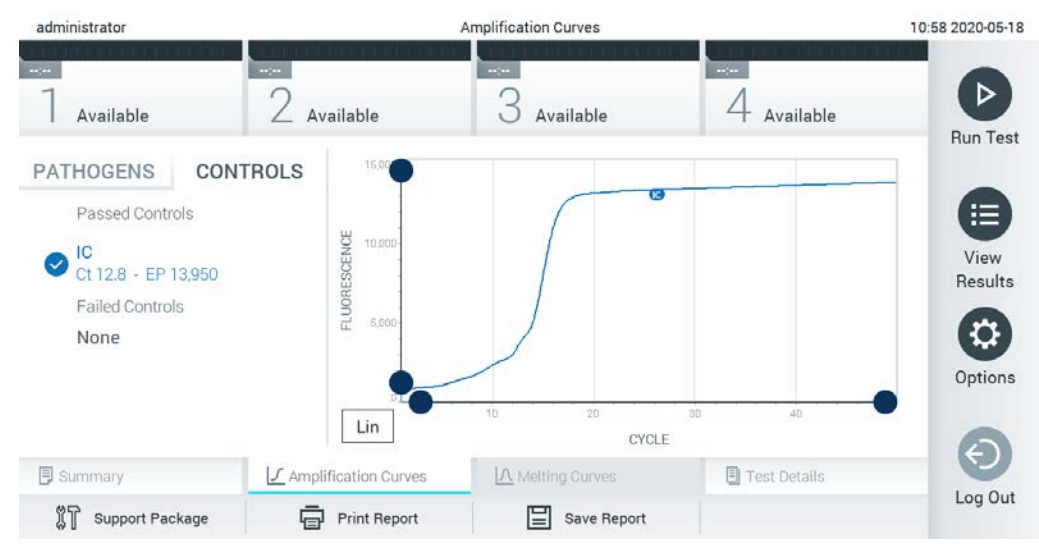

Figur 35. Skärmen Amplification Curves (Förstärkningsgrafer) (fliken CONTROLS (kontroller)).

Förstärkningsdiagrammet visar datakurvan för valda patogen och kontroller. För att välja mellan logaritmisk eller linjär skala för y-axeln, trycker du på knappen Lin (Linjär) eller Log (Logaritmisk) i diagrammets nedre vänstra hörn.

X- och Y-axelns skala kan justeras med de blå reglagen för varje axel. Tryck på och håll kvar ett blått reglage och flytta det till önskad plats på axeln. Flytta det blå reglaget till origo för att återgå till standardvärden.

## 5.4.2 Visa smältkurvor

Om du vill visa testets smältkurvor, trycker du på fliken Melting Curves (Smältkurvor).

Information om patogener som testats och kontroller visas till vänster och smältkurvorna visas i mitten.

OBS! Fliken Melting Curves (Smältkurvor) finns bara tillgänglig för metoder som implementerar smältanalys.

OBS! Om User Access Control (Användaråtkomstkontroll) har aktiverats (se avsnitt [6.6\)](#page-62-0) på QIAstat-Dx Analyzer 1.0 är skärmen Melting Curves (Smältkurvor) endast tillgänglig för laboranter med åtkomstbehörighet.

Tryck på fliken PATHOGENS (Patogener) på vänster sida för att visa de testade patogenerna. Tryck på cirkeln bredvid patogennamnet för att visa vilka patogeners smältkurvor som visas. Det är möjligt att välja enskilda, flera eller inga patogener. Varje patogen i den valda listan tilldelas

en färg som motsvarar den smältkurva som associerats med patogenen. Patogen som ej har valts visas i grått. Smälttemperaturen visas under varje patogennamn.

Tryck på fliken CONTROLS (Kontroller) på vänster sida för att visa kontrollerna och välja vilka kontroller som visas i smältdiagrammet. Tryck på cirkeln bredvid kontrollnamnet för att markera eller avmarkera den.

Kontroller som klarar analysen visas i grönt och har etiketten Passed Controls (Klarade kontroller), medan de som misslyckas visas i rött och har etiketten Failed Controls (Misslyckade kontroller).

X- och Y-axelns skala kan justeras med de blå reglagen för varje axel. Tryck på och håll kvar ett blått reglage och flytta det till önskad plats på axeln. Flytta det blå reglaget till origo för att återgå till standardvärden.

## 5.4.3 Visa testinformation

Tryck på <sup><a</sup> Test Details (Testinformation) för att granska resultaten med mer information. Bläddra neråt för att se hela rapporten.

Följande testinformation visas mitt på skärmen (figur 36, nästa sida).

- User ID (Laborant-ID)
- **Cartridge SN (Kassettens serienummer)**
- Cartridge Expiration Date (Kassettens utgångsdatum)
- Module SN (Enhetens serienummer)
- Test Status (Completed, Failed, Canceled by operator) (Teststatus (slutförd, misslyckades, avbröts av laboranten))
- **Error Code (Felkod) (om tillämpligt)**
- Felmeddelande (om tillämpligt)
- Test Start Date and Time (Startdatum och -tid för test)
- **•** Test Execution Time (Testets körningstid)
- Assay Name (Metodnamn)
- Test-ID
- Test Result (Testresultat) (för varje analyt, totalt resultat för testet): Positive (positivt) [pos], Positive with warning (positivt med varning) [pos\*], Negative (negativt) [neg], Invalid (ogiltigt) [inv], Failed (misslyckat) [fail] eller lyckat [suc]. Se metodspecifika bruksanvisningar för information om möjliga resultat och hur de ska tolkas)
- Lista över testade analyter i denna metod (ordnade enligt Detected Pathogen (detekterade patogen), Equivocal (osäkra), Not Detected Pathogens (ej detekterade patogen), Invalid (ogiltiga), Not Applicable (ej tillämpligt), Out of Range (utanför område), Passed Controls (Klarade kontroller) och Failed Controls (Misslyckade kontroller)) med  $C<sub>T</sub>$  och slutpunktsfluorescens (om detta är tillgängligt för metoden)
- $\bullet$  Lista med kontroller som testats, med C<sub>T</sub> och slutpunktsfluorescens (om detta är tillgängligt för metoden)

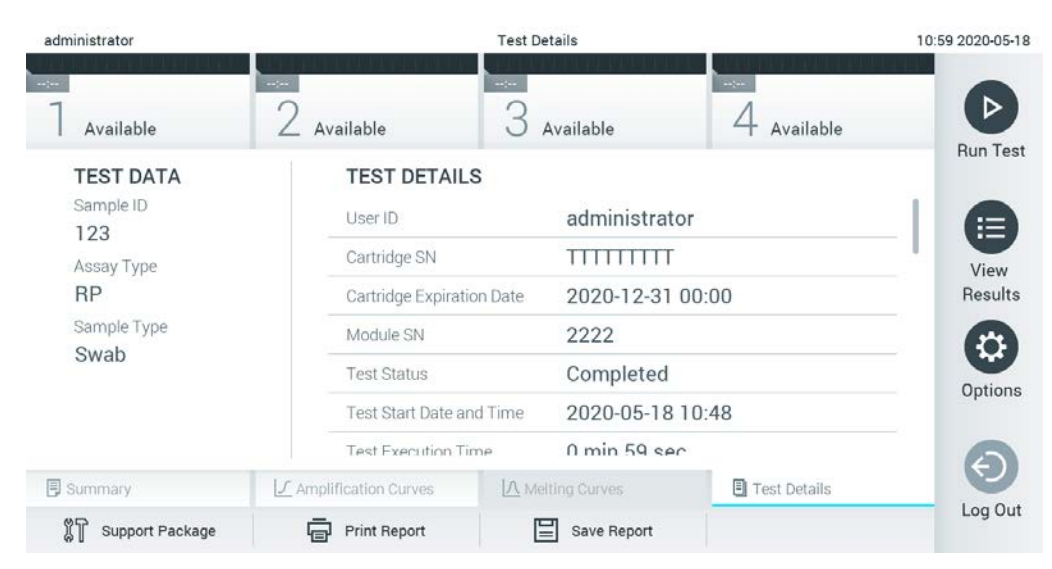

Figur 36. Exempelskärm som visar Test Data (Testdata) på vänster panel och Test Details (Testinformation) i huvudpanelen.

#### 5.4.4 Läs resultat från föregående test

För att visa resultat från föregående tester som har sparats i resultatarkivet trycker du på  $\blacksquare$  View Results (Visa resultat) från Main Menu (Huvudmeny)-fältet (figur 37).

| administrator               | <b>Test Results</b>    |                                                    |                                           |                                                       | 13:55 2020-01-15 |
|-----------------------------|------------------------|----------------------------------------------------|-------------------------------------------|-------------------------------------------------------|------------------|
| Not installed               | $\angle$ Not installed | Not installed                                      |                                           | Not installed                                         |                  |
| Sample ID<br>$(\checkmark)$ | Assay                  | Operator ID ▲                                      | Mod                                       | ᠿ<br>Date/Time<br>Result                              | <b>Run Test</b>  |
| s_38583720                  | Z_Assay 4              | Administrator                                      | $(\bar{I})$<br>$\sim$                     | 2015-01-02 00:00 pos                                  |                  |
| s 3655454                   | M_Assay 7              | Administrator                                      | $\circled{1}$<br>$\overline{\phantom{a}}$ | 2015-01-02 00:15 <b>@</b> pos                         |                  |
| s 8225798                   | A_Assay 6              | Administrator                                      | $\sim$                                    | $\circled{\scriptstyle\rm I}$<br>2015-01-02 01:00 pos | 這<br>View        |
| s_81176556                  | Z_Assay 4              | Administrator                                      | $\overline{\phantom{a}}$                  | 2015-01-02 01:15 <b>D</b> pos                         | Results          |
| s_69820084                  | M_Assay 12             | Administrator                                      | $\overline{\phantom{a}}$                  | $\circledast$<br>2015-01-02 01:30 <b>example</b> pos  |                  |
| s_65333319                  | U_Assay 17             | Administrator                                      | $\circled{1}$<br>$\overline{\phantom{a}}$ | 2015-01-02 02:30<br>pos                               | ņ.<br>Options    |
|                             | Κ<br>$\lt$             | $\left\langle \right\rangle$<br>Page 1 of 133<br>E | $\lambda$<br>Q                            |                                                       | Log Out          |
| Remove Filter               | Print Report<br>$\Box$ | Save Report                                        | Search                                    | $\uparrow$ Upload                                     |                  |

Figur 37. Exempel på skärmen View Results (visa resultat).

Följande information är tillgänglig för varje genomfört test (figur 38):

- Sample ID (Prov-ID)
- Assay (namn på testmetoden)
- Operator ID (Laborant-ID)
- Mod (Enhet) (Analytisk enhet som testet utfördes på)
- Uppladdningsstatus (endast synligt om det har aktiverats via HIS/LIS-inställningarna)
- Date/Time (Datum/tid) (datum och tid då testet slutfördes)
- Result (Resultat) (Testets utfall) (positive (positivt) [pos], positive with warning (positivt med varning) [pos\*], negative (negativt) [neg], invalid (ogiltigt) [inv], failed (misslyckades) [fail\*] eller successful (lyckades) [suc])

OBS! Möjliga utfall är metodspecifika (dvs. vissa utfall kanske inte kan tillämpas på alla metoder). Se metodspecifika bruksanvisningar.

OBS! När User Access Control (användaråtkomstkontroll) har aktiverats (se avsnitt [6.6\)](#page-62-0) på QIAstat-Dx Analyzer 1.0 döljs data som användaren inte har behörighet att visa med asterisker.

Välj ett eller flera testresultat genom att klicka på den grå cirkeln till vänster om dess prov-ID. En bocksymbol visas intill det valda resultatet. För att avmarkera testresultat trycker du på bocksymbolen. Hela resultatlistan kan väljas genom att klicka på Økrysscirkeln i den övre raden (figur 38).

| administrator           |                                       | <b>Test Results</b>                                                             |                                  | 11:12 16-10-18                   |
|-------------------------|---------------------------------------|---------------------------------------------------------------------------------|----------------------------------|----------------------------------|
| $\sim$ 100<br>Available | <b>Contract</b><br>$\angle$ Available | $\sim$<br>3<br>Available                                                        | <b>Septima</b><br>4 Available    | ▷                                |
| Sample ID<br>$\omega$   | Assay                                 | Operator ID                                                                     | Date/Time<br>Mod                 | Run Test<br>Result               |
| Test_data               | Respiratory                           | administrator                                                                   | 16-10-18 11:04<br>$\mathbf{1}$   | $\bullet$ pos                    |
| Test_data<br>$\sim$ 1   | Respiratory                           | administrator                                                                   | 16-10-18 11:00<br>4              | $\bullet$ pos                    |
| TestData                | Respiratory                           | administrator                                                                   | 16-10-18 10:56<br>3              | E<br>$\bullet$ pos               |
| <b>TESTDATA</b>         | Respiratory                           | administrator                                                                   | 16-10-18 10:39<br>$\overline{2}$ | View<br>$\bullet$ pos<br>Results |
| <b>TEST DATA</b>        | Assay01                               | administrator                                                                   | 16-10-18 10:34<br>$\mathbf{1}$   | $\bullet$ pos                    |
| <b>TEST DATA</b>        | Assay01                               | administrator                                                                   | 16-10-18 10:29<br>$\overline{c}$ | $\bullet$ pos<br>≎<br>Options    |
| л<br>Remove Filter      | K<br>$\lt$<br>中 Print Report          | $\times$<br>$\rightarrow$<br>Page 1 of 4<br>$\mathcal{Q}$ Search<br>Save Report | $\uparrow$ Upload                | €<br>Log Out                     |

Figur 38. Exempel på val av Test Results (Testresultat) på skärmen View Results (Visa resultat).

Tryck var som helst i testraden för att visa resultat för ett specifikt test.

Tryck på en kolumnrubrik (till exempel Sample ID (prov-ID)) för att sortera listan i stigande eller fallande ordning enligt den parametern. Listan kan endast sorteras enligt en kolumn i taget.

Kolumnen Result (Resultat) visar utfallet för varje test (tabell 1):

OBS! Möjliga utfall är metodspecifika (dvs. vissa utfall kanske inte kan tillämpas på alla metoder). Se metodspecifika bruksanvisningar.

#### Tabell 1. Beskrivning av testresultat

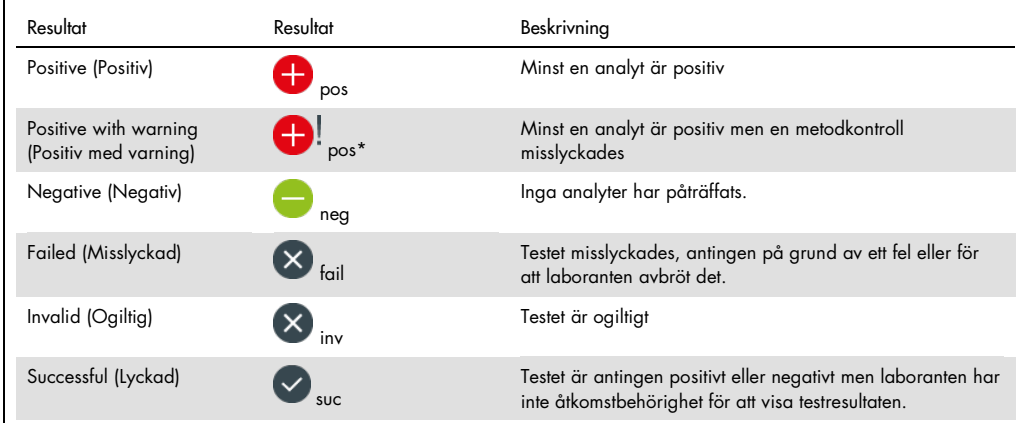

OBS! Se respektive metods bruksanvisning för den detaljerade resultatbeskrivning.

Kontrollera att en skrivare har anslutits till QIAstat-Dx Analyzer 1.0 och att rätt drivrutin har installerats. (Bilaga [11.1\)](#page-110-0). Tryck på Print Report (Skriv ut rapporten) för att skriva ut rapporterna för de valda resultaten.

Tryck på Save Report (Spara rapporten) för att spara rapporter för de valda resultaten i PDF-format på ett externt USB-minne.

OBS! Det rekommenderas att den medföljande USB-lagringsenheten används för kortsiktig datalagring och överföring. Användningen av en USB-lagringsenhet är föremål för begränsningar (t.ex. minneskapacitet eller risk för överskrivning), vilket bör beaktas före användning.

Välj rapporttyp: List of Tests (Lista över test) eller Test Reports (Testrapporter).

Tryck på Search (Sök) för att skriva ut rapporter för de valda resultaten. Ange söksträngen med det virtuella skrivbordet och tryck på Enter (Retur) för att påbörja sökningen. Sökresultaten kommer endast att visa poster som innehåller söktexten.

Om resultatfilen har filtrerats kommer sökningen endast att tillämpas på den filtrerade listan.

Tryck på och håll kvar en kolumnrubrik för att tillämpa ett filter enligt den parametern. För vissa parametrar, till exempel Sample ID (Prov-ID), kommer det virtuella tangentbordet att visas så att söksträngen för filtret kan anges.

För andra parametrar, till exempel Assay (Metod), kommer en dialogruta att öppnas med en lista över de metoder som lagras i arkivet. Välj en eller flera metoder för att endast filtrera de test som utfördes med de valda metoderna.

Symbolen T till vänster om en kolumnrubrik indikerar att kolumnens filter är aktivt.

Du kan ta bort ett filter genom att trycka på knappen Remove Filter (Ta bort filter) i undermenyfältet.

5.4.5 Exportera resultat till ett USB-minne

Välj Save Report (Spara rapport) från valfri flik på skärmen View results (visa resultat) för att exportera och spara en kopia av testresultatet i PDF-format på ett USB-minne. USB-porten sitter på framsidan av QIAstat-Dx Analyzer 1.0 (figur 39).

OBS! Det rekommenderas att den medföljande USB-lagringsenheten används för kortsiktigt datasparande och överföring. Användningen av en USB-sticka är föremål för begränsningar (t.ex. minneskapacitet eller risk för överskrivning, vilket bör beaktas före användning).

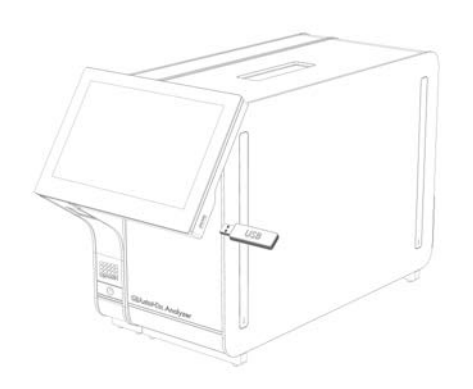

Figur 39. USB-portens plats.

5.4.6 Skriva ut resultat

Kontrollera att en skrivare har anslutits till QIAstat-Dx Analyzer 1.0 och att rätt drivrutin har installerats (se bilaga [11.1](#page-110-0) för mer information om installation av drivrutinen). Välj Print Report (Skriv ut rapport) för att skriva ut en kopia av testresultatet på skrivaren.

## 5.4.7 Så här skapar du ett supportpaket

Om support krävs kan ett supportpaket som innehåller all nödvändig körningsinformation, systemfiler och tekniska loggfiler skapas och skickas till QIAGENs tekniska service. För att skapa ett supportpaket klickar du på fliken Support Package (Supportpaket). En dialogruta visas och ett supportpaket för det valda testet eller alla misslyckade test kan skapas (figur 40). Spara supportpaketet på en USB-lagringsenhet. USB-porten sitter på framsidan av QIAstat-Dx Analyzer 1.0 (figur 39, föregående sida).

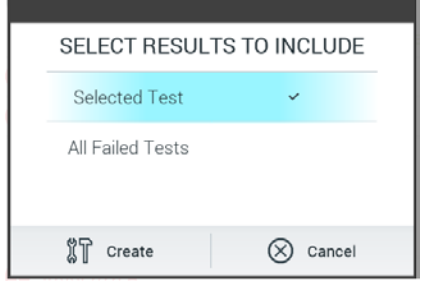

Figur 40. Supportpaketsskapande.

OBS! Det rekommenderas att den medföljande USB-lagringsenheten används för kortsiktig datalagring och överföring. Användningen av en USB-lagringsenhet är föremål för begränsningar (t.ex. minneskapacitet eller risk för överskrivning), vilket bör beaktas före användning.

OBS! Om support krävs, se till att ett supportpaket skapas strax efter att problemet har uppstått. På grund av begränsad lagringskapacitet och konfigurationen av systemet kan systemfiler och tekniska loggfiler för respektive tidsintervall raderas automatiskt om du fortsätter att använda systemet.

# 6 Systemfunktioner och alternativ

Avsnittet innehåller en beskrivning av alla tillgängliga funktioner på QIAstat-Dx Analyzer 1.0 och alternativ som möjliggör anpassning av instrumentinställningarna.

# 6.1 Huvudskärmen

På skärmen Main (huvudskärmen) går det att visa status för de analytiska enheterna och gå till olika delar (Log In (Logga in), Run Test (Kör test), View Results (Visa resultat), Options (Alternativ) och Log Out (Logga ut)) av användargränssnittet (figur 41).

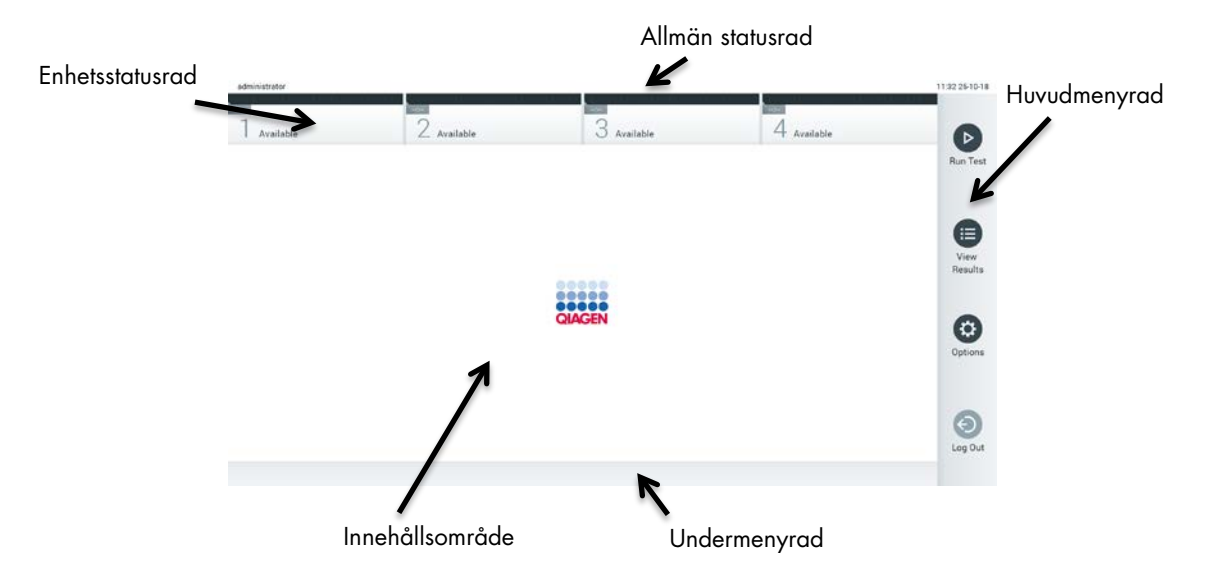

Figur 41. Skärmen Main (Huvudskärmen) på pekskärmen för QIAstat-Dx Analyzer 1.0.

Main (Huvud)-skärmen inkluderar följande element:

- Allmän statusrad
- Enhetsstatusrad
- Huvudmenyrad
- Innehållsområde
- Flikmenyrad (kan visas beroende på skärm)
- Undermenyrad och instruktionsrad (kan visas beroende på skärm)

#### 6.1.1 Allmän statusrad

Statusraden General (Allmän) ger information om instrumentets status (figur 42). Användar-ID för den inloggade användaren visas till vänster. Skärmens rubrik visas i mitten och systemets datum och tid visas till höger.

administrator 14:39 2017-03-30

Figur 42. Allmän statusrad.

## 6.1.2 Enhetsstatusrad

Statusraden Module (Enhet) visar status för varje analytisk enhet (1–4) som finns i instrumentet i motsvarande statusrutor (figur 43). Rutorna visar " Not Installed" (Ej installerad) om det inte finns någon analytisk enhet tillgänglig för den positionen.

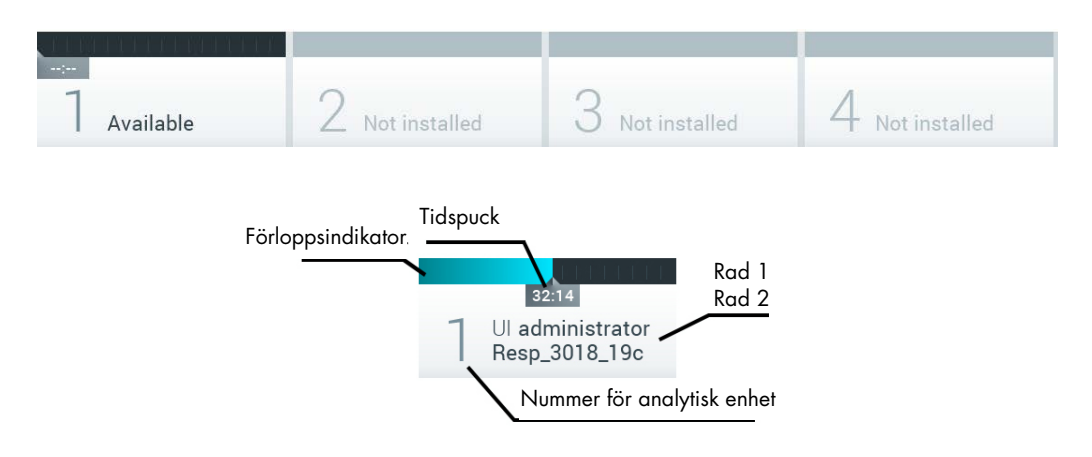

#### Figur 43. Enhetsstatusrad.

Klicka på rutan som motsvarar en viss analytisk enhet för att komma åt mer detaljerad information. (se [Enhetsstatussida\)](#page-54-0). Enhetsstatusar som kan visas i en statusruta på listen Module Status (Enhetsstatus) visas i tabell 2 (nästa sida).

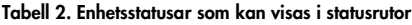

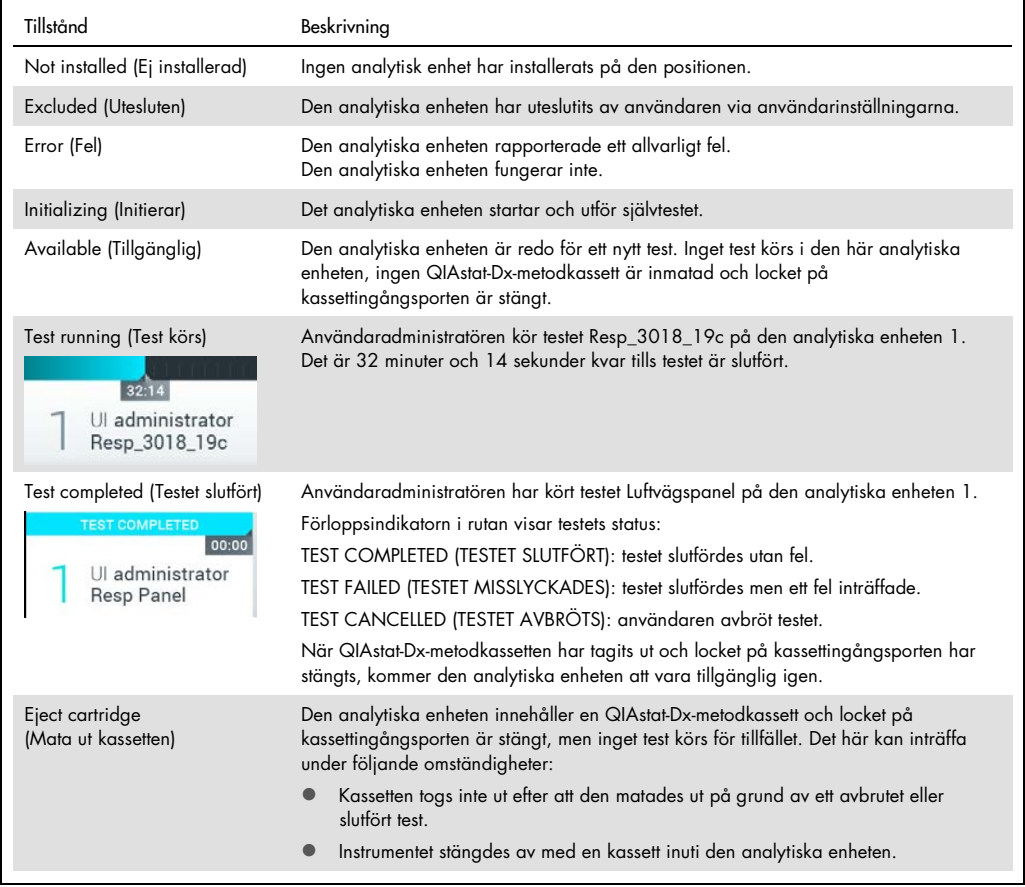

## <span id="page-54-0"></span>6.1.3 Enhetsstatussida

Enhetsstatussidan visar information som position, serienummer, HW-version och aktuell programvaruversion. Dessutom visas fel som rör den valda analytiska enheten samt information om programvaru- och hårdvarukomponenter (Figur 44, nästa sida).

Instruktionslisten visar en omstartsknapp som kan användas för att starta om den valda analytiska enheten utan att behöva starta om hela enheten. Knappen är endast aktiverad när den valda analytiska enheten är i ett feltillstånd eller inte fungerar.

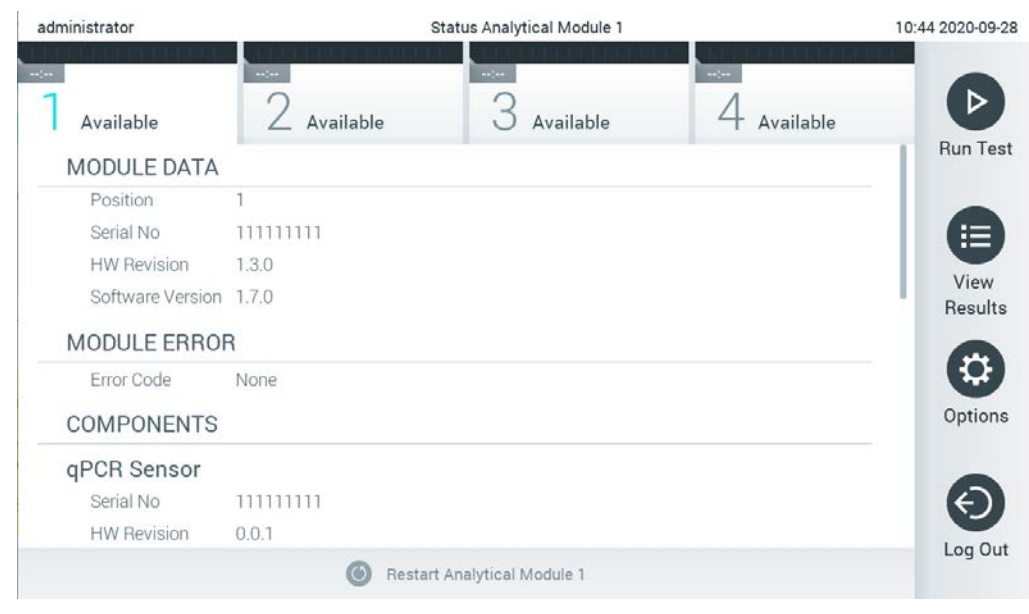

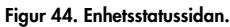

Enhetsstatussidan kan nås när som helst, förutom när den analytiska enheten är i läget "Not installed" (Ej installerad), "Not present" (Ej tillgänglig) eller "Initializing" (Startas). Under körning och när kassetten fortfarande är isatt visas inte enhetsstatussidan. Då visas istället enhetsstatusfältet (beskrivet i föregående underavsnitt).

#### <span id="page-55-0"></span>6.1.4 Huvudmenyrad

Tabell 3 visar de alternativ som är tillgängliga för användaren via fältet Main Menu (huvudmeny).

Tabell 3. Alternativ för fältet Main Menu (huvudmeny)

| Namn                                   | Knapp          | Beskrivning                                                                                                    |
|----------------------------------------|----------------|----------------------------------------------------------------------------------------------------|
| Run Test<br>(Kör testet)               | $\overline{P}$ | Startar körningstestsekvensen (se avsnitt 5.3). Programvaran för QIAstat-Dx väljer<br>automatiskt en tillgänglig analytisk enhet och påbörjar testberedningssekvensen. |
| <b>View Results</b><br>(Visa resultat) | ⊟              | Oppnar skärmen View Results (Visa resultat) (se avsnitt 5.4).                                                                                                    |
| Options<br>(Alternativ)                | o              | Visar undermenyn Options (Alternativ) (se avsnitt 6.4).                                                                                                    |
| Log Out<br>(Logga ut)                  | ❺              | Loggar ut användaren (enbart aktiv när User Access Control (användaråtkomstkontroll)<br>är aktiverat).                                                                 |

#### 6.1.5 Innehållsområde

Informationen som visas i det huvudsakliga innehållsområdet varierar beroende på användargränssnittets status. Resultat, sammanfattningar, konfigurationer och inställningar visas i det här området när du går in i olika lägen och väljer objekt från menyerna som beskrivs nedan.

Beroende på innehållet, kan det finnas ytterligare alternativ tillgängliga via raden Tab menu (Flikmeny) och menyn Options (Alternativ). Du kommer åt undermenyn Options (alternativ) genom att trycka på knappen Options (alternativ) (figur 45).

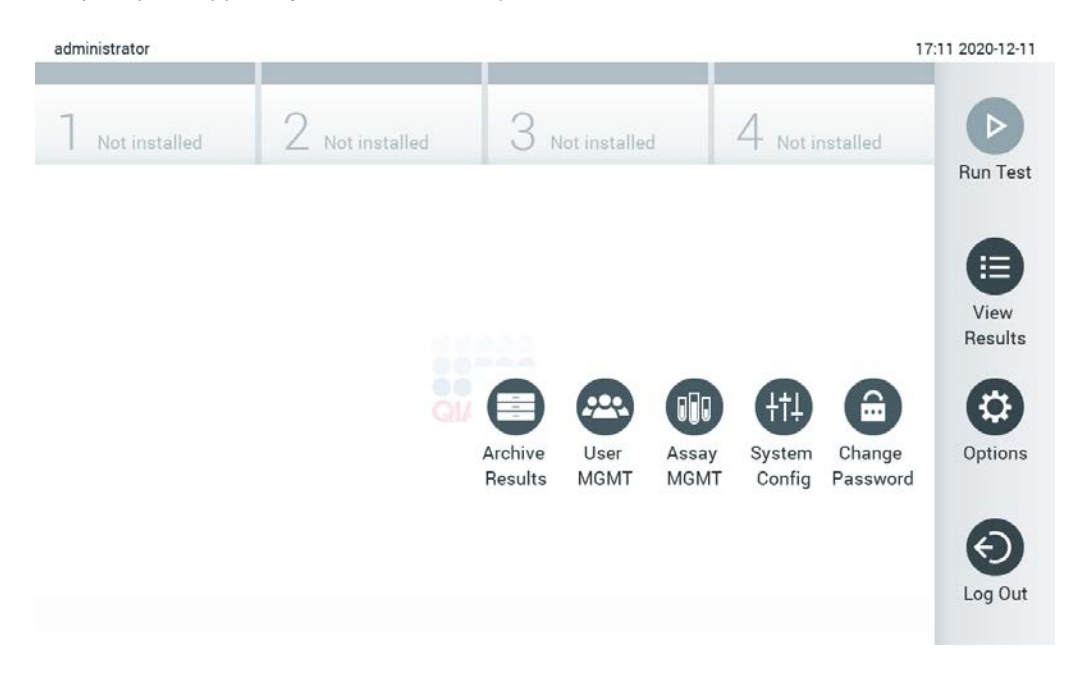

Figur 45. Åtkomst till undermenyn Options (alternativ).

# 6.2 Inloggningsskärm

När User Access Control (användaråtkomstkontroll) är aktiverat (referera till avsnitt [6.6\)](#page-62-0), måste användare identifiera sig genom att logga in för att komma åt QIAstat-Dx Analyzer 1.0-funktioner.

VIKTIGT! Vid den första inloggningen är användarens ID "administrator" och standardlösenordet är "administrator". Lösenordet måste ändras efter den första inloggningen.

OBS! När den initiala installationen av QIAstat-Dx Analyzer har slutförts, aktiveras User Access Control (Användaråtkomstkontroll) automatiskt.

OBS! Vi rekommenderar starkt att du skapar minst ett användarkonto utan rollen "Administrator" (Administratör) vid den första inloggningen.

Innehållsområdet för inloggningsskärmen inkluderar en textruta för att ange User ID (Laborant-ID) (figur 46). Om alternativet Show previous user logins (Visa tidigare användarinloggningar) har valts, visas även en lista över de tidigare fem användarna som lyckades logga in.

OBS! Inloggningsikonen för servicetekniker i det lägre högra hörnet på skärmen får endast användas av personal som har godkänts av QIAGEN.

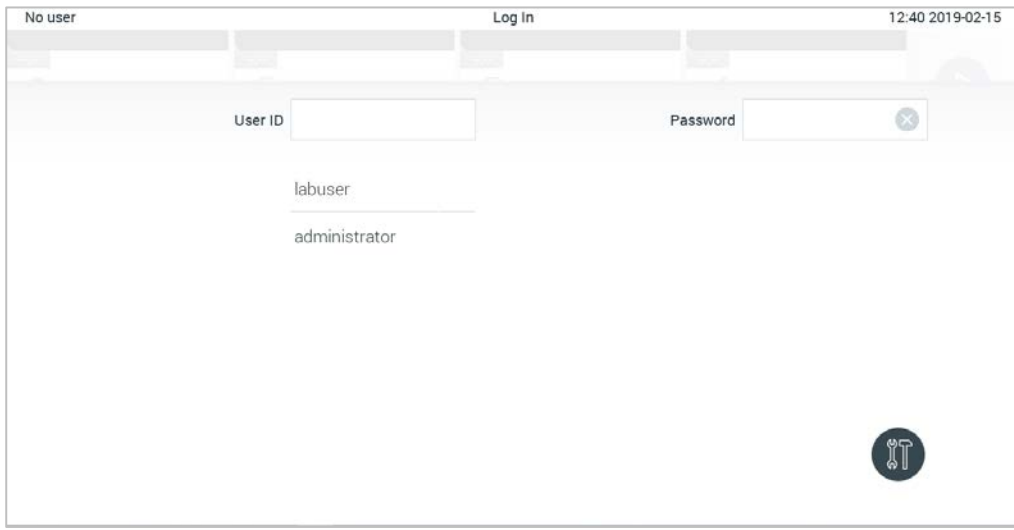

Figur 46. Inloggningsskärm.

Ange användarnamn genom att antingen klicka på ett av de tillgängliga namnen eller genom att klicka på textrutan User ID (Användar-ID) och skriva in namnet med det virtuella tangentbordet. När användarnamnet har angetts, bekräftar du genom att trycka på bockmärket på det virtuella tangentbordet (figur 47).

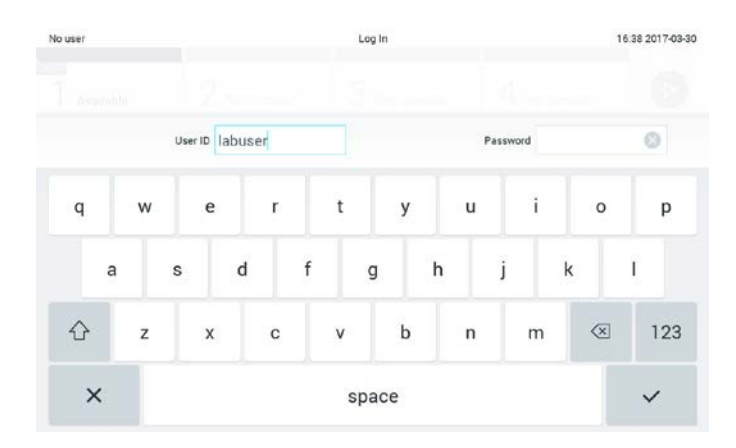

Figur 47. Pekskärmens virtuella tangentbord.

Om alternativet Require password (Kräv lösenord) har valts (referera till avsnitt [6.6\)](#page-62-0), visas en textruta för lösenord och det virtuella tangentbordet för att ange lösenord. Om det inte krävs något lösenord, kommer lösenordets textruta att vara grå.

Om en användare glömmer sitt lösenord, kan systemadministratören återställa det.

OBS! Om en administratör har glömt sitt lösenord kan det endast återställas av QIAGENs tekniska service, vilket kräver ett besök på plats av en av QIAGENS tekniker. Därför rekommenderar vi att du skapar ett ytterligare administratörskonto.

Om ett felaktigt lösenord anges tre gånger i rad, låser sig systemet i en minut innan användaren kan försöka logga in igen av säkerhetsskäl.

OBS! Följ din organisations policy för cybersäkerhet för hantering av inloggningsuppgifter.

OBS! Vi rekommenderar starkt att du använder ett starkt lösenord i enlighet med din organisations lösenordspolicyer.

#### 6.2.1 Logga ut

När User Access Control (Användaråtkomstkontroll) har aktiverats (referera till avsnitt [6.6\)](#page-62-0), kan användare när som helst logga ut med hjälp av alternativet Log Out (Logga ut) i Main Menu (Huvudmenyn). Se avsnitt [6.1.4](#page-55-0) för ytterligare information.

Användare loggas automatiskt ut när tiden för automatisk utloggning har löpt ut. Den tiden kan konfigureras i General settings (Allmänna inställningar) på Options (Alternativ)-menyn (se avsnitt [6.8.4\)](#page-78-0).

## 6.3 Skärmsläckare

QIAstat-Dx-skärmsläckaren visas när det inte skett någon användarinteraktion under en fördefinierad tidsperiod. Den tiden kan konfigureras i Options(Alternativ)-menyn (se avsnitt [6.4\)](#page-59-0).

Skärmsläckaren visar tillgängligheten för analytiska eheter och den kvarvarande tiden tills testet har slutförts (figur 48).

OBS! Under åtgärder som programvaruuppdatering, säkerhetskopiering, återställning, arkivskapande och arkivöppnande kan skärmsläckaren och automatisk utloggning inaktiveras. Av cybersäkerhetsskäl rekommenderas det att du inte lämnar systemet obevakat under denna tid.

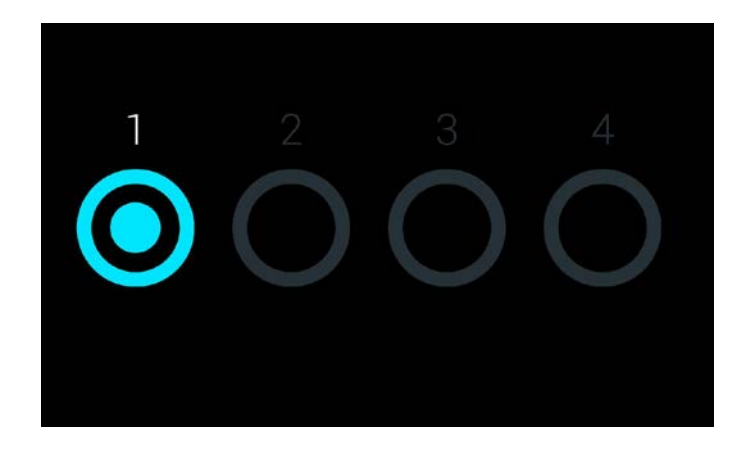

#### Figur 48. Skärmsläckare som visar en tillgänglig analytisk enhet.

## <span id="page-59-0"></span>6.4 Alternativmenyn

Du kommer åt menyn Options (Alternativ) från listen Main Menu (Huvudmeny). Tabell 4 visar de alternativ som är tillgängliga för användaren. Alternativ som inte är tillgängliga är gråa.

#### Tabell 4. Alternativmenyn

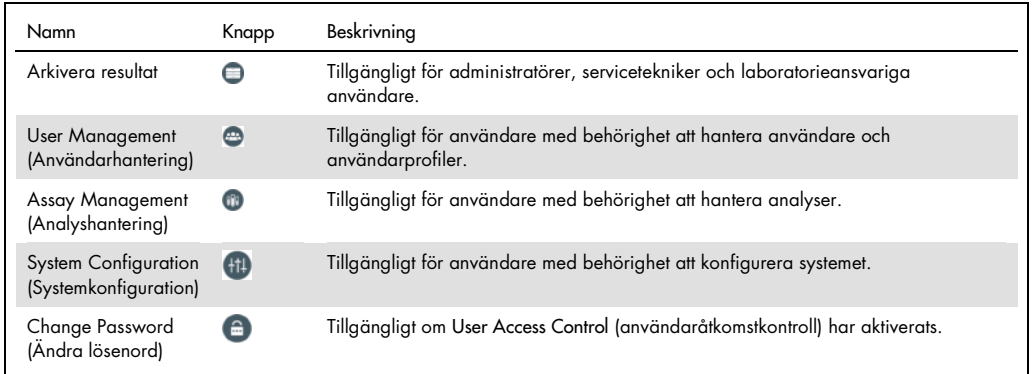

# 6.5 Arkivera resultat

Valda resultat kan arkiveras med ett efterföljande borttagningsalternativ för att frigöra lite minnesutrymme i QIAstat-Dx Analyzer eller för att implementera din organisations policy för datalagring. Arkiverade filer innehåller alla viktiga data från testkörningar (t.ex. kurvdata, analytresultat, övergripande resultatdata, osv.) och kan visas när som helst på respektive QIAstat-Dx Analyzer (se avsnitt [6.5.2\)](#page-62-1).

Arkivfunktionen är tillgänglig via menyn Options (Alternativ). Det är möjligt att antingen skapa arkiv med eller utan borttagningsalternativ eller att ladda ett arkiv (Se avsnit[t 6.5.1\)](#page-60-0).

OBS! När du visar testresultat för ett arkiv är endast begränsad funktionalitet tillgänglig (se avsnitt [6.5.2](#page-62-1) för ytterligare information).

<span id="page-60-0"></span>6.5.1 Skapa arkiv

#### 6.5.1.1 Arkivfilsskapande utan borttagningsfunktion

För arkivfilsskapande, filtrera resultaten som ska arkiveras. Tryck på Create Archive (Skapa arkiv) och filtrera efter önskat start- och slutdatum. Det valda antalet resultat visas på skärmen. Upp till 250 resultat kan arkiveras i en arkivfil.

Det är möjligt att endast välja resultat som redan har laddats upp till HIS/LIS och utgångna resultat för arkivfilsskapande. Tryck på HIS/LIS Uploaded (Uppladdade till HIS/LIS) för att aktivera detta alternativ. Därefter trycker du på Create Archive (Skapa arkiv) (figur 49).

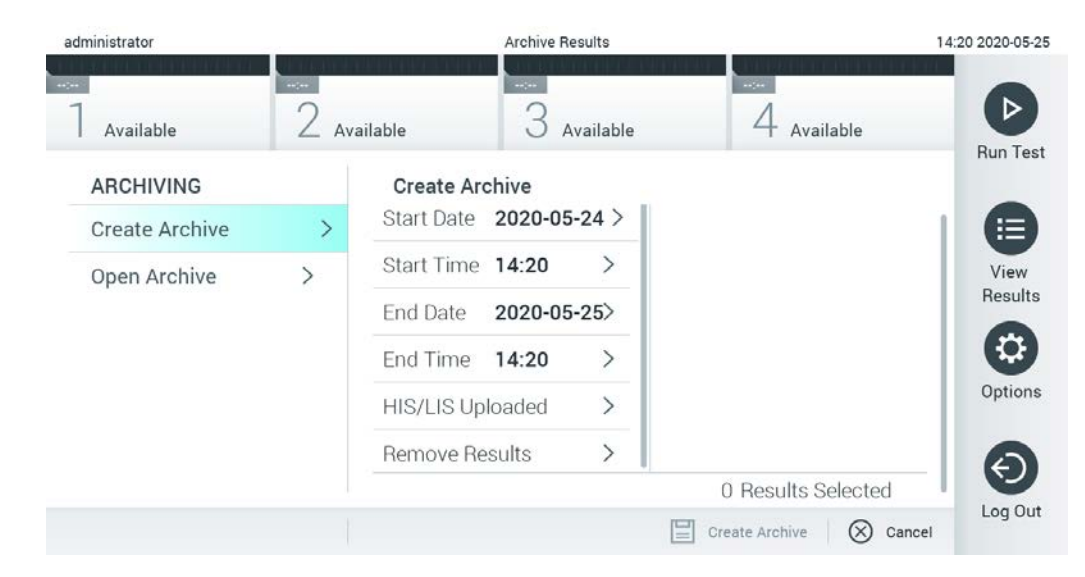

#### Figur 49. Alternativ för att skapa arkiv

OBS! Det rekommenderas att den medföljande USB-lagringsenheten används för kortsiktig datalagring och överföring. Användningen av en USB-lagringsenhet är föremål för begränsningar (t.ex. minneskapacitet eller risk för överskrivning), vilket bör beaktas före användning.

OBS! Skärmsläckarfunktionen inaktiveras medan ett arkiv skapas. Om User Access Control (Användaråtkomstkontroll) är aktiverat krävs ingen återinloggning för användarautentisering. Det rekommenderas att du inte lämnar QIAstat-Dx Analyzer obevakad under arkivskapandet.

#### <span id="page-61-0"></span>6.5.1.2 Arkivfilsskapande med borttagningsfunktion

VIKTIGT: Arkiverade och borttagna resultat är inte längre tillgängliga på QIAstat-Dx Analyzer och kommer inte att ingå i en säkerhetskopieringsfil av systemet. Det rekommenderas starkt att du säkerhetskopierar systemet först innan du fortsätter med arkivfilsskapande med borttagningsfunktionen. Se avsnitt [6.8.11](#page-86-0) för information om hur du säkerhetskopierar systemet.

Om valda resultat ska arkiveras och tas bort från QIAstat-Dx Analyzer, fortsätt med arkivfilsskapandet såsom beskrivs i avsnitt [6.5.1.2](#page-61-0) och aktivera borttagningsfunktionen.

Tryck på Remove Results (Ta bort resultat) och aktivera borttagningen. När arkivfilen har skapats tas de valda resultaten automatiskt bort från QIAstat-Dx Analyzer (figur 50).

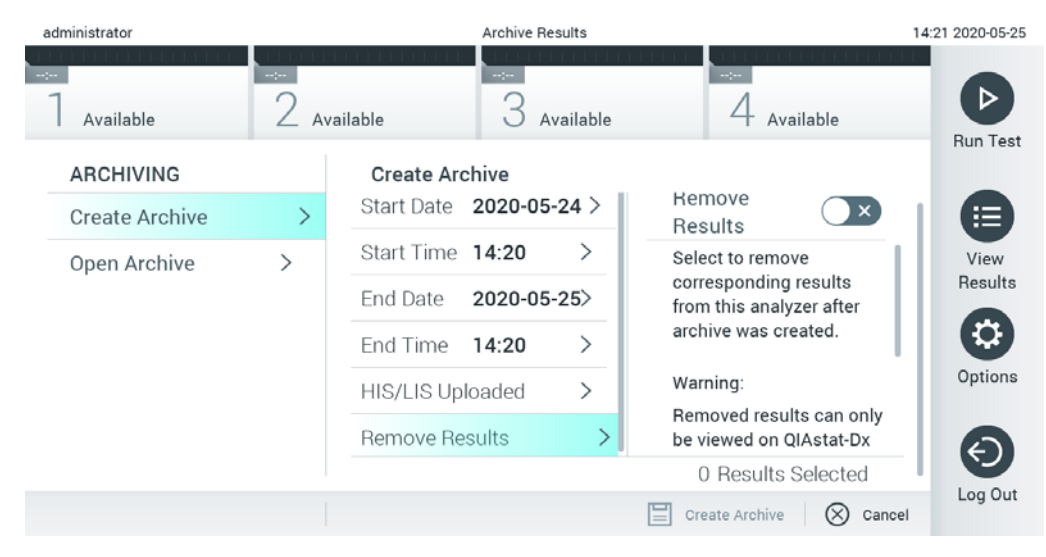

Figur 50 Alternativskärmen Remove Results (Ta bort resultat)

OBS! Borttagna resultat är inte längre tillgängliga på QIAstat-Dx Analyzer. Utskriftsoch rapportfunktionaliteten och HIS/LIS-uppladdningar kan inte användas efter borttagning.

OBS! Det rekommenderas att den medföljande USB-lagringsenheten används för kortsiktig datalagring och överföring. Användningen av en USB-lagringsenhet är föremål för begränsningar (t.ex. minneskapacitet eller risk för överskrivning), vilket bör beaktas före användning.

OBS! Skärmsläckarfunktionen inaktiveras medan ett arkiv skapas. Om User Access Control (Användaråtkomstkontroll) är aktiverat krävs ingen återinloggning för användarautentisering. Det rekommenderas att du inte lämnar QIAstat-Dx Analyzer obevakad under arkivskapandet.

## <span id="page-62-1"></span>6.5.2 Öppna arkiv

Arkivfiler som skapats med den nuvarande versionen eller äldre versioner av tillämpningsprogrammet för QIAstat-Dx kan endast öppnas för visning. Tryck på Open Archive (Öppna arkiv) och ladda den önskade arkivfilen. När du har laddat ett arkiv, tryck på View Archive (Visa arkiv). Medan arkivresultaten visas kan inga nya körningar startas. Stäng arkivfilen med knappen Close Archive (Stäng arkiv) för att återgå till normal funktionalitet (figur 51).

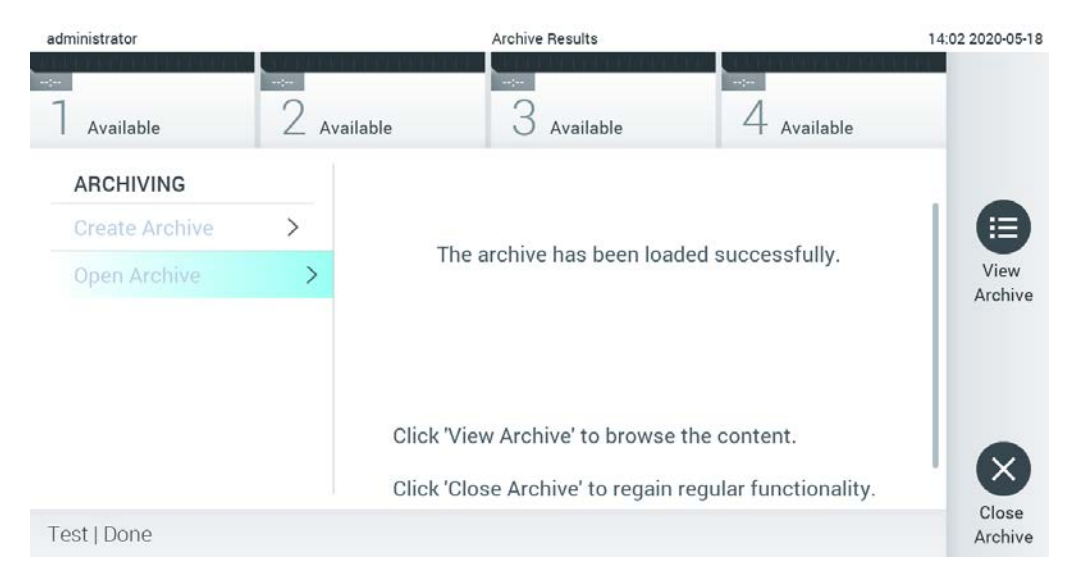

Figur 51. Skärmen Open Archive (Öppna arkiv)

OBS! Det rekommenderas att den medföljande USB-lagringsenheten används för kortsiktig datalagring och överföring. Användningen av en USB-lagringsenhet är föremål för begränsningar (t.ex. minneskapacitet eller risk för överskrivning), vilket bör beaktas före användning.

# <span id="page-62-0"></span>6.6 Användarhantering

Tillämpningsprogrammet för QIAstat-Dx är flexibelt, vilket gör att flera användningsscenarier stöds. När det gäller hantering av användare och rättigheter, finns följande lägen tillgängliga:

 Läget Single User (Enskild användare): User Access Control (användaråtkomstkontroll) är inaktiverat och det utförs ingen kontroll över användare som loggar in på QIAstat-Dx Analyzer 1.0. Alla funktioner för QIAstat-Dx Analyzer 1.0 är tillgängliga utan begränsning för alla användare.

 Läget "Multi-User" (Flera användare): User Access Control (Användaråtkomstkontroll) är aktiverat och användare måste logga in innan de utför någon åtgärd på QIAstat-Dx Analyzer 1.0. De åtgärder de kan utföra begränsas och definieras beroende på deras användarprofiler.

OBS! Alternativet User Management (Användarhantering) finns bara tillgängligt för användare med profilerna Administrator (Administratör) eller Laboratory Supervisor (Laboratorieansvarig).

OBS! User Access Control (användaråtkomstkontroll) kan aktiveras och inaktiveras i General settings (Allmänna inställningar) under System Configuration (Systemkonfiguration) i menyn Options (Alternativ).

Alternativet User Management (Användarhantering) låter användare med profilerna Administrator (Administratör) och Laboratory Supervisor (Laboratorieansvarig) lägga till nya användare till systemet, definiera deras behörigheter och användarprofiler samt aktivera eller inaktivera användare.

OBS! Det rekommenderas starkt att User Access Control (Användaråtkomstkontroll) aktiveras. I läget för enskilda användare har användaren alla administrationsrättigheter, utan kontroll av användare som loggar in på QIAstat-Dx Analyzer. Alla funktioner är tillgängliga utan begränsning. Vi rekommenderar även att du skapar minst ett användarkonto utan rollen "Administrator" (Administratör) vid den första inloggningen. Om en ensam användare av QIAstat-Dx Analyzer har olika användarroller, inklusive "Administrator" (Administratör) , är risken stor att åtkomsten till programvaran blockeras helt om denna användare skulle glömma lösenordet.

Tabell 5 visar de användarprofiler som är tillgängliga i QIAstat-Dx Analyzer 1.0.

| Användarprofil                                    | Behörigheter                                                                                                    | Exempel:                                                       |
|---------------------------------------------------|----------------------------------------------------------------------------------------------------|----------------------------------------------------------------|
|                                                   | Fullständiga                                                                                                    | Instrumentering/IT-ansvarig                                    |
| Laboratory Supervisor<br>(Laboratorieansvarig)    | Lägga till nya användare<br>Introducera nya metoder i metodsamlingen<br>Köra analyser och visa resultat från alla användare<br>och generera supportpaket | Laboratoriechef                                                |
| <b>Advanced User</b><br>(Avancerad användare)     | Köra metoder<br>Visa detaljerade resultat för den egna användarens<br>tester (t.ex. förstärkningsdiagram, osv.) och generera<br>supportpaket             | Mikrobiolog, labbtekniker                                      |
| <b>Basic User</b><br>(Grundläggande<br>användare) | Köra metoder<br>Visa icke-detaljerade resultat för den egna<br>användarens tester (t.ex. positiva/negativa resultat)<br>och generera supportpaket        | Vårdgivare (t.ex. sjuksköterska,<br>läkare, allmänläkare osv.) |

Tabell 5. Tillgängliga användarprofiler i QIAstat-Dx Analyzer 1.0

## 6.6.1 Komma åt och hantera listan med användare

Följ stegen nedan för att komma åt och hantera systemets användare:

1. Tryck på knappen Options (Alternativ) och därefter knappen User Management (Användarhantering) för att konfigurera användare. Skärmen User Management (Användarhantering) visas i skärmens innehållsområde (figur 52).

| administrator                                                                                |               | <b>User MGMT</b>   |                              | 14:49 2017-03-30                            |
|----------------------------------------------------------------------------------------------|---------------|--------------------|------------------------------|---------------------------------------------|
| $-1$<br>Available                                                                            | Not installed | 3<br>Not installed | Not installed                | ▷                                           |
| <b>USER</b><br>administrator ADMINIST.<br>technician SERVICE TECHN.<br>labuser ADVANCED USER | >             |                    |                              | Run Test<br>注<br>View<br>Results<br>Options |
| O Add User                                                                                   |               | 팈                  | $(\times)$<br>Cancel<br>Save | Log Out                                     |

Figur 52. Skärmen User Management (Användarhantering).

2. Välj den användare du vill hantera från listan i den vänstra kolumnen av innehållsområdet (figur 53).

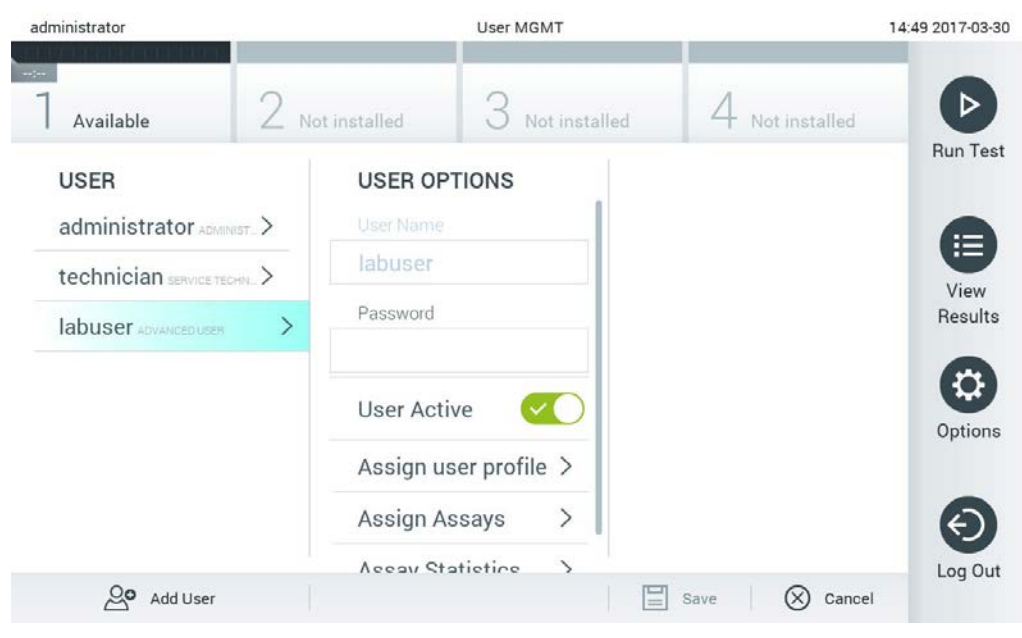

Figur 53. Välj och manipulera användare.

- 3. Välj och redigera följande alternativ efter behov
	- User name (användarnamn): Möjliggör visning av användarnamn.
	- Password (lösenord): Låter dig ändra lösenord för den användaren
	- User Active (yes/no) (aktiv användare (ja/nej)): Låter dig ändra om användaren är aktiv eller inte. Inaktiva användare får inte logga in eller utföra någon åtgärd i systemet.
	- Assign User Profile (Tilldela användarprofil): Låter dig tilldela en annan användarprofil till den användaren (t.ex. Administrator (Administratör), Laboratory Supervisor (Laboratorieansvarig), Advanced User (Avancerad användare), Basic User (Grundläggande användare)). Välj lämplig användarprofil från listan till höger i innehållsområdet (figur 54).

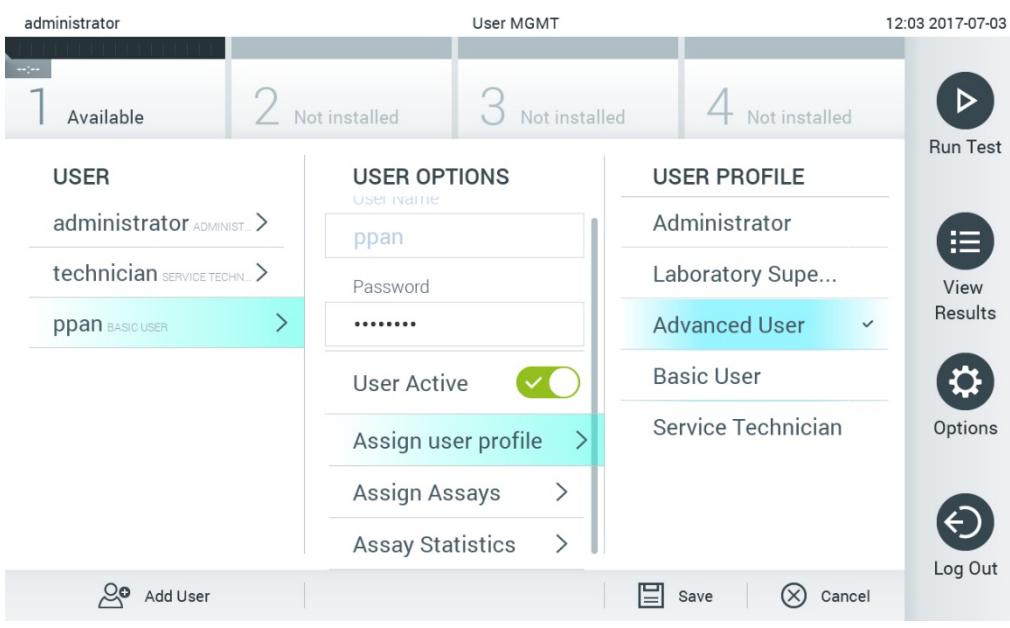

Figur 54. Tilldela användarprofiler till användare.

• Assign Assays (Tilldela metoder): Låter dig definiera de metoder från metoddatabasen som användaren har behörighet att köra. Välj metoder från listan till höger i innehållsområdet (figur 55).

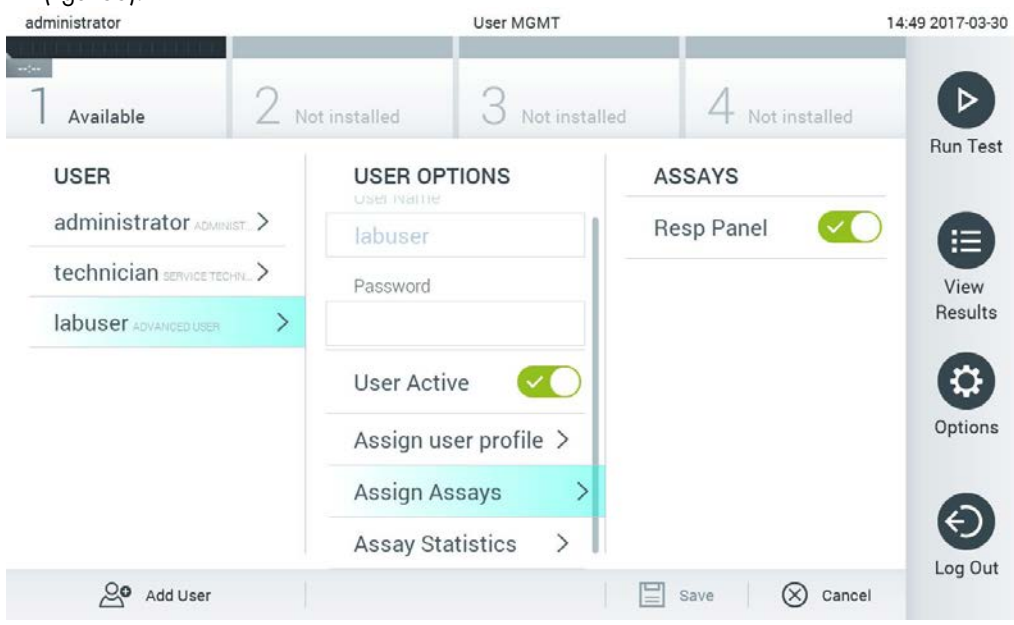

Figur 55. Tilldela metoder till användare.

• Assay Statistics (Metodstatistik): Visar antalet gånger som en metod har körts av den valda användaren (Figur 56).

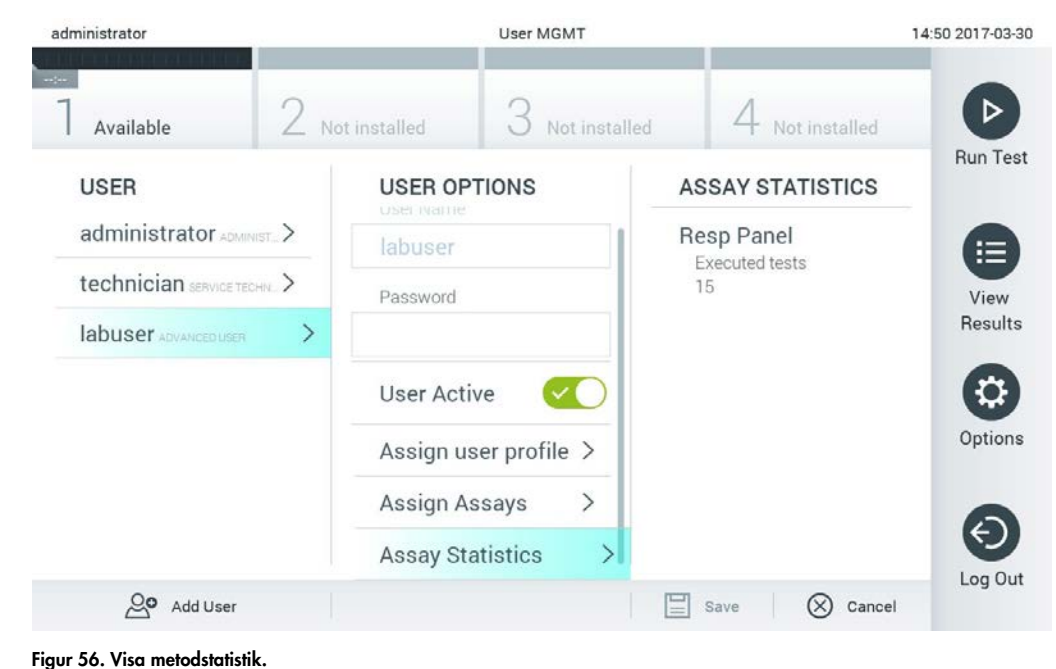

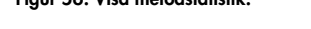

4. Tryck på Save (Spara) och Confirm (Bekräfta) för att spara ändringarna. Alternativt så trycker du på Cancel (Avbryt) och Confirm (Bekräfta) för att avfärda ändringarna.

## 6.6.2 Lägga till användare

Följ stegen nedan för att lägga till nya användare på QIAstat-Dx Analyzer 1.0:

1. Tryck på knappen Options (Alternativ) och därefter knappen User Management (Användarhantering) för att konfigurera användare. Skärmen User Management (Användarhantering) visas i skärmens innehållsområde (figur 57).

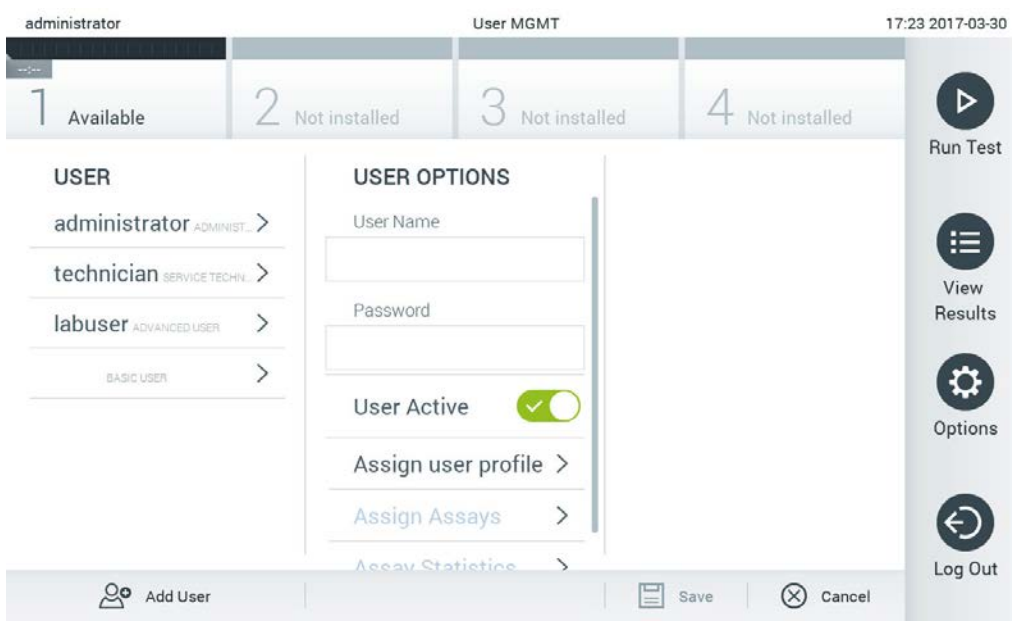

Figur 57. Lägg till en ny användare.

- 2. Tryck på Add User (Lägg till användare) i det nedre vänstra hörnet på skärmen för att lägga till en ny användare till systemet.
- 3. Använd det virtuella tangentbordet för att ange User Name(Användarnamn) och Password (Lösenord) för den nya användaren.
- 4. Tryck på Assign User Profile (Tilldela användarprofiler) och tilldela lämpliga användarprofiler (från listan till höger om innehållsområdet) till den nya användaren (figur 58).

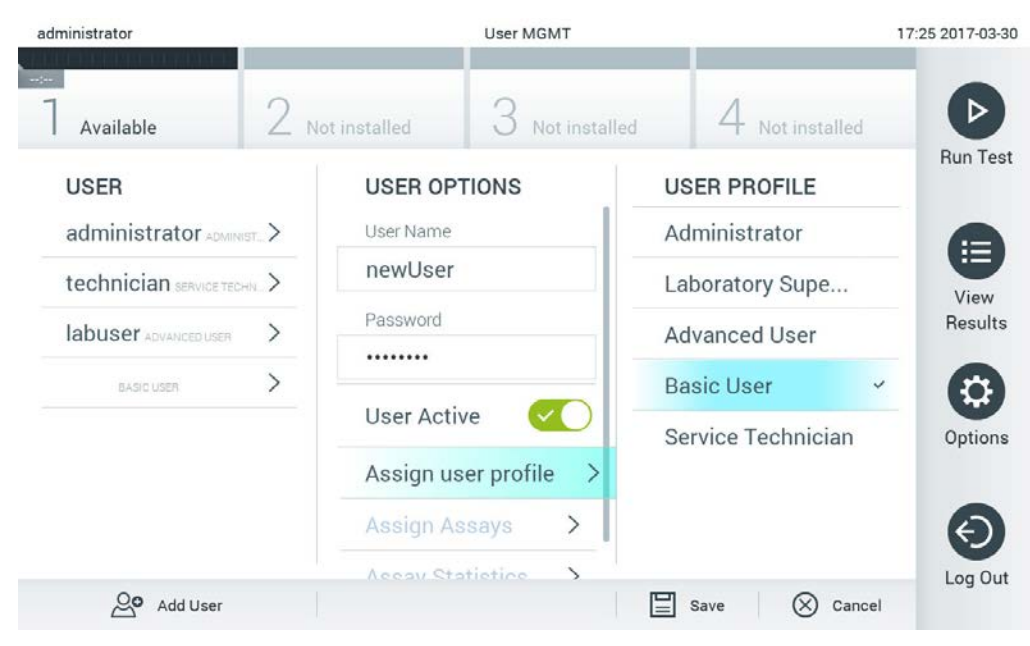

Figur 58. Tilldela en användarprofil till en ny användare.

- 5. Tryck på Assign Assays (Tilldela metoder) och välj de metoder (från listan med metoder som visas) som användaren har behörighet att köra.
- 6. Tryck Save (Spara) och Confirm (Bekräfta) för att spara och lagra den nya informationen. Den nya användaren har konfigurerats och kan direkt logga in på QIAstat-Dx Analyzer 1.0.

# 6.7 Metodhantering

Från menyn Assay Management (Metodhantering) så kan du hantera metoder och komma åt metodrelaterad information och statistik.

OBS! Alternativet Assay Management (Metodhantering)finns bara tillgängligt för användare med profilerna Administratör eller Laboratorieansvarig.

<span id="page-69-0"></span>6.7.1 Hantera tillgängliga metoder

Följ stegen nedan för att hantera metoder på QIAstat-Dx Analyzer 1.0:

1. Tryck på knappen Options (Alternativ) och därefter knappen Assay Management (Metodhantering) för att komma till Assay Management (Metodhanteringsskärmen). De tillgängliga metoderna listas i den första kolumnen av innehållsområdet (figur 59).

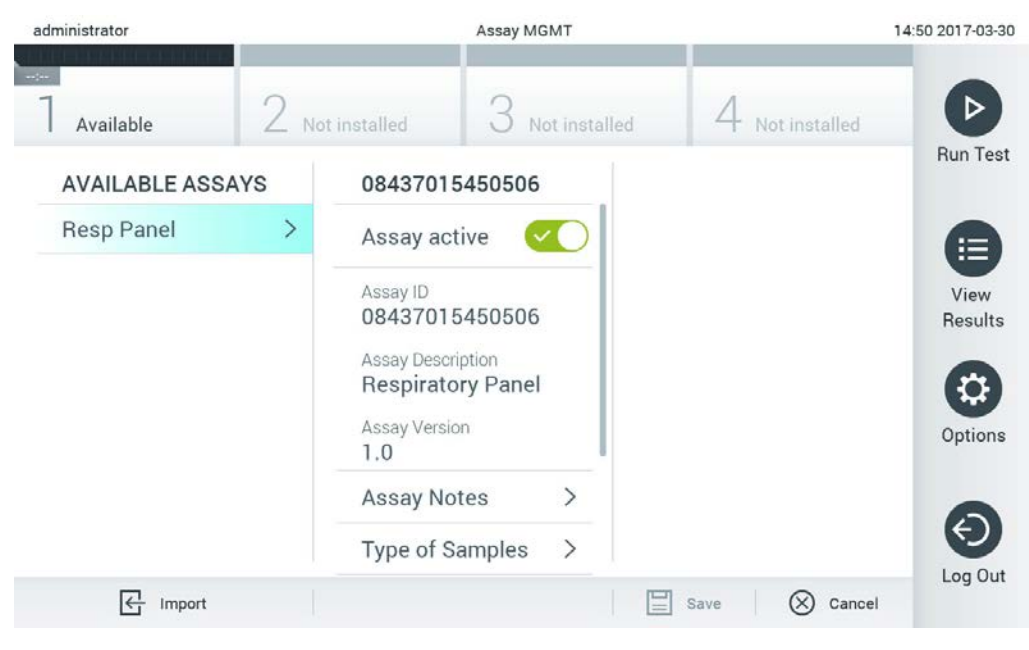

Figur 59. Hantera tillgängliga metoder.

- 2. Välj namnet på metoden du vill hantera från listan i den vänstra kolumnen av innehållsområdet.
- 3. Välj ett av alternativen från tabell 6.

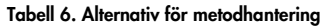

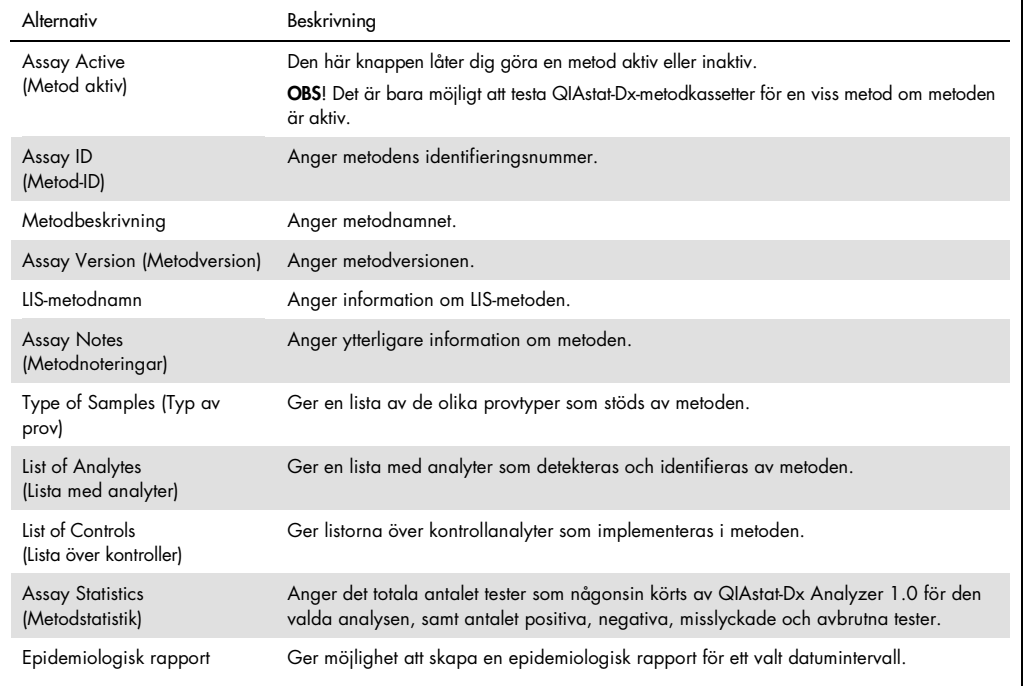

## 6.7.2 Skapa en epidemiologisk rapport

En epidemiologisk rapport är en rapport, för en vald analys och ett valt tidsintervall, där testresultat för varje patogen i analysen räknas.

Följ stegen nedan för att skapa en epidemiologisk rapport:

- 1. Följ steg 1 till 3 från [Hantera tillgängliga metoder.](#page-69-0)
- 2. Bläddra ner till botten av alternativen i tabell 6 och klicka på Epidemiology Report (Epidemiologisk rapport).
- 3. Välj ett From Date (Från-datum), startdatumet från vilket resultat räknas, och ett Until Date (Tilldatum), slutdatumet till vilket resultat räknas.

OBS! Från- och till-datumet är inkluderat i antalet.

- 4. Klicka på Save Report (Spara rapport).
- 5. Välj en plats där rapporten ska sparas.

OBS! I den epidemiologiska rapporten hänvisar kolumnen "Positive results" (Positiva resultat) till "detected" (upptäckta) patogener och kolumnen "Negative results" (Negativa resultat) till "not-detected" (ej upptäckta) patogener. "Equivocal" (Tvetydiga) resultat listas i en separat kolumn.
#### <span id="page-72-0"></span>6.7.3 Importera nya metoder

Följ nedanstående steg för att importera nya metoder till QIAstat-Dx Analyzer 1.0:

- 1. Sätt in USB-minnet med metoddefinitionsfilen i en av USB-portarna på QIAstat-Dx Analyzer 1.0. OBS! Det rekommenderas att den medföljande USB-lagringsenheten används för kortsiktig datalagring och överföring. Användningen av en USB-lagringsenhet är föremål för begränsningar (t.ex. minneskapacitet eller risk för överskrivning), vilket bör beaktas före användning.
- 2. För att importera de nya metoderna till QIAstat-Dx Analyzer 1.0, trycker du på knappen Options (Alternativ) och därefter knappen Assay Management (Metodhantering). Skärmen Assay Management (Metodhantering) visas i skärmens innehållsområde (figur 60).

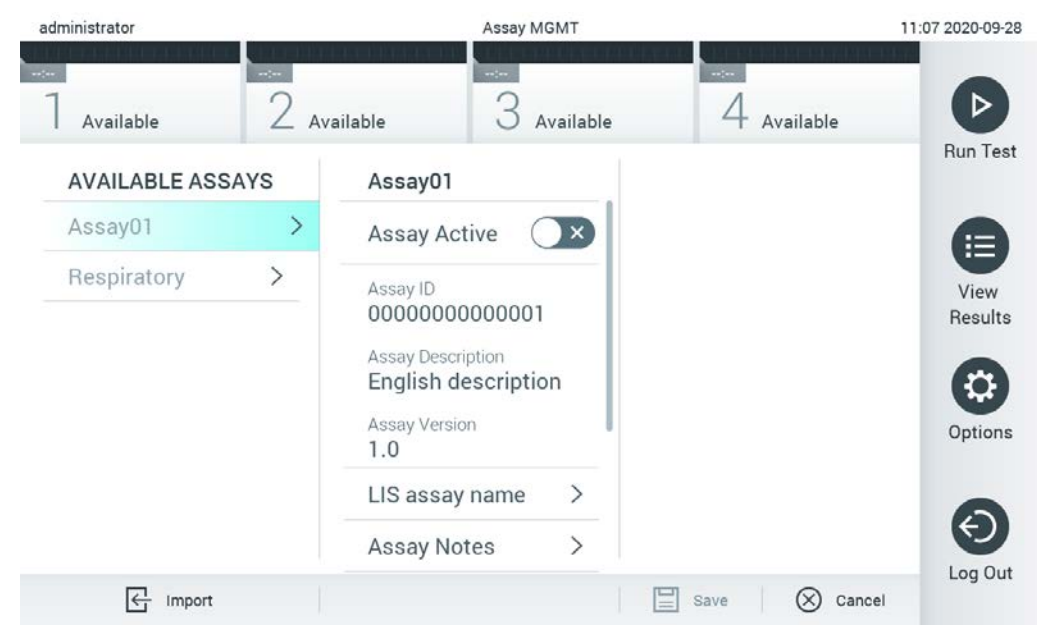

Figur 60. Skärmen Assay Management (Metodhantering).

- 3. Tryck på ikonen Import (Importera) längst ned på skärmen.
- 4. Välj metoddefinitionsfilen från USB-lagringsenheten som motsvarar den metod som ska importeras. För att den ska kännas igen av systemet, måste metoddefinitionsfilen finnas i rotmappen.
- 5. En dialogruta visas som bekräftar filöverföringen.
- 6. En dialogruta kan visas för att skriva över den aktuella versionen med en ny. Tryck på "Yes" (Ja) för att bekräfta.
- 7. Metoden blir aktiv när du väljer Assay Active (Metod aktiv) (figur 61).

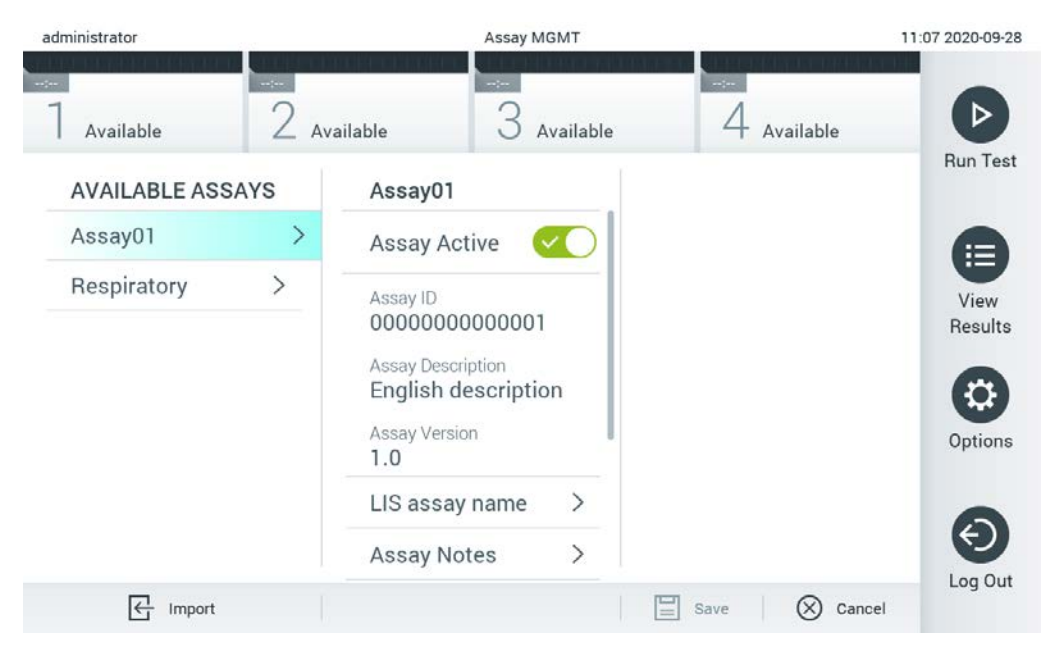

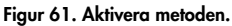

## 6.8 Konfigurera QIAstat-Dx Analyzer 1.0

I menyn System Configuration (Systemkonfiguration) går det att hantera QIAstat-Dx Analyzer 1.0 systemet och definiera regionspecifika parametrar.

#### 6.8.1 Regionala inställningar

Följ stegen nedan för att konfigurera regionala inställningar på QIAstat-Dx Analyzer 1.0:

- 1. Tryck på knappen Options (Alternativ) och därefter knappen System Configuration (Systemkonfiguration).
- 2. Välj Regional från listan Settings (Inställningar) i den vänstra kolumnen. Välj och definiera inställningarna i tabell 7 (nästa sida) i förekommande fall.

#### Tabell 7. Tillgängliga regionala inställningar

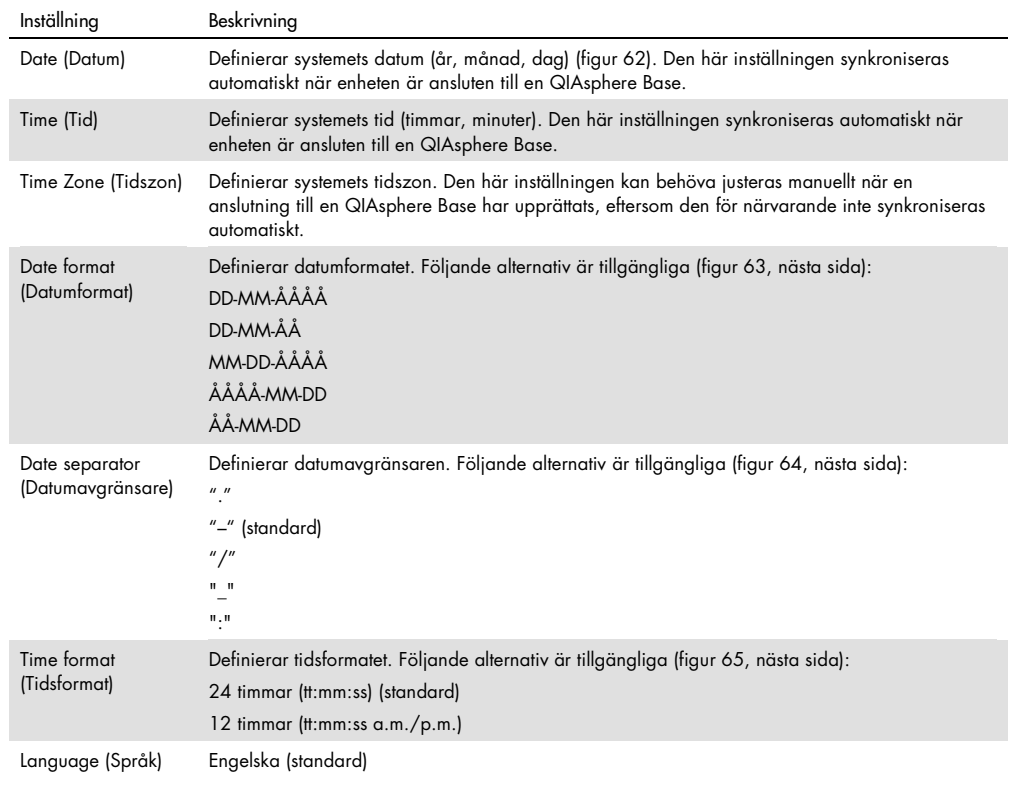

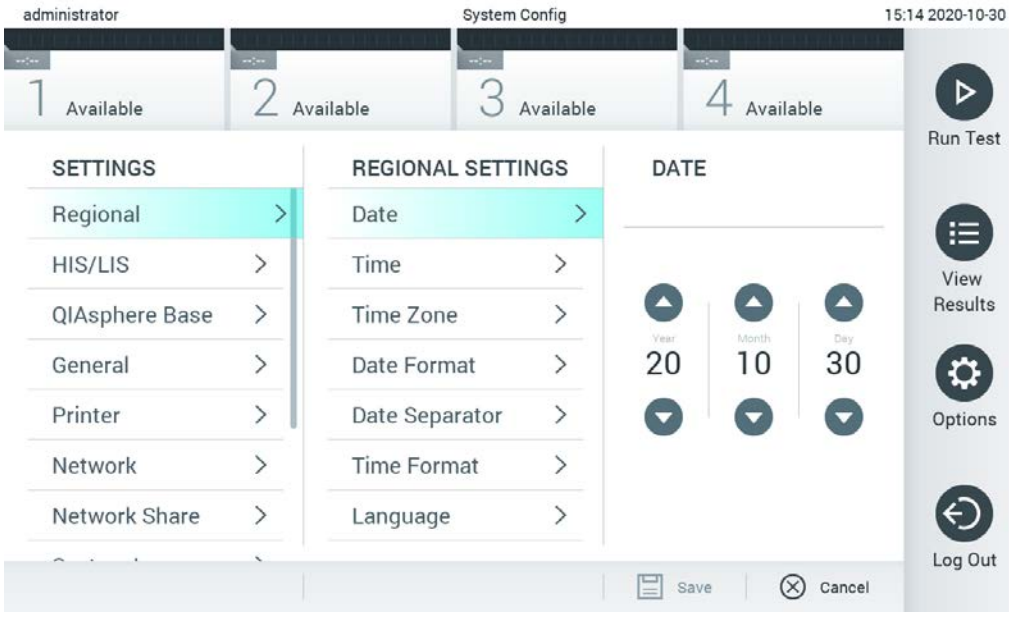

Figur 62. Ställ in systemets datum.

| administrator       |                              |                          | <b>System Config</b>         |                    | 15:14 2020-10-30  |
|---------------------|------------------------------|--------------------------|------------------------------|--------------------|-------------------|
| $\sim$<br>Available | $\rightarrow$                | $\sim$<br>Available      | Available                    | m/m<br>Available   | ▷                 |
| <b>SETTINGS</b>     |                              | <b>REGIONAL SETTINGS</b> |                              | <b>DATE FORMAT</b> | <b>Run Test</b>   |
| Regional            | $\mathcal{P}$                | Date                     | $\left\langle \right\rangle$ | DD-MM-YYYY         | 這                 |
| <b>HIS/LIS</b>      | $\rightarrow$                | Time                     | $\left. \right\rangle$       | DD-MM-YY           | View              |
| QIAsphere Base      | $\rightarrow$                | Time Zone                | $\mathcal{P}$                | MM-DD-YYYY         | Results           |
| General             | $\rightarrow$                | Date Format              | $\rightarrow$                | YYYY-MM-DD         | $\checkmark$      |
| Printer             | $\left\langle \right\rangle$ | Date Separator           | $\left\langle \right\rangle$ | YY-MM-DD           | Options           |
| Network             | $\left\langle \right\rangle$ |                          | $\left\langle \right\rangle$ |                    |                   |
| Network Share       | $\mathcal{P}$                | Language                 | $\mathcal{P}$                |                    |                   |
|                     |                              |                          |                              | ⋿<br>Κ<br>Save     | Log Out<br>Cancel |

Figur 63. Ställ in systemets datumformat.

| administrator         |                              |                            | <b>System Config</b>         |                              | 15:14 2020-10-30     |
|-----------------------|------------------------------|----------------------------|------------------------------|------------------------------|----------------------|
| $\cdots$<br>Available | $-1$                         | $\rightarrow$<br>Available | Available                    | $-1$<br>Available            |                      |
| <b>SETTINGS</b>       |                              | <b>REGIONAL SETTINGS</b>   |                              | <b>DATE SEPARATOR</b>        | <b>Run Test</b>      |
| Regional              | $\mathcal{P}$                | Date                       | $\mathcal{P}$                | 2020.10.30                   | 拦                    |
| HIS/LIS               | $\rightarrow$                | Time                       | $\mathcal{E}$                | 2020-10-30                   | $\checkmark$<br>View |
| QIAsphere Base        | $\rightarrow$                | Time Zone                  | $\mathcal{P}$                | 2020_10_30                   | Results              |
| General               | $\mathcal{P}$                | Date Format                | $\left\langle \right\rangle$ | 2020/10/30                   |                      |
| Printer               | $\left\langle \right\rangle$ | Date Separator             | ⋗                            | 2020:10:30                   | Options              |
| Network               | $\left\langle \right\rangle$ | <b>Time Format</b>         | $\mathcal{E}$                |                              |                      |
| Network Share         | $\mathcal{E}$                | Language                   |                              |                              |                      |
|                       |                              |                            |                              | $(\times)$<br>Cancel<br>Save | Log Out              |

Figur 64. Ställ in systemets datumavgränsare.

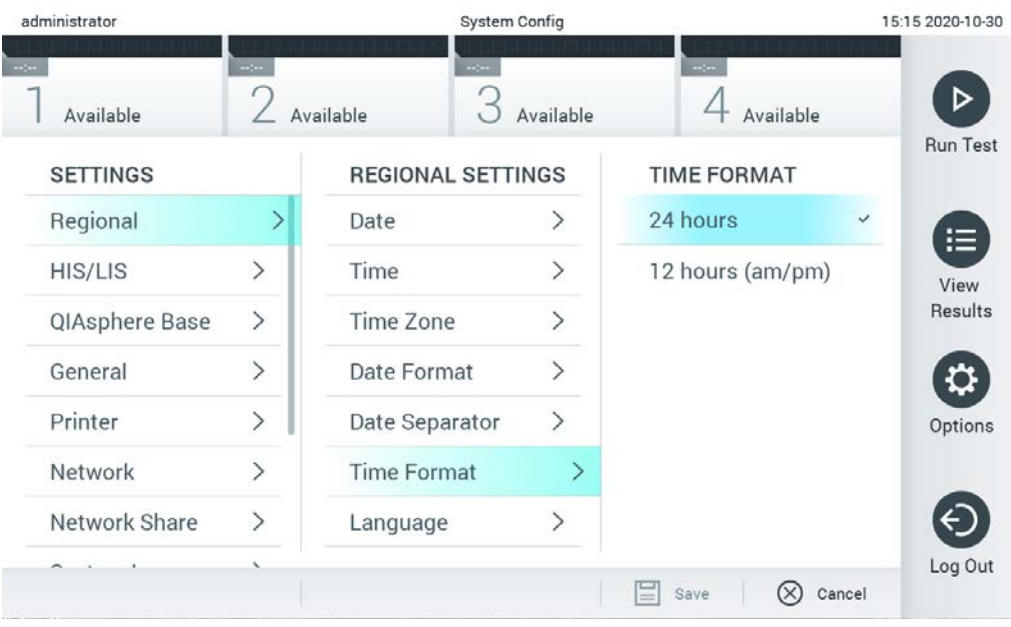

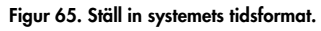

#### 6.8.2 HIS/LIS-inställningar

Se avsnitt [7.](#page-90-0)

#### 6.8.3 QIAsphere Base-inställningar

QIAsphere ansluter kunder till QIAGENs omfattande digitala ekosystem och levererar en unik användarupplevelse, förbättrad laboratorieeffektivitet och säkerhet via molnbaserade anslutningsmöjligheter. QIAsphere-systemet består av följande komponenter:

- QIAsphere-kompatibla instrument från QIAGEN, som kan anslutas till QIAsphere-lösningen
- QIAsphere-app för instrumentövervakning, tillgänglig för mobila enheter och webbläsare för stationär användning
- QIAsphere Base, som är en IoT-gatewayenhet för säker nätverkskommunikation.

För mer information, se QIAGEN.com/QIAsphere.

Följ stegen nedan för att ansluta QIAstat-Dx Analyzer till en QIAsphere Base. För att ansluta till en QIAsphere Base, se till att båda enheterna är anslutna till samma nätverk.

1. Tryck på knappen Options (Alternativ) och därefter knappen System Configuration (Systemkonfiguration).

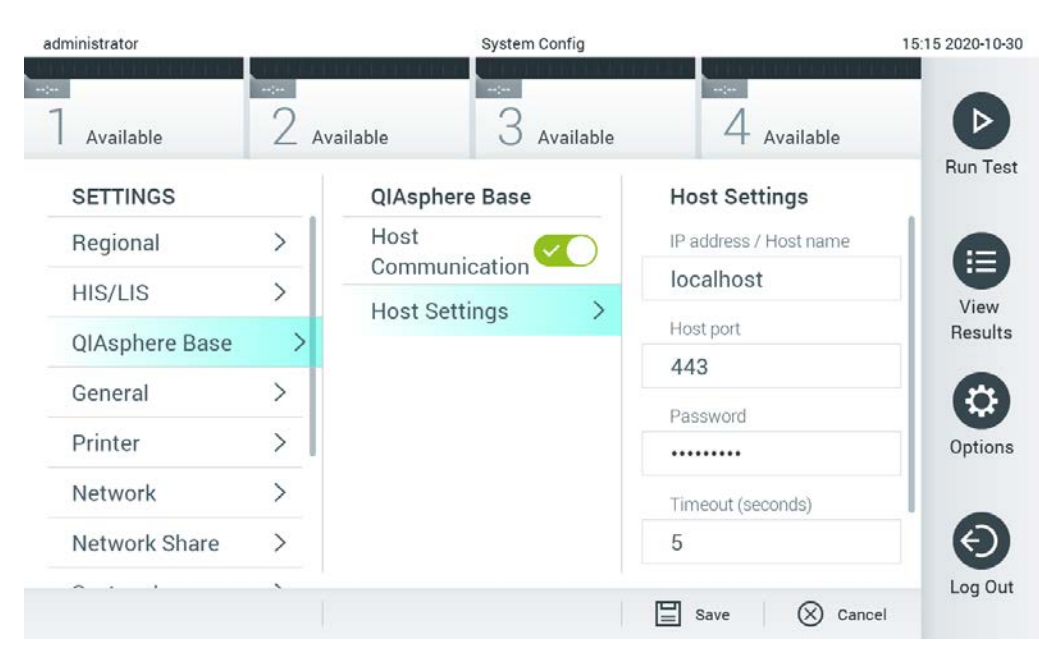

2. Välj QIAsphere Base från inställningslistan i den vänstra kolumnen (Figur 66).

Figur 66. Konfigurera QIAsphere Base-anslutningen

3. Välj och definiera alternativen i tabell 8 enligt instruktionerna från nätverksadministratören.

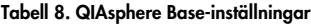

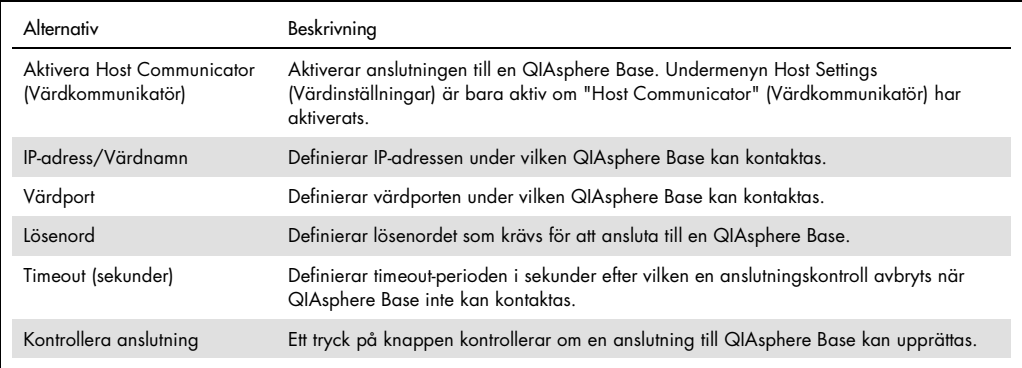

OBS! Det är inte säkert att den aktuella statusen för QIAsphere Base visas i QIAsphere-appen med en gång.

OBS! Tid och datum för enheten synkroniseras automatiskt när en anslutning till en QIAsphere Base har upprättats. Tidszonen måste dock justeras manuellt.

#### <span id="page-78-0"></span>6.8.4 Allmänna inställningar

Följ stegen nedan för att konfigurera allmänna inställningar på QIAstat-Dx Analyzer 1.0:

- 1. Tryck på knappen Options (Alternativ) och därefter knappen System Configuration (Systemkonfiguration).
- 2. Välj General (Allmänt) från listan Settings (Inställningar) i den vänstra kolumnen. Välj och definiera alternativen i tabell 9 i förekommande fall.

#### Tabell 9. Tillgängliga allmänna inställningar

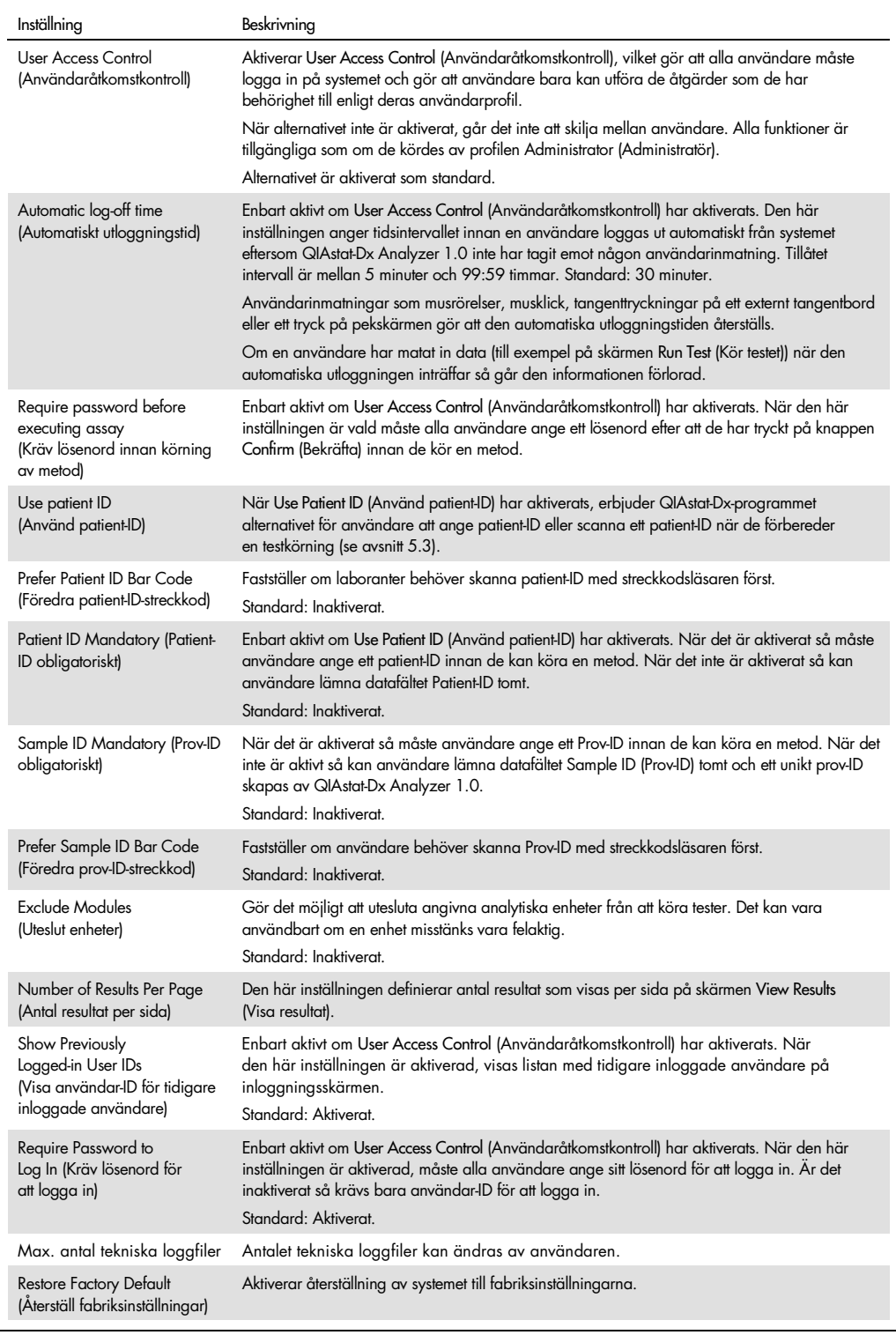

#### 6.8.5 Skrivarinställningar

Inställningsalternativet Printer (skrivare) tillåter val av systemskrivare. QIAstat-Dx Analyzer 1.0 tillåter användning av nätverkskopplade skrivare som anslutits till driftsenheten via USB-portarna på baksidan av instrumentet.

Följ stegen nedan för att konfigurera skrivarinställningar på QIAstat-Dx Analyzer 1.0:

- 1. Tryck på knappen Options (Alternativ) och därefter knappen System Configuration (Systemkonfiguration).
- 2. Välj Printer (Skrivare) från inställningslistan i den vänstra kolumnen.
- 3. Välj en skrivare från listan med tillgängliga skrivare (figur 67).

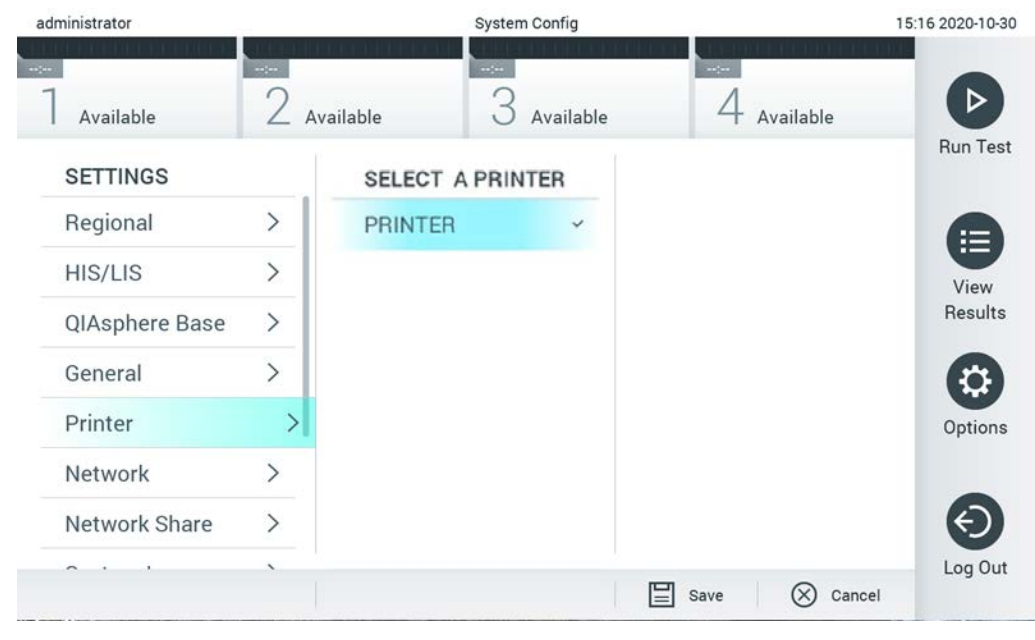

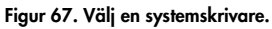

För skrivarinstallation via USB eller Ethernet, se bilaga [11.1.](#page-110-0)

#### 6.8.6 Nätverksinställningar

Alternativet Network (Nätverk) låter dig ansluta QIAstat-Dx Analyzer 1.0 till ett nätverk och komma åt nätverksanslutna skrivare samt ger dig anslutning till HIS/LIS. Kontakta nätverksadministratören för information om hur du konfigurerar nätverksinställningarna.

Följ de här stegen för att definiera nätverksinställningarna:

- 1. Tryck på knappen Options (Alternativ) och därefter knappen System Configuration (Systemkonfiguration).
- 2. Välj Network (Nätverk) från inställningslistan i den vänstra kolumnen (figur 68).

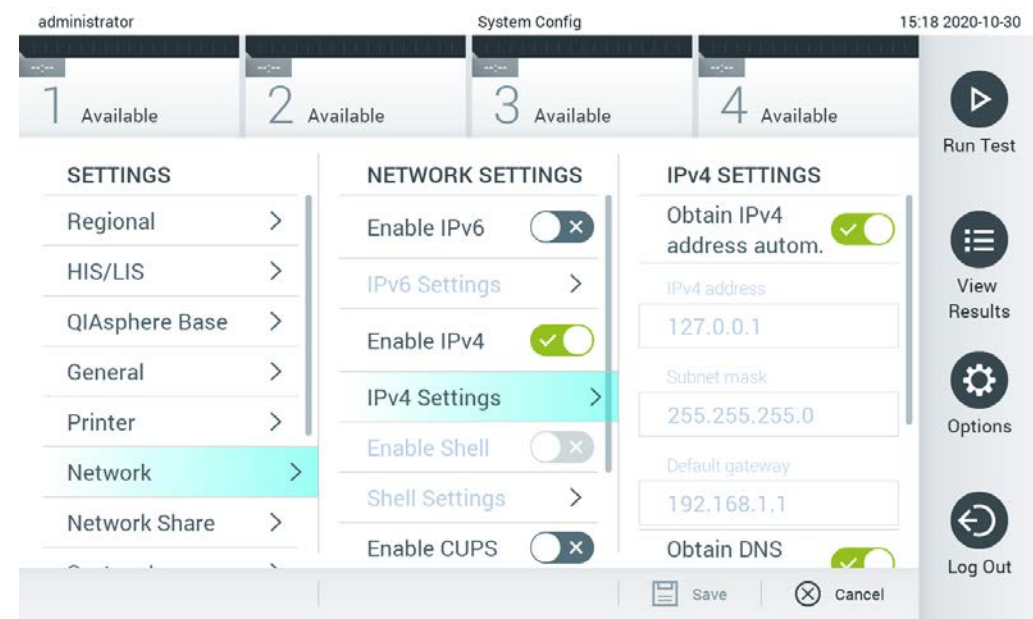

Figur 68. Konfigurera nätverksinställningarna.

3. Välj och definiera alternativen i tabell 10 enligt instruktionerna från nätverksadministratören.

#### Tabell 10. Nätverksinställningar

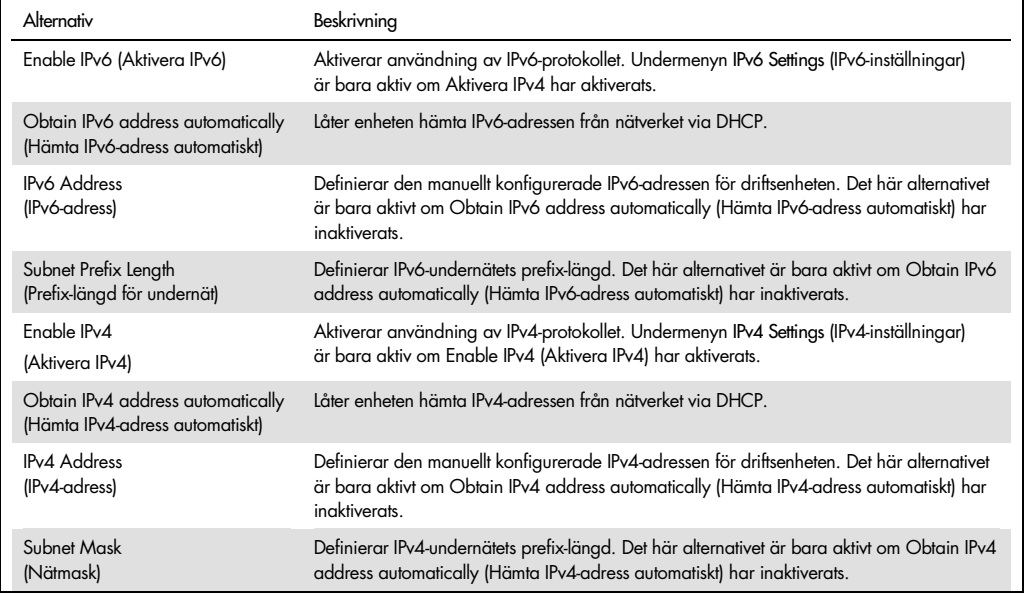

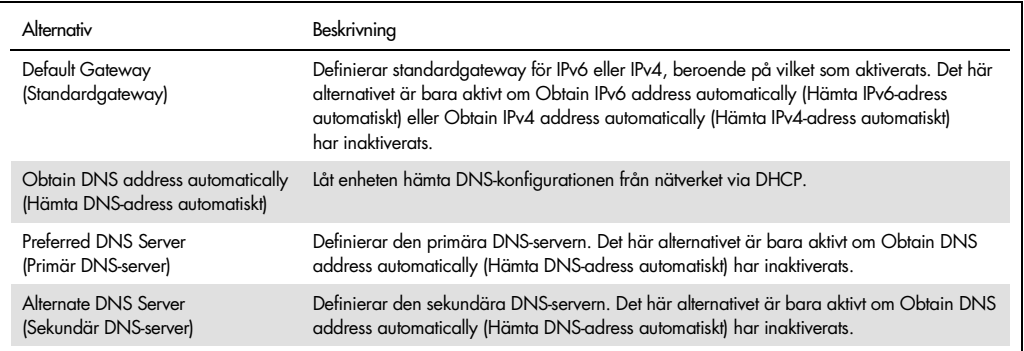

#### <span id="page-82-0"></span>6.8.7 Nätverksresurs

Alternativet Network Share (Nätverksresurs) gör det möjligt att välja nätverksresurser. QIAstat-Dx Analyzer 1.0 tillåter användning av nätverksresurser som körs på Windows®-operativsystem.

Följ stegen nedan för att lägga till en nätverksresurs för QIAstat-Dx Analyzer 1.0:

- 1. Tryck på knappen Options (Alternativ) och därefter knappen System Configuration (Systemkonfiguration).
- 2. Välj Network Share (Nätverksresurs) från inställningslistan i den vänstra kolumnen.
- 3. Tryck på knappen Add new share (Lägg till ny resurs) (Figur 69).

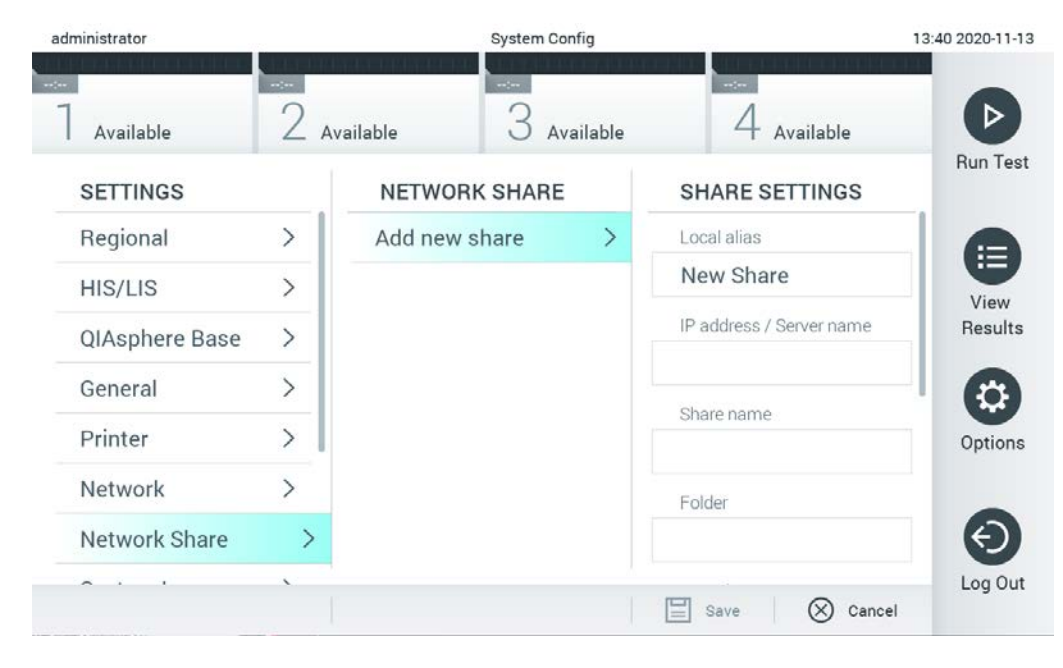

Figur 69. Lägga till en nätverksresurs.

4. Välj och definiera alternativen i tabell 11 nedan enligt instruktionerna från nätverksadministratören.

#### Tabell 11. Nätverksresursinställningar

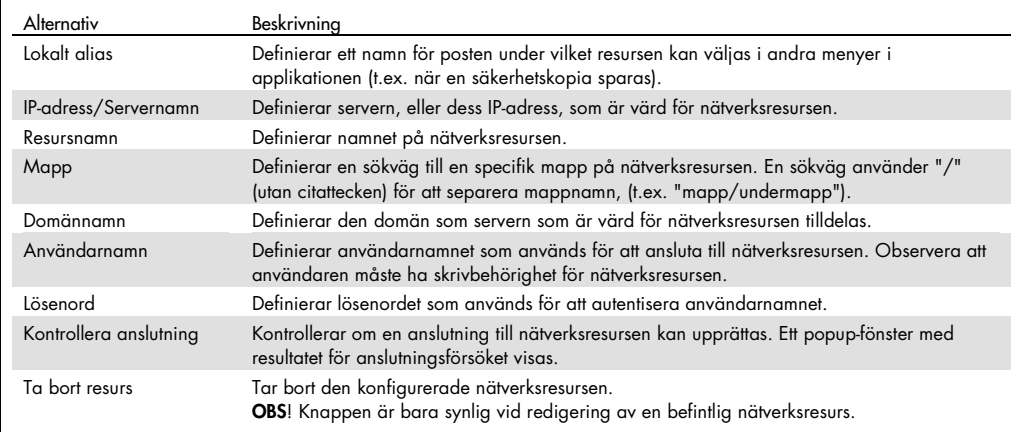

#### 6.8.8 Systemlogg

Systemloggen registrerar allmän information om användningen av driftsenheterna och de analytiska enheterna, såsom tillägg eller borttagning av användare eller analyser, inloggningar, utloggningar, teststarter, osv. Tryck på knappen Options (Alternativ) och därefter knappen System Configuration (Systemkonfiguration) följt av System Log (Systemlogg) för att komma åt information om systemloggen. System Log Capacity (Systemloggens kapacitet) visas mitt på skärmen följt av logginnehållet. Tryck på Export Log File (Exportera loggfil) för att exportera innehållet (figur 70).

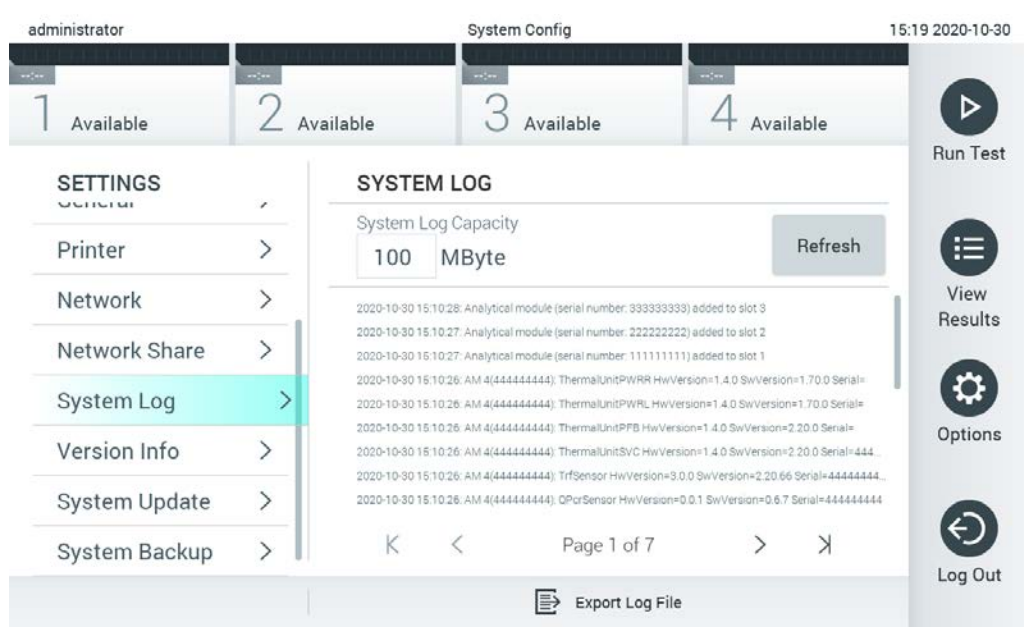

Figur 70. Komma åt systemloggen.

OBS! För fullständig supportinformation för ett test eller alla misslyckade tester rekommenderas att du använder supportpaketfunktionen istället (se [5.4.7\).](#page-51-0)

#### 6.8.9 Versionsinformation och programvarulicensavtal

Tryck på knappen Options (Alternativ) och därefter knappen System Configuration (Systemkonfiguration) följt av Version Info (Versionsinformation) för att visa QIAstat-Dxprogramvaruversionen, serienumren, firmware-versionerna för de installerade analytiska enheterna samt programvarulicensavtalet.

#### 6.8.10 Systemuppdatering

VIKTIGT! Programversion 1.1 eller senare krävs för att uppdatera till programversion 1.4.

För att säkerställa bästa möjliga funktion måste du bekräfta att du använder den senaste programversionen. Kontakta QIAGEN:s tekniska service på support.qiagen.com för hjälp med programuppdateringar.

Om du vill uppdatera QIAstat-Dx Analyzer 1.0-systemet, trycker du på knappen Options (Alternativ) och därefter på knappen System Configuration (Systemkonfiguration) följt av System Update (Systemuppdatering). Välj lämplig .dup-fil som lagrats på en USB-lagringsenhet för att uppdatera systemet till en nyare version. Ett meddelande visas som rekommenderar att du utför en

säkerhetskopiering av systemet först (se avsnitt [6.8.11\)](#page-86-0) (figur 71). Efter uppdateringen kan användaren bli ombedd att stänga av QIAstat-Dx Analyzer 1.0 och starta den igen.

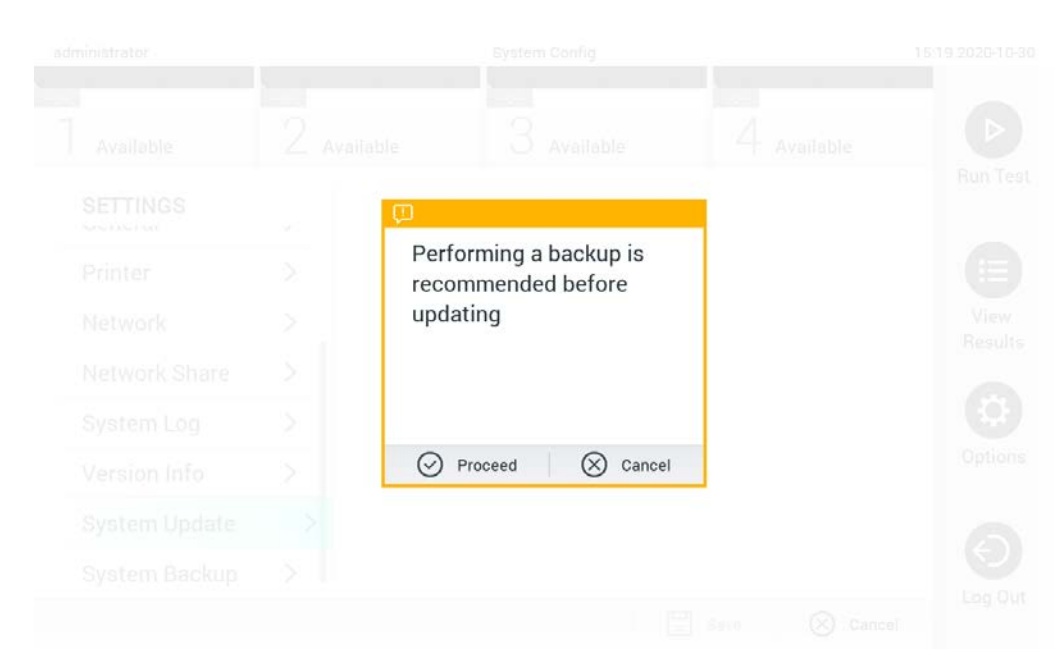

Figur 71. Utför en systemuppdatering.

OBS! För att säkerställa en snabb programvaruuppdatering från version 1.2 eller tidigare rekommenderas att du följer den efterföljande proceduren före och efter uppdateringen:

Innan uppdateringen navigerar du från startskärmen till Options (Alternativ) > System Config (Systemkonfiguration) > Settings (Inställningar) > General Settings (Allmänna inställningar). Där väljer du General (Allmänt)

- 1. Bläddra nedåt (svep uppåt) och leta efter fältet "Number of results per page" (Antal resultat per sida)
- 2. Tryck på fältet "Number of results per page" (Antal resultat per sida)
- 3. Ändra värdet till "100" och tryck på returtangenten
- 4. Tryck på "Save" (Spara) längst ner för att spara inställningarna.

När programvaruuppdateringen har slutförts, återställ antalet resultat per sida till föregående inställning. För att göra detta navigerar du från startskärmen till Options (Alternativ) > System Config (Systemkonfiguration) > Settings (Inställningar) > General Settings (Allmänna inställningar). Där väljer du General (Allmänt)

- 5. Bläddra nedåt (svep uppåt) och leta efter fältet "Number of results per page" (Antal resultat per sida)
- 6. Tryck på fältet "Number of results per page" (Antal resultat per sida)
- 7. Ändra värdet från "100" till "the value previously displayed" (det tidigare visade värdet) och tryck på returtangenten
- 8. Tryck på "Save" (Spara) längst ner för att spara inställningarna.

OBS! Det rekommenderas att den medföljande USB-lagringsenheten används för kortsiktig datalagring och överföring. Användningen av en USB-lagringsenhet är föremål för begränsningar (t.ex. minneskapacitet eller risk för överskrivning), vilket bör beaktas före användning.

OBS! Skärmsläckarfunktionen inaktiveras medan systemet uppdateras. Om User Access Control (Användaråtkomstkontroll) är aktiverat krävs ingen återinloggning för användarautentisering. Det rekommenderas att du inte lämnar QIAstat-Dx Analyzer obevakad under en systemuppdatering.

#### <span id="page-86-0"></span>6.8.11 Säkerhetskopiering av systemet

Om du vill säkerhetskopiera QIAstat-Dx Analyzer 1.0-systemet, trycker du på knappen Options (Alternativ) och därefter på knappen System Configuration (Systemkonfiguration) följt av System Backup (Säkerhetskopiering av systemet) (figur 72). Sätt i en USB-lagringsenhet i den främre USBporten eller konfigurera en nätverksresurs (Se [Nätverksresurs\)](#page-82-0).

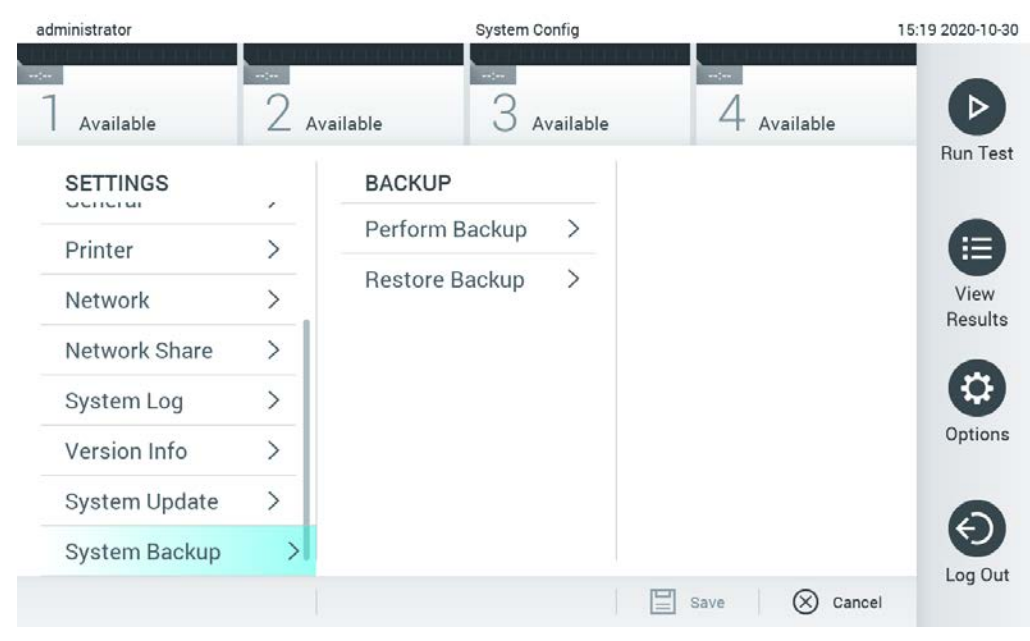

Figur 72. Utför en säkerhetskopiering av systemet.

Tryck på knappen Make Backup (Ta en säkerhetskopia). En fil med tillägget .dbk skapas med ett standardiserat filnamn. Filen kan sparas på antingen en USB-enhet eller en nätverksresurs.

Om du vill återställa en säkerhetskopia så trycker du på knappen Restore Backup (Återställ från säkerhetskopia) och väljer lämplig säkerhetskopia med ett .dbk-tillägg från den anslutna USB-lagringsenheten. Ett meddelande visas som rekommenderar att du skapar en säkerhetskopia innan återställning.

OBS! Det rekommenderas starkt att systemet säkerhetskopieras regelbundet i enlighet med din organisations policy för tillgänglighet av data och skydd av data från förlust.

OBS! Skärmsläckarfunktionen inaktiveras medan systemet säkerhetskopieras. Om User Access Control (Användaråtkomstkontroll) är aktiverat krävs ingen återinloggning för användarautentisering. Det rekommenderas att du inte lämnar QIAstat-Dx Analyzer obevakad under säkerhetskopiering av systemet.

OBS! Det rekommenderas att den medföljande USB-lagringsenheten används för kortsiktig datalagring och överföring. Användningen av en USB-lagringsenhet är föremål för begränsningar (t.ex. minneskapacitet eller risk för överskrivning), vilket bör beaktas före användning.

## 6.9 Ändra lösenord

Om du vill ändra en användares lösenord, trycker du på knappen Options (Alternativ) och därefter Change Password (Ändra lösenord). Först anger du det aktuella lösenordet i textfältet (figur 73) och därefter det nya lösenordet i fältet New Password (Nytt lösenord). Ange det nya lösenordet igen i fältet Confirm Password (Bekräfta lösenord) (figur 74).

| labuser   |                    | Change Password       |                                                  | 17:37 2017-03-30 |
|-----------|--------------------|-----------------------|--------------------------------------------------|------------------|
| Available | 2<br>Not installed | 3 Not installed       | Not installed                                    |                  |
|           | User ID labuser    |                       | Password                                         |                  |
| q<br>W    | e<br>r             | t<br>у                | i<br>U<br>$\circ$                                | р                |
| a         | f<br>d<br>S        | h<br>g                | k<br>j                                           |                  |
| ⇧<br>Z    | X<br>$\mathbf C$   | $\mathsf b$<br>$\vee$ | $\left\langle \mathbf{x}\right\rangle$<br>n<br>m | 123              |
| $\times$  |                    | space                 |                                                  |                  |

Figur 73. Ange det aktuella lösenordet.

| labuser   |                |              |   |   |                |    |   | Change Password |               |                  |   |               |   |                                        | 17:37 2017-03-30  |
|-----------|----------------|--------------|---|---|----------------|----|---|-----------------|---------------|------------------|---|---------------|---|----------------------------------------|-------------------|
| Available |                |              | X |   | Not installed  |    |   |                 | Not installed |                  | 4 | Not installed |   |                                        |                   |
|           |                | New password |   |   |                |    |   |                 |               | Confirm password |   |               |   |                                        | $\mathbf{\times}$ |
| 1         | $\overline{2}$ |              | 3 |   | $\overline{4}$ |    | 5 |                 | 6             | 7                |   | 8             |   | 9                                      | O                 |
|           |                |              |   | ÷ |                | ÷, |   |                 |               |                  | € |               | & |                                        | $^{\copyright}$   |
|           | ٠              |              | , |   | ?              |    | ļ |                 | ٠             | $\pmb{\ast}$     |   | $\circ$       |   | $\left\langle \mathbf{x}\right\rangle$ | <b>ABC</b>        |
| $\times$  |                |              |   |   |                |    |   | space           |               |                  |   |               |   |                                        |                   |

Figur 74. Ange och bekräfta det nya lösenordet.

Efter tre misslyckade försök att ange ett lösenord så inaktiveras lösenordsfältet i en minut och det visas en dialogruta som säger Password failed, please wait 1 minute to try it again (Lösenordet misslyckades, vänta 1 minut innan du försöker igen).

OBS! Vi rekommenderar starkt att du använder ett starkt lösenord i enlighet med din organisations lösenordspolicyer.

6.10 Systemstatus för QIAstat-Dx Analyzer 1.0

Statusen för driftsenheterna och de analytiska enheterna indikeras genom färgen på statusindikatorerna (LED-ljus) på framsidan av QIAstat-Dx Analyzer 1.0.

Driftsenheten kan visa någon av följande statusfärger:

Tabell 12 förklarar statuslamporna som visas på driftsenheten och de analytiska enheterna.

Tabell 12. Beskrivning av statuslampor

| Enhet     | Statuslampa      | Beskrivning                           |
|-----------|------------------|---------------------------------------|
| Drift     | AV               | QIAstat-Dx Analyzer 1.0 är AV         |
|           | Blå              | QIAstat-Dx Analyzer 1.0 är i viloläge |
|           | Grön             | QIAstat-Dx Analyzer 1.0 körs          |
| Analytisk | AV               | QIAstat-Dx Analyzer 1.0 är AV         |
|           | Blå              | QIAstat-Dx Analyzer 1.0 är i viloläge |
|           | Grön (blinkande) | QIAstat-Dx Analyzer 1.0 startas       |
|           | Grön             | Den analytiska enheten är igång       |
|           | Röd              | Fel på analytisk enhet                |

### <span id="page-89-0"></span>6.11 Stänga av QIAstat-Dx Analyzer 1.0

QIAstat-Dx Analyzer 1.0 är utformad för kontinuerlig drift. Om enheten inte kommer att användas under en kortare tid (mindre än en dag), rekommenderar vi att du placerar QIAstat-Dx Analyzer 1.0 i viloläge genom att trycka på ON/OFF (På/av)-knappen på instrumentets framsida. Om du vill stänga av QIAstat-Dx Analyzer 1.0 under en längre tid ska du stänga AV instrumentet med strömbrytaren på baksidan av QIAstat-Dx Analyzer 1.0.

Om en laborant försöker försätta QIAstat-Dx Analyzer 1.0 i viloläge när den analytiska enheten kör ett test, visas en dialogruta som indikerar att det inte går att stänga av för tillfället. Låt instrumentet avsluta testkörningen och försök stänga av när körningen har slutförts.

# <span id="page-90-0"></span>7 HIS/LIS-anslutning

I det här avsnittet beskrivs hur QIAstat-Dx Analyzer 1.0 ansluts till HIS/LIS.

Anslutning till HIS/LIS gör det möjligt att ansluta QIAstat-Dx Analyzer 1.0 till HIS/LIS för funktioner som:

- Aktivera och konfigurera kommunikation med HIS/LIS
- Metodkonfiguration för att sända resultat och begära beställningar
- Köra ett test baserat på en beställning
- **Skicka ett testresultat**

OBS! Det rekommenderas att du följer din organisations säkerhetsåtgärder och policyer för ditt lokala intranät eftersom kommunikationen med HIS/LIS inte är krypterad.

## 7.1 Aktivera och konfigurera kommunikation med HIS/LIS

- 1. Tryck på knappen Options (Alternativ) och därefter knappen System Configuration (Systemkonfiguration).
- 2. Välj HIS/LIS från listan Settings (Inställningar) i den vänstra kolumnen. Välj och definiera inställningarna i tabell 13 i förekommande fall.

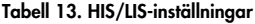

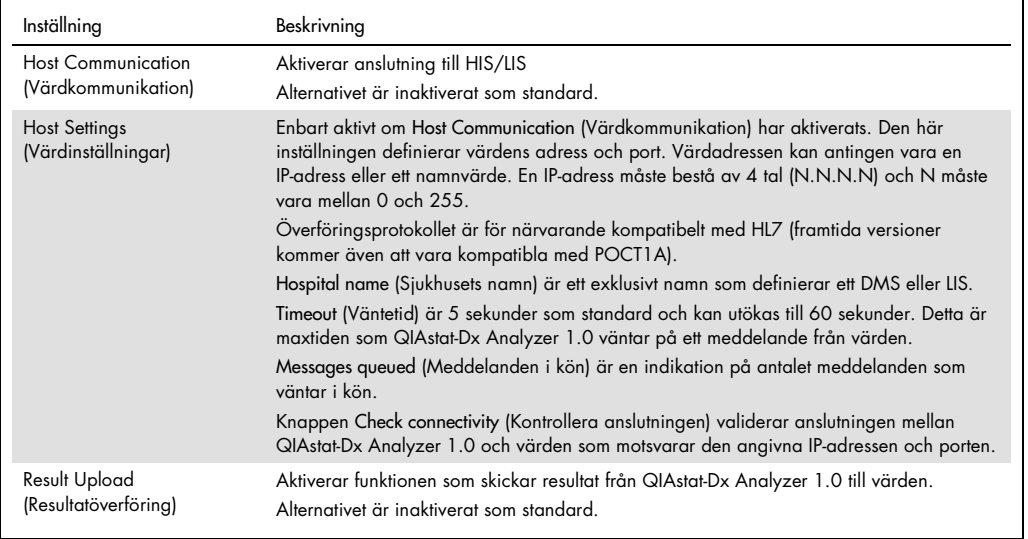

(fortsättning på nästa sida)

#### Tabell 13 (forts. från föregående sida)

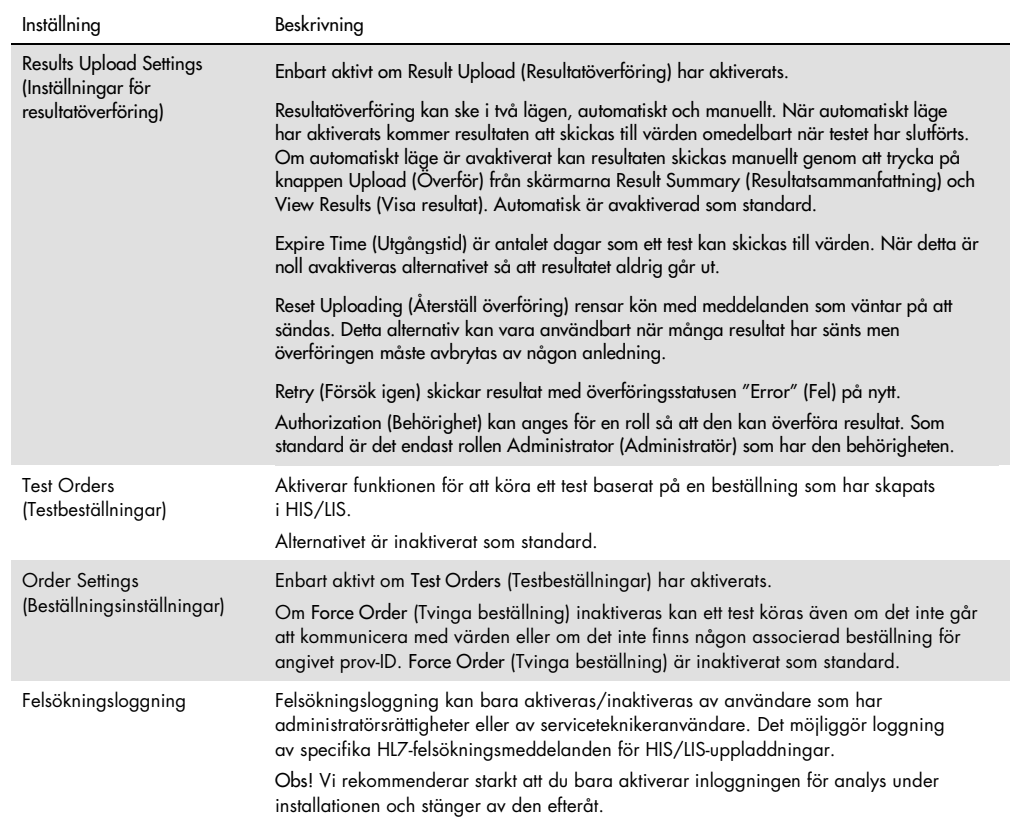

## 7.2 Konfiguration av metodnamn

Metodnamnet som visas i HIS/LIS kan avvika från metodynamnet som visas i QIAstat-Dx Analyzer 1.0. Annan du använder HIS/LIS-funktioner måste följande procedur för att bekräfta/korrigera metodnamn utföras.

- 1. Tryck på knappen Options (Alternativ) och därefter knappen Assay Management (Metodhantering) för att komma till Assay Management (Metodhanteringsskärmen). De tillgängliga metoderna listas i den första kolumnen av innehållsområdet.
- 2. Välj metoden från menyn Available Assays (Tillgängliga metoder).
- 3. Välj alternativet LIS assay name (LIS-metodnamn). Som standard ska metodnamn vara samma för QIAstat-Dx Analyzer 1.0 och HIS/LIS. Om metodnamnet i HIS/LIS är avvikande måste det korrigeras för att motsvara metodnamnet i QIAstat-Dx Analyzer 1.0. Korrigera metodnamnet med textfältet LIS assay name input (Ange LIS-metodnamn) och tryck sedan på knappen Save (Spara).

#### 7.3 Skapa en testbeställning med värdanslutning

När Host Communication (Värdkommunikation) och Test Orders (Testbeställningar) har aktiverats kan testbeställningar hämtas från värden inför en testkörning.

Om du skannar eller anger ett prov-ID hämtas testbeställningen automatiskt från värden.

#### 7.3.1 Konfiguration av QIAstat-Dx Analyzer 1.0 med värdanslutning

- 1. Tryck på knappen Options (Alternativ)och därefter knappen System Configuration (Systemkonfiguration).
- 2. Välj HIS/ LIS från listan Settings (Inställningar) i den vänstra kolumnen.
- 3. Aktivera Host Communication (Värdkommunikation) och konfigurera Host Settings (Värdinställningar) med information om värden. Tryck på knappen Check connectivity (Kontrollera anslutning) för att bekräfta anslutning.
- 4. Aktivera Test Orders (Testbeställningar) och konfigurera Order Settings (Beställningsinställningar). Det finns två sätt att arbeta med testbeställningar, med alternativet Force Order (Tvinga beställning) aktiverat eller avaktiverat. När Force Order (Tvinga beställning) är aktiverat får användaren inte fortsätta att köra testet om testbeställningen inte kan hämtas från värden. När Force Order (Tvinga beställning) är avaktiverat kan användaren fortsätta med testet även om testbeställningen inte hämtas eller inte finns i värden. Användaren får ett varningsmeddelande.

#### 7.3.2 Köra ett test baserat på en beställning

- 1. Tryck på Run Test (Kör test)-knappen  $\bullet$  i det övre högra hörnet av Main-skärmen (huvudskärmen).
- 2. Skanna provets ID-streckkod med hjälp av streckkodsläsaren som är integrerad i driftsenheten när du uppmanas till det (Figur 75).

OBS! Beroende på konfigurationen av QIAstat-Dx Analyzer 1.0, kan det även vara möjligt att ange prov-ID med pekskärmens virtuella tangentbord. Se avsnitt [6.8.4](#page-78-0) för ytterligare information.

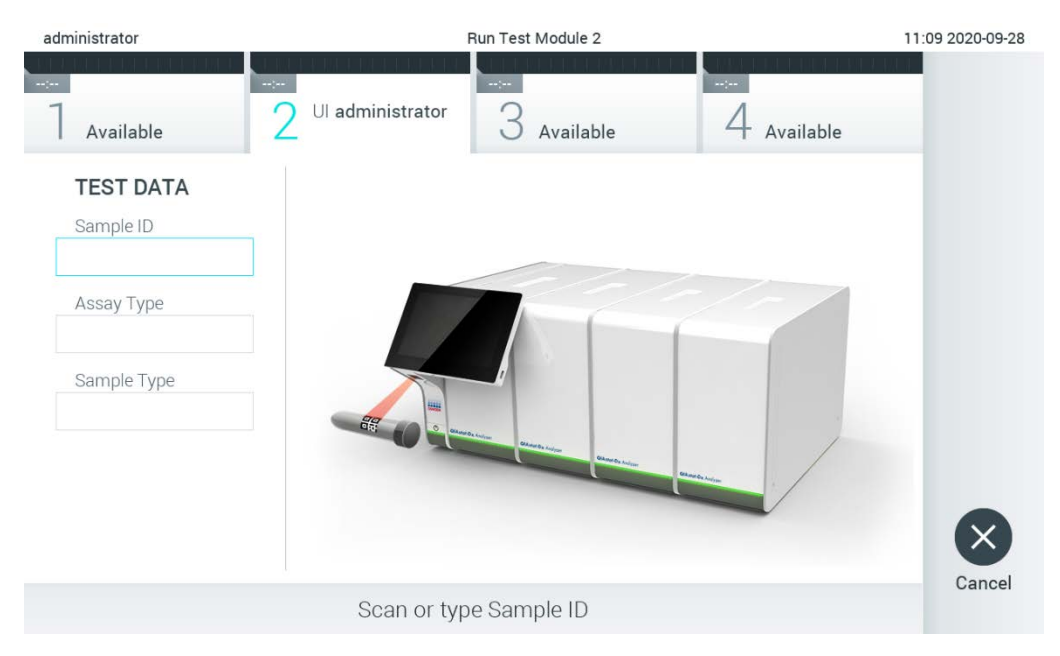

Figur 75. Skanna streckkoden med prov-ID.

3. Prov-ID:t kommer att skickas till värden. Medan QIAstat-Dx Analyzer 1.0 väntar på en testbeställning visas meddelandet Getting order… (Hämtar beställning...) (figur 76).

OBS! Om testbeställningen inte kan hämtas från värden och alternativet Force Order (Tvinga beställning) är aktiverat kan användaren inte fortsätta att köra testet. Om Force Order (Tvinga beställning) är avaktiverat kan användaren fortsätta med testet även om testbeställningen inte kan hämtas (ett varningsmeddelande visas). Se avsnitt [9.2](#page-106-0) för mer information om varningar och fel.

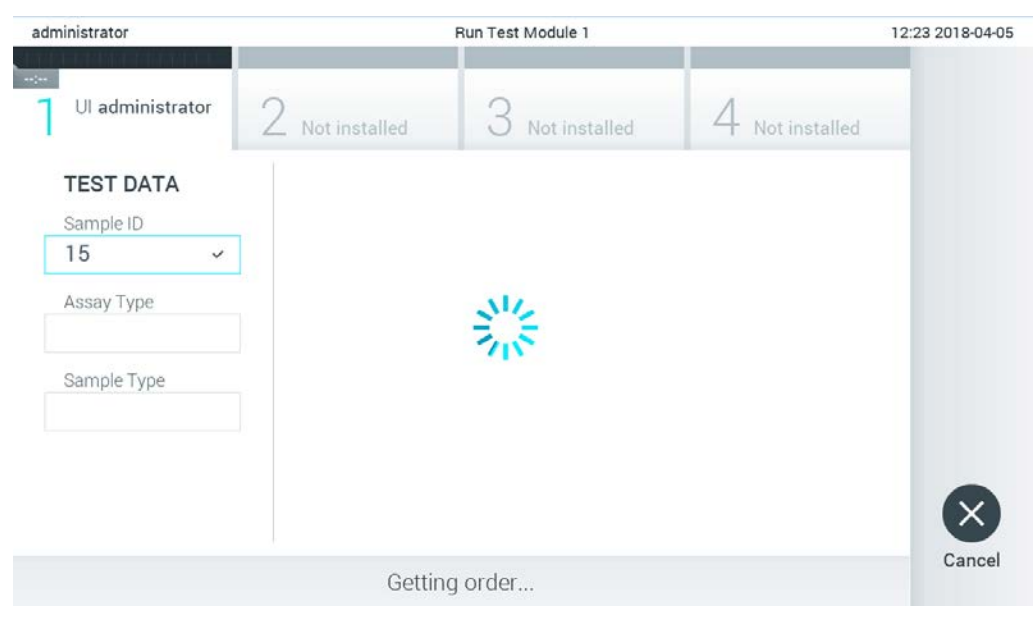

Figur 76. Visa under hämtning av testbeställning.

4. När testbeställningen har hämtats från värden visas Scan cartridge for assay <assay\_name> and book order <order\_number> (Sök efter metod på kassetten <metodnamn> och beställning <beställningsnummer>). Skanna streckkoden för den specifika QIAstat-Dx-metodkassetten (figur 77).

OBS! Om värden returnerar mer än en testbeställning för ett prov-ID visas meddelandet Scan cartridge for book order <order\_number> (Skanna kassett för beställning <beställningsnummer>). Om den skannade QIAstat-Dx-analyskassetten inte motsvarar en beställning kan testkörningen inte fortsätta och ett felmeddelande visas. Se avsnitt [9.2](#page-106-0) för mer information om varningar och fel.

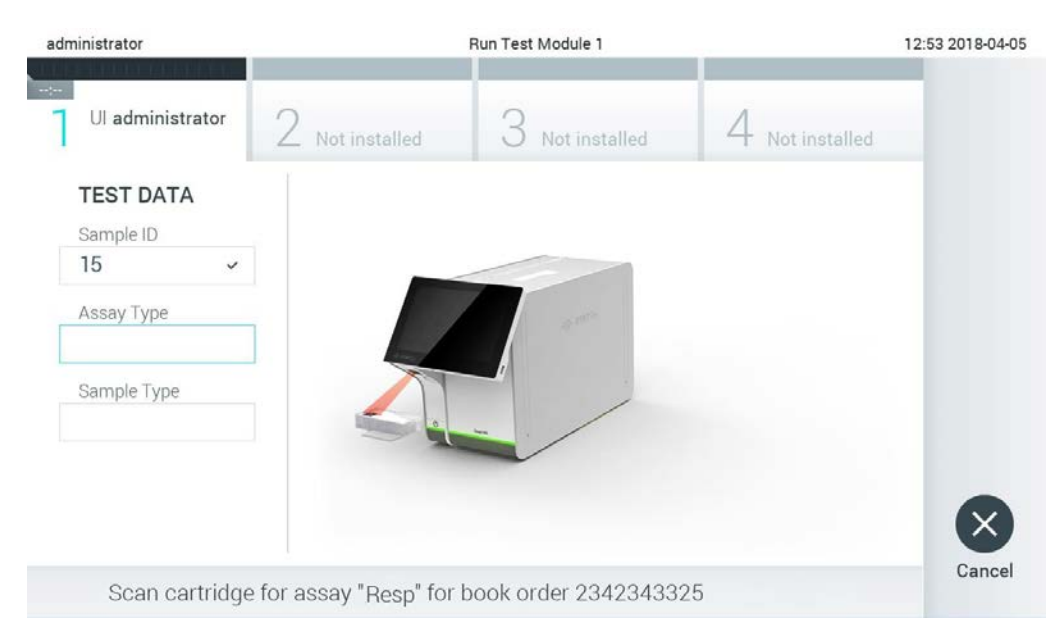

Figur 77. Skanna streckkod för QIAstat-Dx-metodkassetten.

5. Fältet Assay Type (Metodtyp) kommer att anges automatiskt och, vid behov, måste en lämplig Sample Type (Provtyp) väljas manuellt från listan (figur 78).

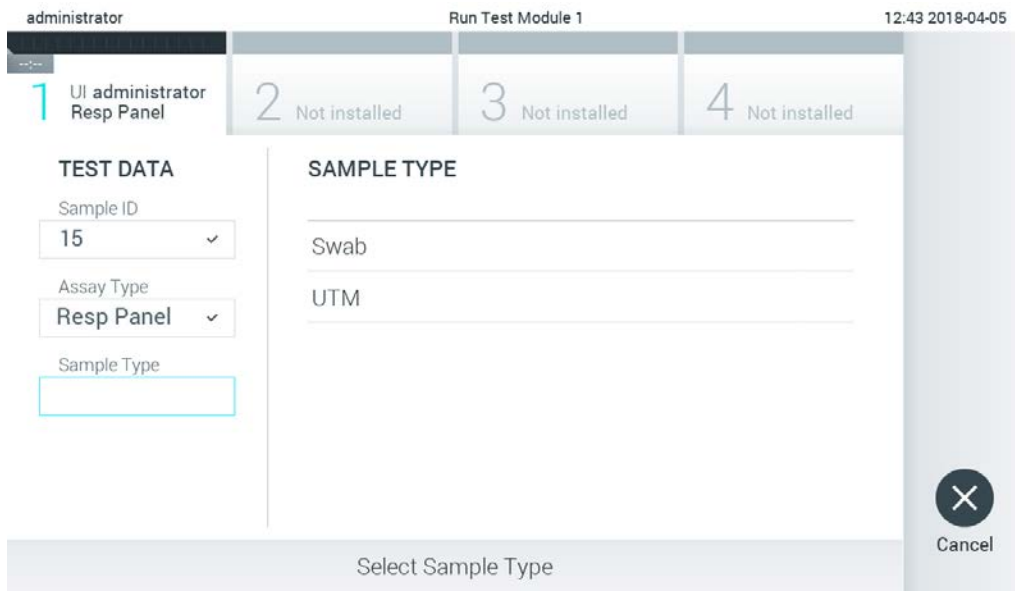

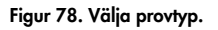

6. Se avsnitt [5.3](#page-34-0) och utför steg 5–11.

## 7.4 Överföra ett testresultat till värden

När Result Upload (Resultatöverföring) och Results Upload Settings (Inställningar för resultatöverföring) är aktiverade kan testresultat överföras till värden manuellt eller automatiskt.

Konfiguration av QIAstat-Dx Analyzer 1.0 för automatisk överföring av ett testresultat till värden

- 1. Tryck på knappen Options (Alternativ) och därefter knappen System Configuration (Systemkonfiguration).
- 2. Välj HIS/ LIS från listan Settings (Inställningar) i den vänstra kolumnen.
- 3. Aktivera Host Communication (Värdkommunikation) och konfigurera Host Settings (Värdinställningar) med information om värden. Tryck på knappen Check connectivity (Kontrollera anslutning) för att bekräfta anslutning.
- 4. Aktivera Result Upload (Resultatöverföring) och konfigurera Result Upload Settings (Inställningar för resultatöverföring). Aktivera Automatic upload (Automatisk överföring).
- 7.4.1 Överföra ett testresultat till värden automatiskt

När testet har slutförts överförs resultat automatiskt. Överföringsstatusen visas i området Test Data (Testdata) på skärmen Summary (Sammanfattning) och i kolumnen  $\triangle$  Upload (Överföring) på skärmen View Results (Visa resultat) (figur 79).

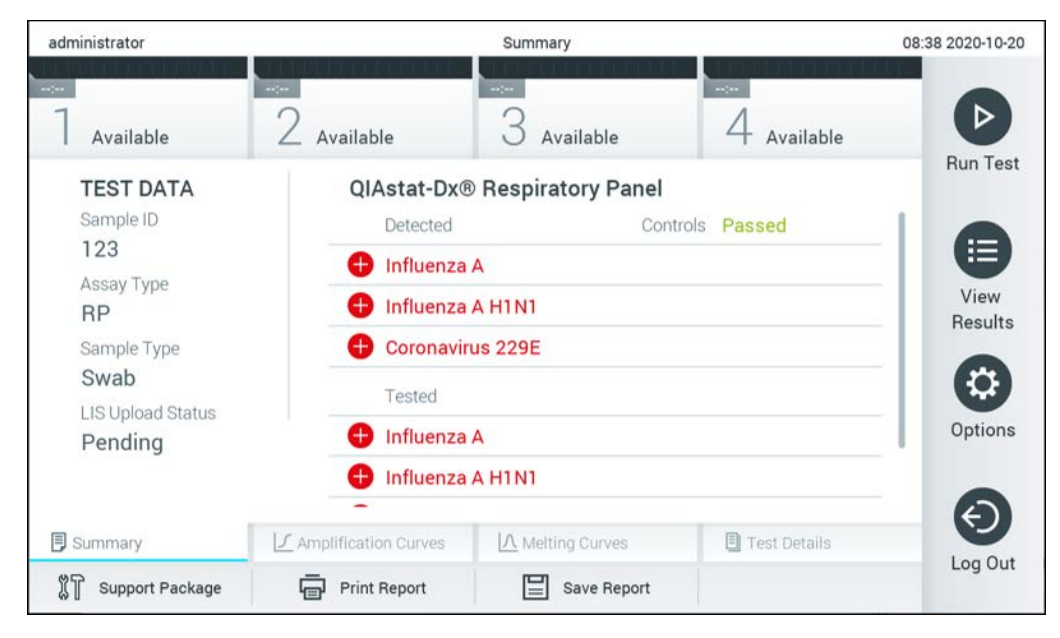

Figur 79. Skärmen Resultatsammanfattning.

För att visa överföringsstatusen från föregående tester som har sparats i resultatarkivet trycker du på  $\bullet$  View Results (Visa resultat) från fältet Main Menu (Huvudmeny). Kolumnen ± Upload (Överföring) visar överföringsstatusen (figur 80).

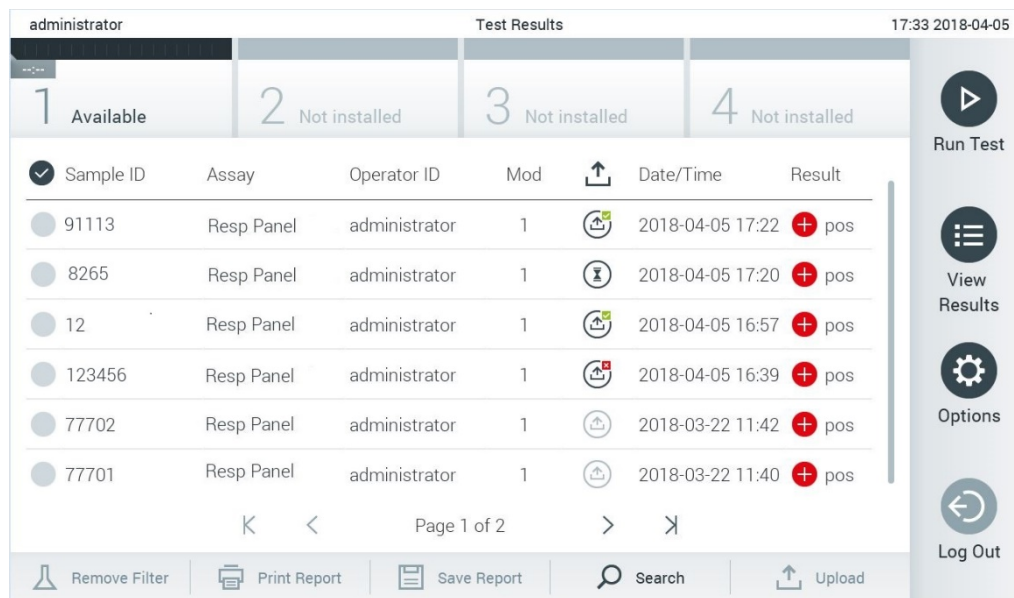

Figur 80. Skärmen View Results (Visa resultat).

Möjliga överföringsstatusar som kan visas beskrivs i tabell 14. Överföringsstatusen visar överföringens resultat. Namnet visas på skärmen Result Summary (Resultatsammanfattning)) och ikonen visas på skärmen View Results (Visa resultat).

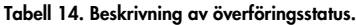

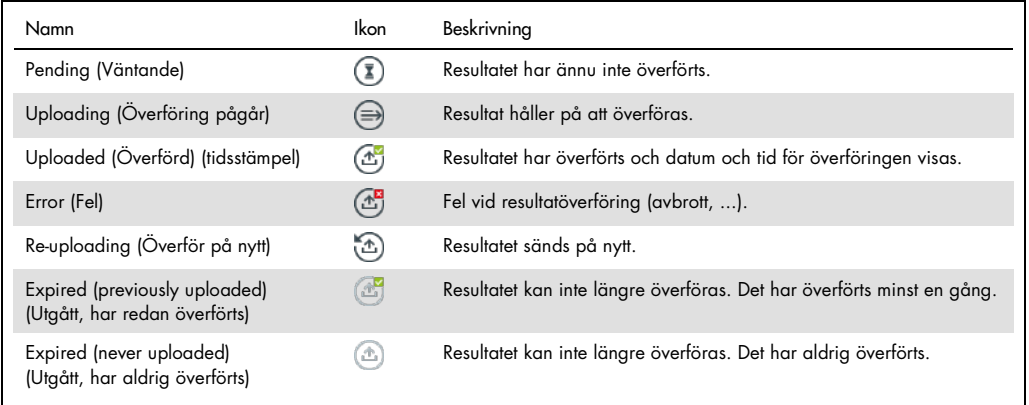

#### 7.4.2 Konfiguration av QIAstat-Dx Analyzer 1.0 för manuell överföring av ett testresultat till värden

- 1. Tryck på knappen Options (Alternativ) och därefter knappen System Configuration (Systemkonfiguration).
- 2. Välj HIS/ LIS från listan Settings (Inställningar) i den vänstra kolumnen.
- 3. Aktivera Host Communication (Värdkommunikation) och konfigurera Host Settings (Värdinställningar) med information om värden. Tryck på knappen Check connectivity (Kontrollera anslutning) för att bekräfta anslutning.
- 4. Aktivera Result Upload (Resultatöverföring) och konfigurera Result Upload Settings (Inställningar för resultatöverföring). Avaktivera Automatic upload (Automatisk överföring).

#### 7.4.3 Överföra ett testresultat till värden manuellt

När testet har slutförts kan resultatet överföras manuellt från skärmen Summary (Sammanfattning) och skärmen View Results (Visa resultat).

Om du vill överföra resultatet från skärmen Summary (Sammanfattning) ska du trycka på knappen <sup>个</sup>upload Upload (Överför).

Om du vill överföra resultatet från skärmen View Results (Visa resultat) kan du välja ett eller flera testresultat genom att trycka på den grå cirkeln till vänster om prov-ID:t. En bocksymbol visas intill det valda resultatet. För att avmarkera testresultat trycker du på bocksymbolen. Hela resultatlistan kan väljas genom att klicka på krysscirkeln i den övre raden. Tryck på knappen  $\hat{I}$  Upload Upload (Överför) när du har valt vilka resultat du vill överföra (figur 81).

|                               | administrator |                            |               | <b>Test Results</b> |                              |                                   |               | 17:33 2018-04-05 |
|-------------------------------|---------------|----------------------------|---------------|---------------------|------------------------------|-----------------------------------|---------------|------------------|
| $\rightarrow$ 1 $\rightarrow$ | Available     |                            | Not installed |                     | Not installed                |                                   | Not installed | ▷                |
| $(\vee)$                      | Sample ID     | Assay                      | Operator ID   | Mod                 | $\cdot^{\uparrow}$           | Date/Time                         | Result        | <b>Run Test</b>  |
|                               | 91113         | Resp Panel                 | administrator | 1                   | $\mathbb{G}$                 | 2018-04-05 17:22 <sup>+</sup> pos |               | 這                |
|                               | 8265          | Resp Panel                 | administrator | 1                   | $(\bar{\mathbf{z}})$         | 2018-04-05 17:20 <sup>→</sup> pos |               | View             |
| $\checkmark$                  | 12            | Resp Panel                 | administrator | 1                   | $\mathbb{G}$                 | 2018-04-05 16:57 <sup>→</sup> pos |               | <b>Results</b>   |
|                               | 123456        | Resp Panel                 | administrator | $\mathbb{I}$        | $\mathbb{C}^{\mathbf{B}}$    | 2018-04-05 16:39 Pos              |               |                  |
|                               | 77702         | Resp Panel                 | administrator | 1                   | $\triangle$                  | 2018-03-22 11:42 <sup>+</sup> pos |               | Options          |
|                               | 77701         | Resp Panel                 | administrator | 1                   | $(\hat{\tau})$               | 2018-03-22 11:40 <sup>→</sup> pos |               |                  |
|                               |               | K<br>$\lt$                 | Page 1 of 2   |                     | $\left\langle \right\rangle$ | $\lambda$                         |               |                  |
|                               | Remove Filter | <b>Print Report</b><br>ا⊟ا | ⋿             | Save Report         | Ω                            | Search                            | $T_1$ Upload  | Log Out          |

Figur 81. Skärmen View Results (visa resultat)

7.5 Felsökning av värdanslutning

Se avsnitt [9.1](#page-104-0) för felsökning av värdanslutning.

# 8 Underhåll

Det här avsnittet beskriver de underhållsåtgärder som krävs för QIAstat-Dx Analyzer 1.0.

## 8.1 Underhållsuppgifter

Tabell 15 innehåller en lista över underhållsåtgärder som ska utföras på QIAstat-Dx Analyzer 1.0.

#### Tabell 15. Beskrivning av underhållsåtgärder

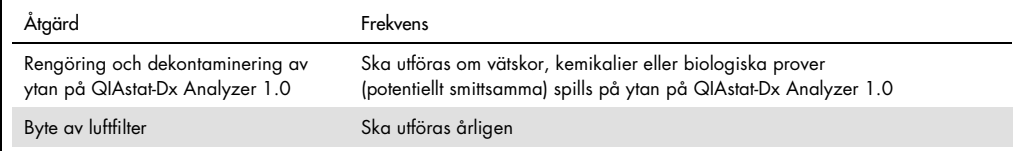

## 8.2 Ytrengöring av QIAstat-Dx Analyzer 1.0

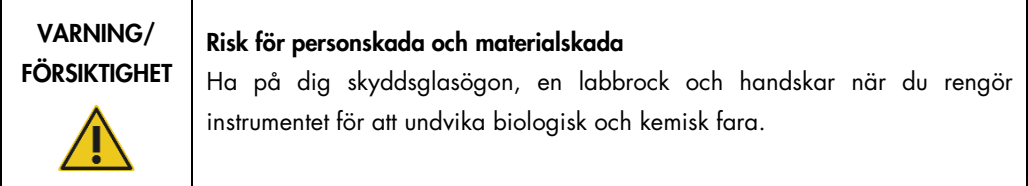

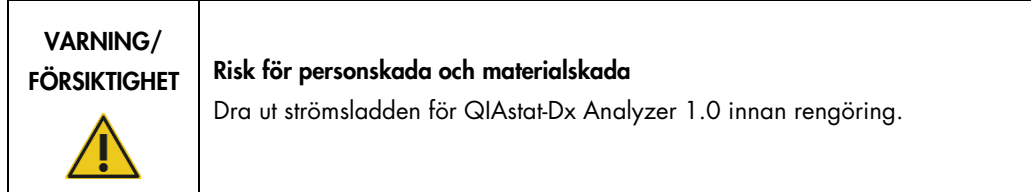

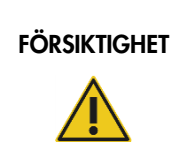

## FÖRSIKTIGHET | Risk för skada på QIAstat-Dx Analyzer 1.0

Undvik att spilla kemikalier eller andra vätskor i eller QIAstat-Dx Analyzer 1.0. Skada som orsakats av vätskespill upphäver garantin.

## **FÖRSIKTIGHET**

#### Risk för skada på QIAstat-Dx Analyzer 1.0

Undvik att spilla vätskor på eller blöta ner pekskärmen. Om du vill rengöra pekskärmen använder du den skärmduk som medföljer QIAstat-Dx Analyzer 1.0.

Använd följande material för att rengöra ytorna på QIAstat-Dx Analyzer 1.0:

- Milt rengöringsmedel
- Pappershandduk
- Destillerat vatten

Följ stegen nedan för att rengöra ytorna på QIAstat-Dx Analyzer 1.0:

- 1. Ha på dig labbhandskar, labbrock och skyddsglasögon.
- 2. Blöt en pappershandduk med ett milt rengöringsmedel och rengör ytan på QIAstat-Dx Analyzer 1.0 samt de omgivande ytorna på arbetsbänken. Se till att inte blöta ner pekskärmen. Om du vill rengöra pekskärmen använder du den skärmduk som medföljer QIAstat-Dx Analyzer 1.0.
- 3. Upprepa steg 2 tre gånger med nya pappershanddukar.
- 4. Blöt en pappershandduk i destillerat vatten och torka av ytan på QIAstat-Dx Analyzer 1.0 för att skölja bort kvarvarande rengöringsmedel. Upprepa två gånger.
- 5. Torka QIAstat-Dx Analyzer 1.0 med en ren pappershandduk.
- 8.3 Dekontaminering av ytan på QIAstat-Dx Analyzer 1.0

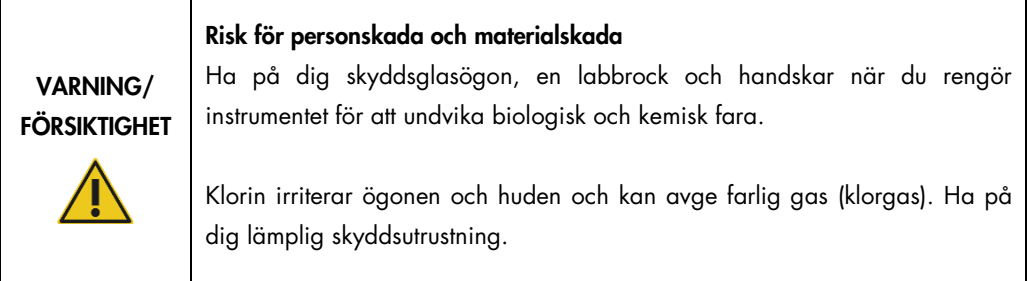

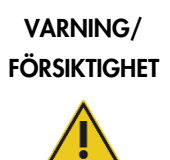

#### Risk för personskada och materialskada

Dra ut strömsladden för QIAstat-Dx Analyzer 1.0 innan rengöring.

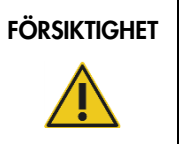

## FÖRSIKTIGHET | Risk för skada på QIAstat-Dx Analyzer 1.0

Undvik att spilla kemikalier eller andra vätskor i eller QIAstat-Dx Analyzer 1.0. Skada som orsakats av vätskespill upphäver garantin.

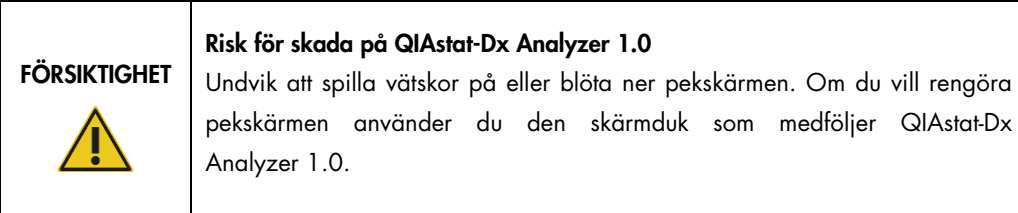

Använd följande material för att dekontaminera ytorna på QIAstat-Dx Analyzer 1.0:

- 10% klorinlösning
- Pappershandduk
- Destillerat vatten

Följ stegen nedan för att dekontaminera ytorna på QIAstat-Dx Analyzer 1.0:

- 1. Ha på dig labbhandskar, labbrock och skyddsglasögon.
- 2. Blöt en pappershandduk med klorinlösningen och rengör ytan på QIAstat-Dx Analyzer 1.0 samt de omgivande ytorna på arbetsbänken. Se till att inte blöta ner pekskärmen. Vänta minst tre minuter så att klorinlösningen får tid att reagera med kontamineringen.
- 3. Byt till nya skyddshandskar.
- 4. Upprepa steg 2 och 3 två gånger med nya pappershanddukar.
- 5. Blöt en pappershandduk i destillerat vatten och rengör ytan på QIAstat-Dx Analyzer 1.0 för att skölja bort kvarvarande klorinlösning. Upprepa två gånger.
- 6. Torka QIAstat-Dx Analyzer 1.0 med en ren pappershandduk.

## 8.4 Byt ut luftfiltret

Luftfiltret måste bytas ut varje år för att tillse lämpligt luftflöde inuti enheten.

Luftfiltret återfinns under QIAstat-Dx Analyzer 1.0 och laboranten kommer åt det från framsidan på instrumentet.

Luftfilter från QIAGEN får användas som ersättning.

Följ de här stegen för att byta ut luftfiltret:

- 1. Sätt QIAstat-Dx Analyzer 1.0 i viloläge med knapparna ON/OFF (På/av) på framsidan av instrumentet.
- 2. Sätt en hand under luftfilterlådan frampå QIAstat-Dx Analyzer 1.0 och tryck uppåt lätt med fingrarna.
- 3. Dra luftfiltret bakåt tills filterlådan är helt borttagen. Kassera det gamla luftfiltret.
- 4. Ta ut den nya luftfilterlådan från sin skyddspåse.
- 5. Sätt in den nya luftfilterlådan i QIAstat-Dx Analyzer 1.0. Enheten är nu klar för användning.

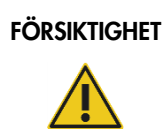

#### FÖRSIKTIGHET | Risk för skada på QIAstat-Dx Analyzer 1.0

Använd endast originaldelar från QIAGEN. Användning av ickeauktoriserade delar kan resultera i skada på enheten och upphäver garantin.

## 8.5 Reparera QIAstat-Dx Analyzer 1.0

QIAstat-Dx Analyzer 1.0 får endast repareras av representanter som har godkänts av QIAGEN. Om QIAstat-Dx Analyzer 1.0 inte fungerar som förväntat ska du kontakta QIAGEN:s tekniska service med kontaktinformationen i avsnitt [9.](#page-104-1)

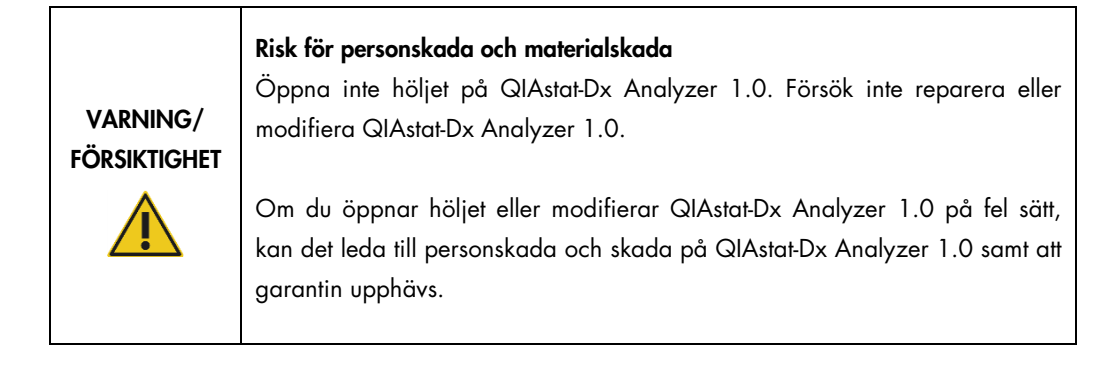

## <span id="page-104-1"></span>9 Felsökning

Det här avsnittet ger information om problem som kan uppstå med QIAstat-Dx Analyzer 1.0 samt möjliga orsaker och lösningar. Informationen är specifik för instrumentet. För felsökning av en QIAstat-Dx-metodkassett, se användningsanvisningarna för respektive kassett.

Om du behöver ytterligare hjälp, kan du kontakta QIAGEN:s tekniska support med kontaktinformationen nedan:

Webbplats: support.qiagen.com

När du kontaktar QIAGENs tekniska service om ett fel med QIAstat-Dx Analyzer 1.0, skriv upp vilka steg som leder till felet och all information som visas i eventuella dialogrutor. Den här informationen kommer att hjälpa QIAGEN:s tekniska service att lösa problemet.

Du bör ha följande information tillgänglig när du ringer QIAGEN:s tekniska support om fel:

- Serienummer, typ, programvaruversion och installerade analysdefinitionsfiler för QIAstat-Dx Analyzer 1.0
- Felkod (om tillämpligt)
- Tidpunkt då felet inträffade för första gången
- Frekvens för felet (dvs. om det är återkommande eller ihållande)
- Bild på felet, om möjligt
- **·** Supportpaket

#### <span id="page-104-0"></span>9.1 Fel på maskin- och programvara

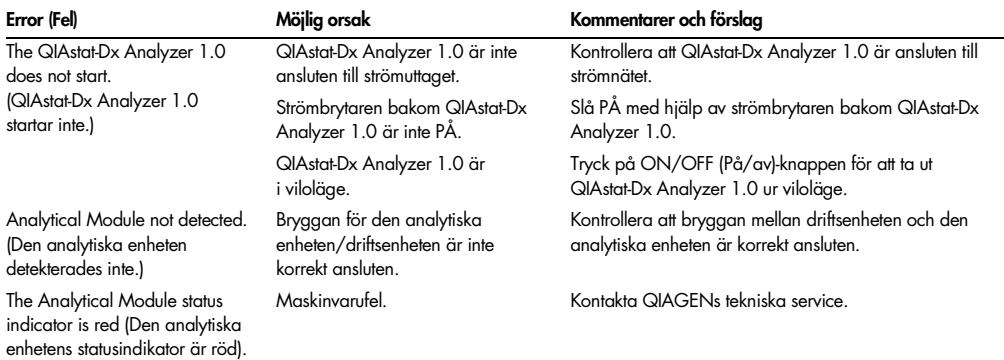

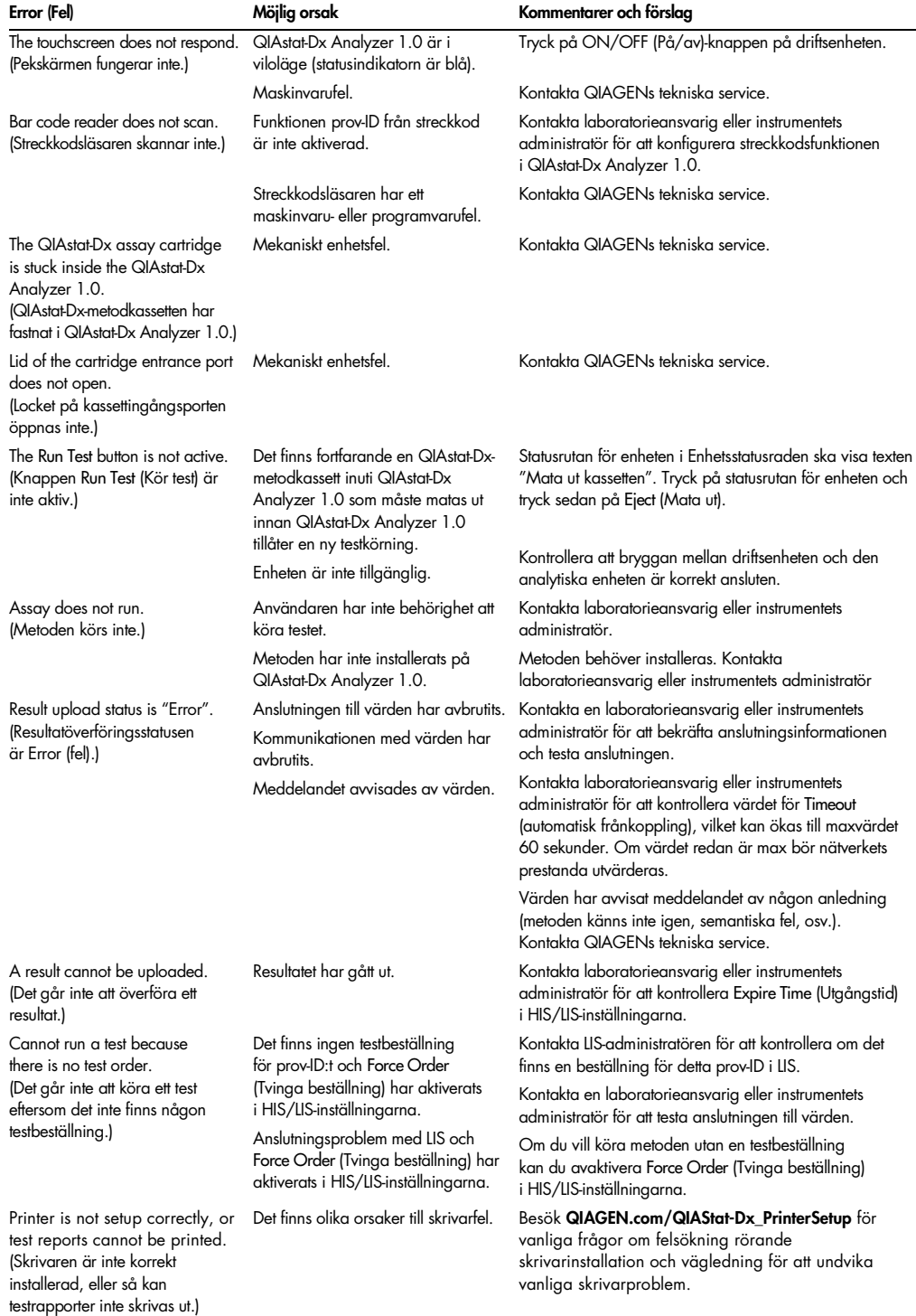

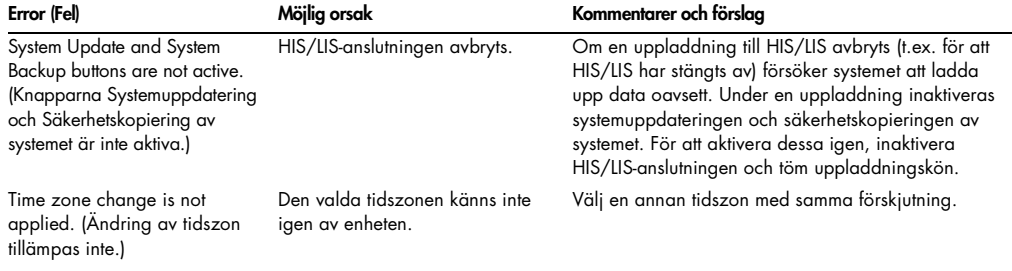

## <span id="page-106-0"></span>9.2 Fel- och varningsmeddelanden

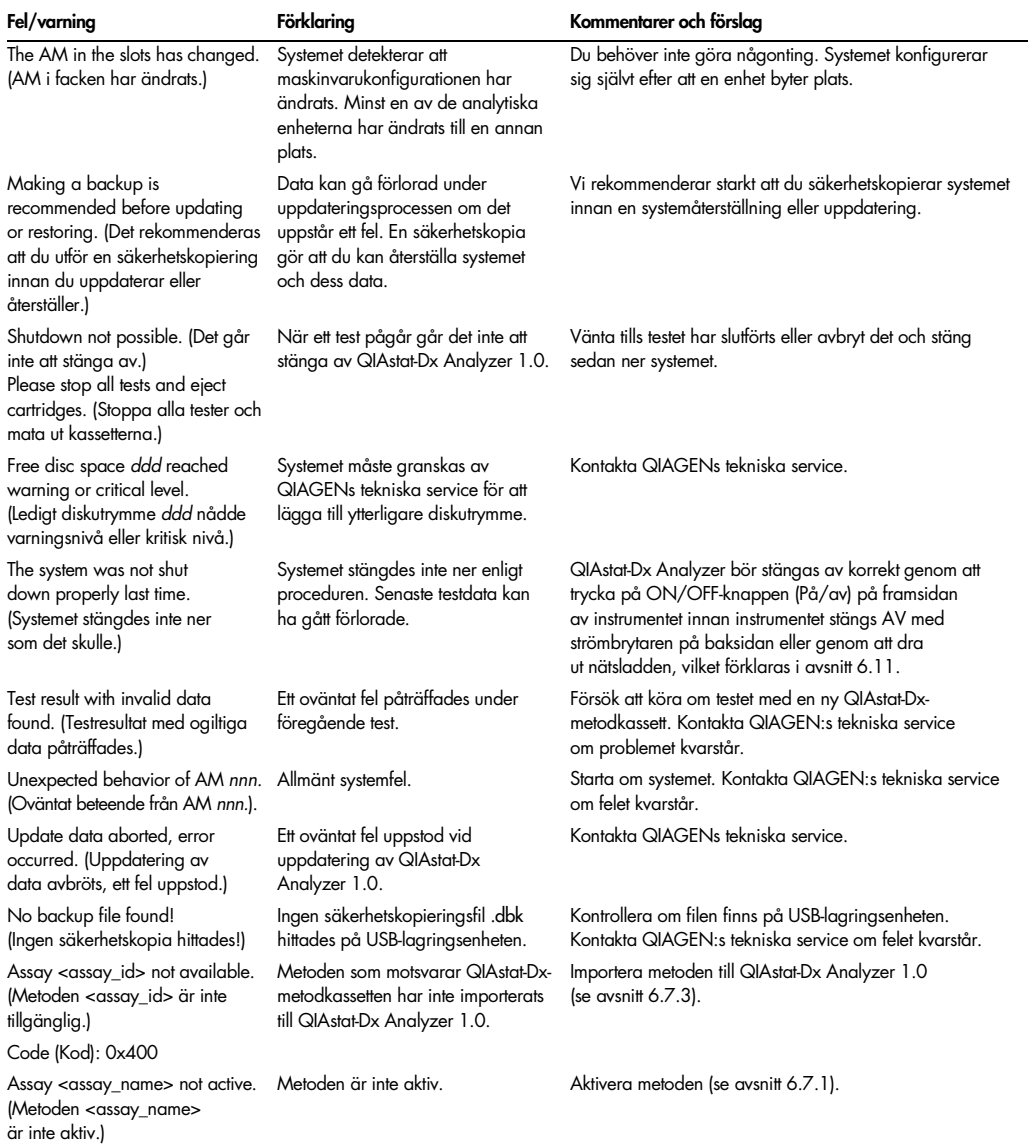

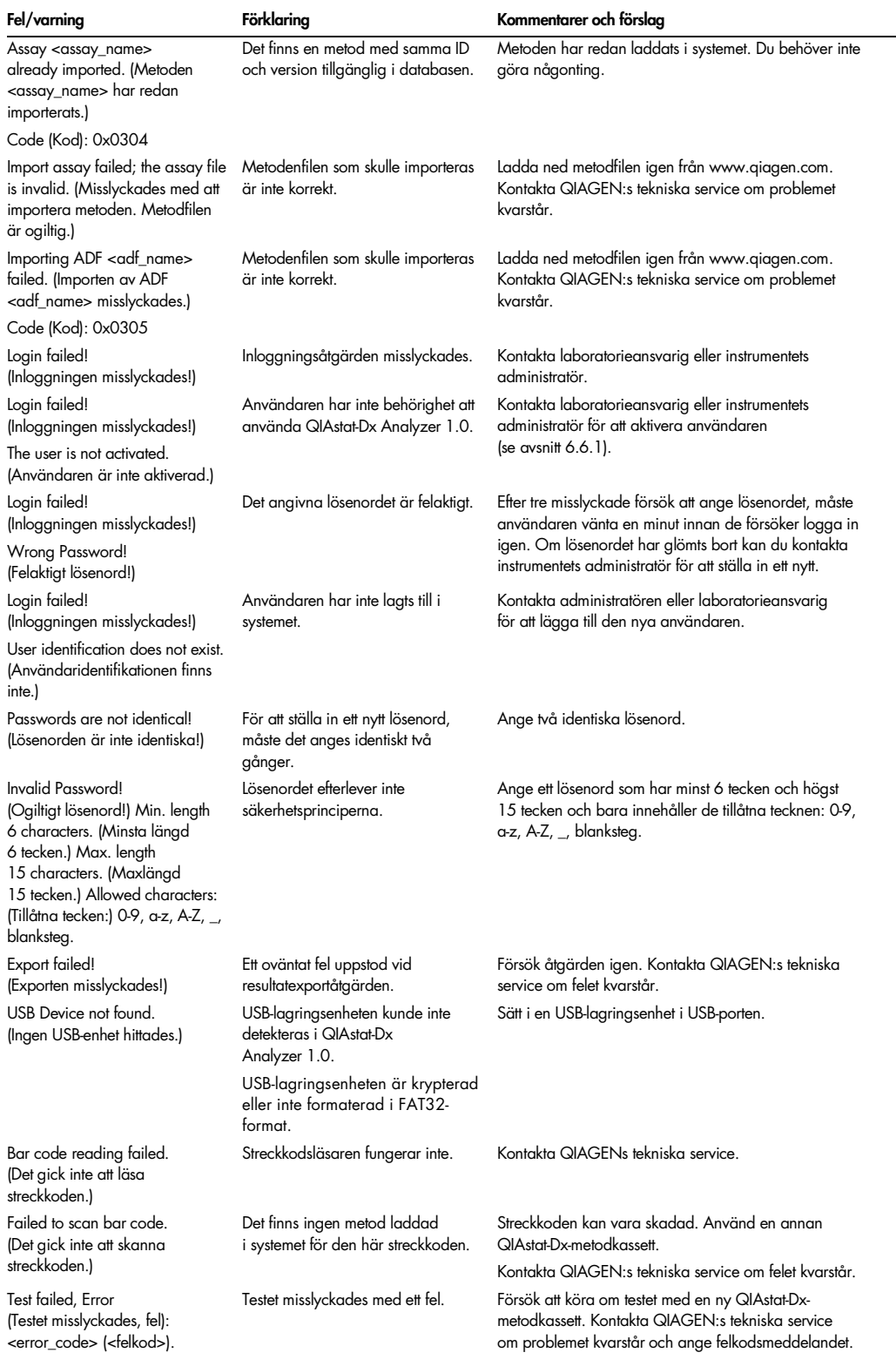
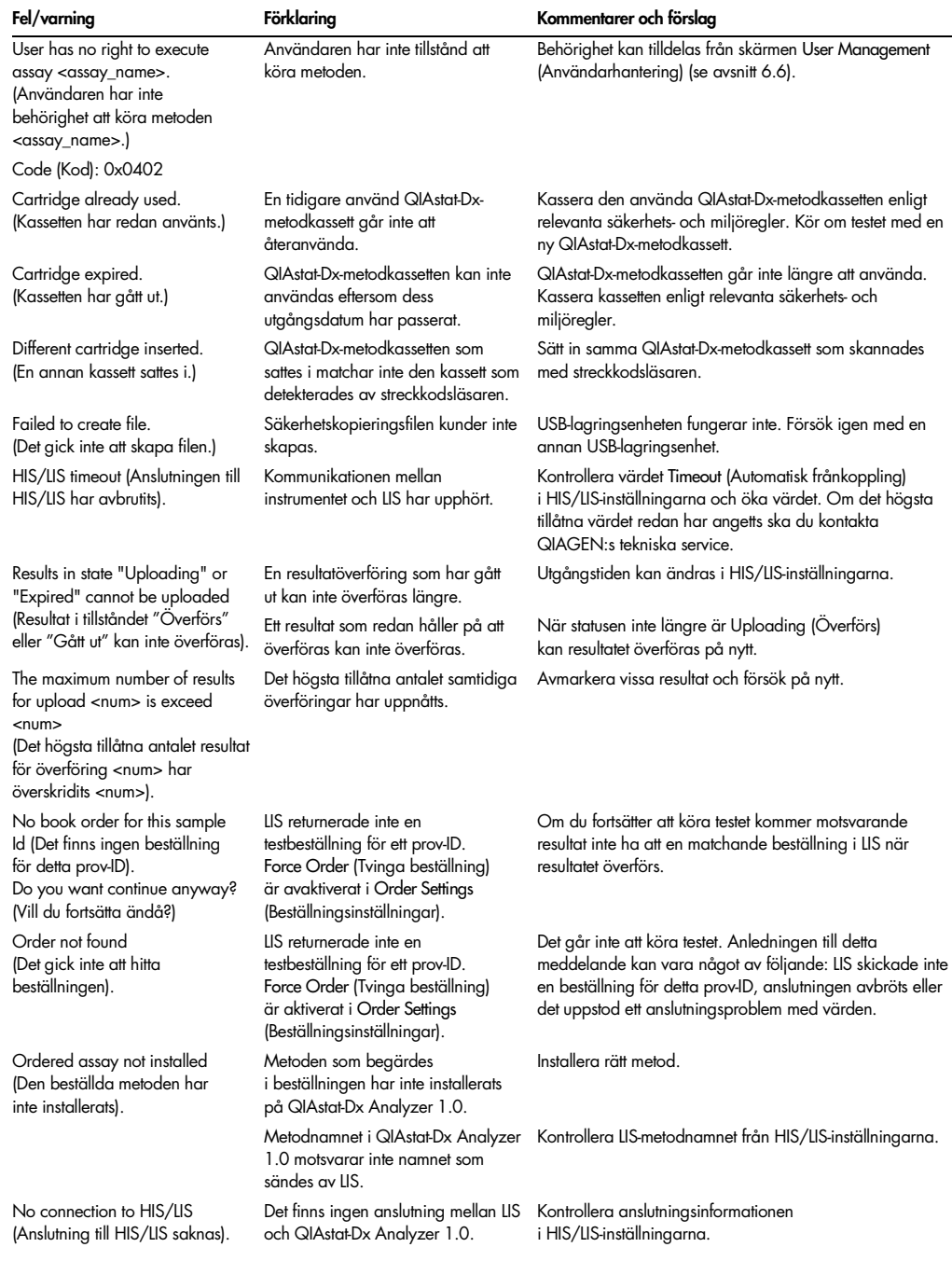

# 10 Tekniska specifikationer

### Driftsförhållanden

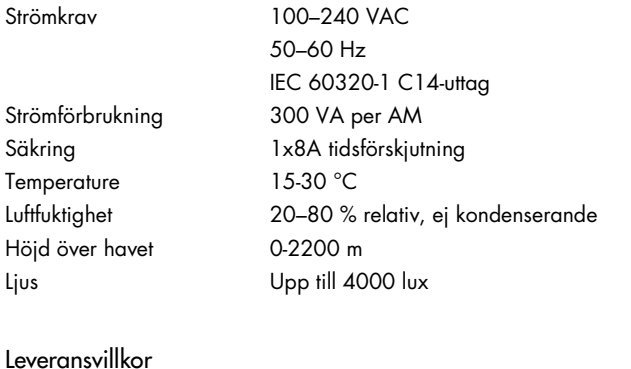

Temperature 0 till -55°C, max 85 % relativ luftfuktighet, ej kondenserande

Elektromagnetisk kompatibilitet (Electromagnetic Compatibility, EMC)

EMC-krav Följer IEC 61326 Klass A

Den här utrustningen har designats och testats till CISPR 11 Klass A. I en hemmiljö kan den orsaka radiostörning och du kan då behöva vidta åtgärder för att minska störningarna.

#### Mekaniska data och maskinvarufunktioner

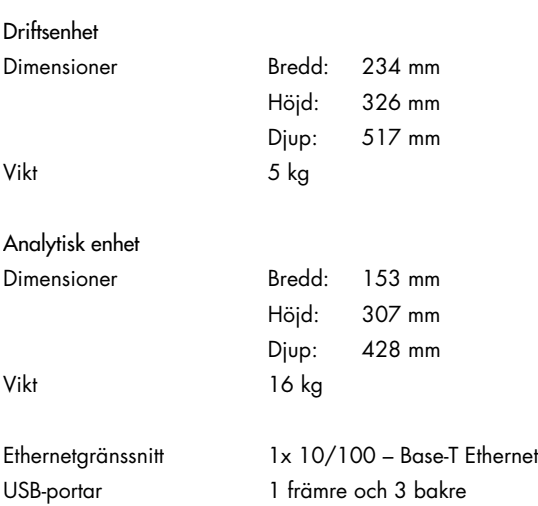

# 11Bilagor

### 11.1 Installation och konfiguration av skrivare

Vanliga frågor om felsökning rörande skrivarinstallation och vägledning för att undvika vanliga skrivarproblem finns på QIAGEN.com/QIAStat-Dx\_PrinterSetup.

#### 11.1.1 Skrivarinstallation via USB

Följ stegen nedan för att installera en skrivare med en USB-anslutning:

- 1. Anslut skrivarens USB-kabel till en USB-port på driftsenheten. Det finns 4 tillgängliga USB-portar: 1 till höger om skärmen och 3 på instrumentets baksida.
- 2. Aktivera skrivaren under Printer Settings (Skrivarinställningar) genom att välja alternativet PRINTER (Skrivare) eller installera den specifika CUPS-drivrutinen i bilag[a 11.1.3.](#page-111-0)

OBS! När utskrift via den förinstallerade skrivaren inte fungerar, rekommenderas att du ansluter en lokal dator till QIAstat-Dx Analyzer och följer instruktionerna för skrivarinstallation via Ethernet (se avsnitt [11.1.2\)](#page-110-0).

OBS! När utskrift via en USB-ansluten skrivare inte fungerar kan utskriftsjobbstatus och annan information hittas via CUPS-gränssnittet. För att komma åt detta rekommenderas att du ansluter en lokal dator till QIAstat-Dx Analyzer och följer installationerna för skrivarinstallation via Ethernet (se avsnitt [11.1.2\)](#page-110-0).

#### <span id="page-110-0"></span>11.1.2 Skrivarinstallation via Ethernet

Obs! För skrivarinstallation via Ethernet krävs att du har en nätverksskrivare, en lokal dator och QIAstat-Dx Analyzer tillgängliga och i samma lokala nätverk.

Följ stegen nedan för att installera en nätverksskrivare med en Ethernet-anslutning:

- 1. Anslut skrivaren till Ethernet-nätverket och slå PÅ skrivaren.
- 2. Aktivera nätverksinställningar för QIAstat-Dx Analyzer (se avsnitt [6.8.6\).](#page-80-0)
- 3. Se till att nätverkskonfigurationen för den lokala datorn är korrekt.
- 4. Installera CUPS-drivrutinen via nätet enligt beskrivningen i bilaga [11.1.3.](#page-111-0)
- 5. Starta om QIAstat-Dx Analyzer 1.0 genom att slå AV och sedan PÅ den.

6. Aktivera skrivaren med inställningen Printer (Skrivare) genom att välja det nya alternativet som motsvarar din installerade skrivare och trycka på Save (Spara).

#### <span id="page-111-0"></span>11.1.3 Drivrutinsinstallation för CUPS-skrivare

CUPS (Common UNIX Printing System) är ett utskriftssystem för Unix-liknande operativsystem där QIAstat-Dx Analyzer 1.0-driftsenheten fungerar som skrivarserver. CUPS använder PPD-drivrutiner (PostScript® Printer Description) för alla PostScript-skrivare och icke-PostScript-skrivare. Driftsenheten för QIAstat-Dx Analyzer 1.0 har förinstallerade PPD-drivrutiner men anpassade drivrutiner kan också överföras.

OBS! QIAGEN kan inte garantera att alla skrivare kommer att fungera med QIAstat-Dx Analyzer 1.0. Se bilaga [11.1.4](#page-114-0) för en lista över testade skrivare.

Utför följande steg för att installera en ny skrivare:

- 1. Aktivera CUPS i programvaran för driftsenheten till QIAstat-Dx Analyzer 1.0 under Options --> System Config -> Network -> Enable CUPS (Alternativ -> Systemkonfiguration ->Nätverk -> Aktivera CUPS) och tryck sedan på Save (Spara) för att spara inställningarna (denna rutin måste utföras med administratörsbehörighet).
- 2. Logga in på CUPS via en webbläsare på en dator i samma lokala nätverk (till exempel: http://10.7.101.38:631/admin).

OBS! IP-adressen, som måste användas finns under Options -> System Config -> Network -> MAC/IP address (Alternativ -> Systemkonfiguration -> Nätverk -> MAC/IP-address).

Använd följande information för att logga in:

User name (Användarnamn): cups-admin

Password (Lösenord): använd det lösenord som tillhandahålls av programvaran för driftsenheten för QIAstat-Dx Analyzer 1.0 under Options -> System Config -> Network -> CUPS settings (Alternativ > Systemkonfiguration > Nätverk > CUPS-inställningar).

- 3. Klicka på Add printer (Lägg till skrivare).
- 4. Välj skrivare från listan över tillgängliga skrivare i nätverket och tryck på Continue (Fortsätt).
- 5. Välj Share this printer (Dela den här skrivaren) och sedan Continue (Fortsätt) (figur 82, nästa sida).

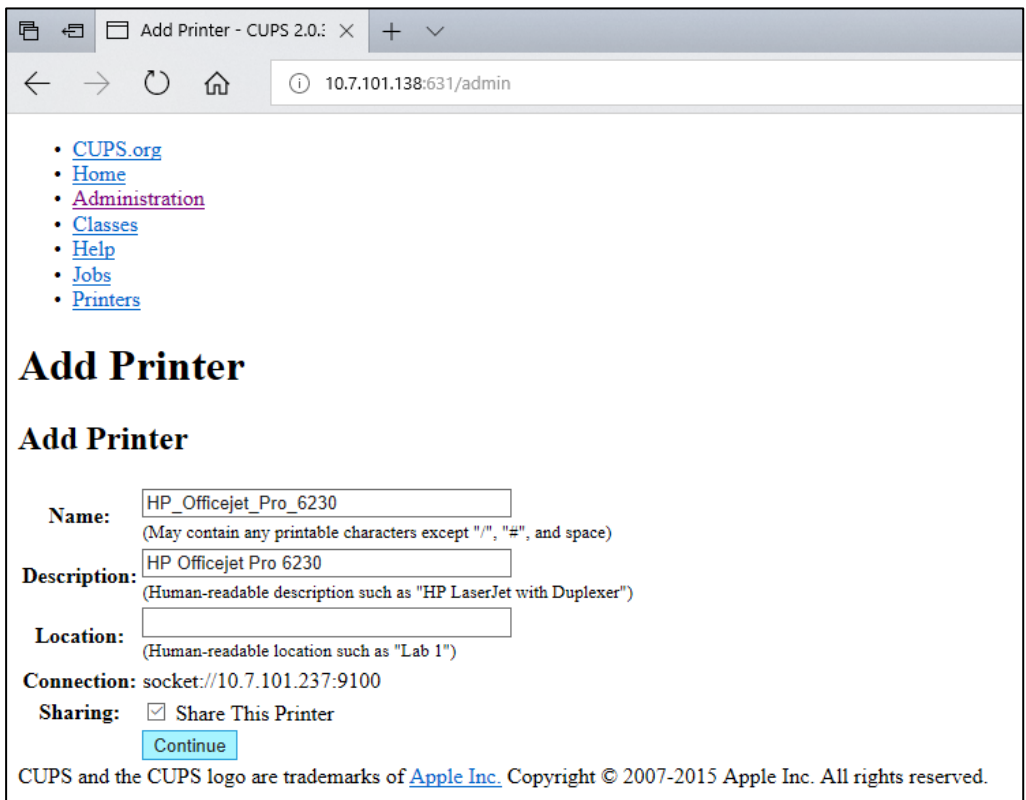

Figur 82. Skärmen Add printer (Lägg till skrivare).

6. Välj drivrutinen för din skrivare och tryck på Add Printer (Lägg till skrivare).

OBS! Om din skrivares drivrutin inte finns med på listan ska du använda den mest standardiserade drivrutinen från din skrivares tillverkare. Om ingen av drivrutinerna på listan fungerar kan du hämta den nödvändiga CUPS-drivrutinen som PPD-fil från Internet och välja den i fältet Or Provide a PPD File (Eller ange en PPD-fil) innan du trycker på Add Printer (Lägg till skrivare) (figur 83).

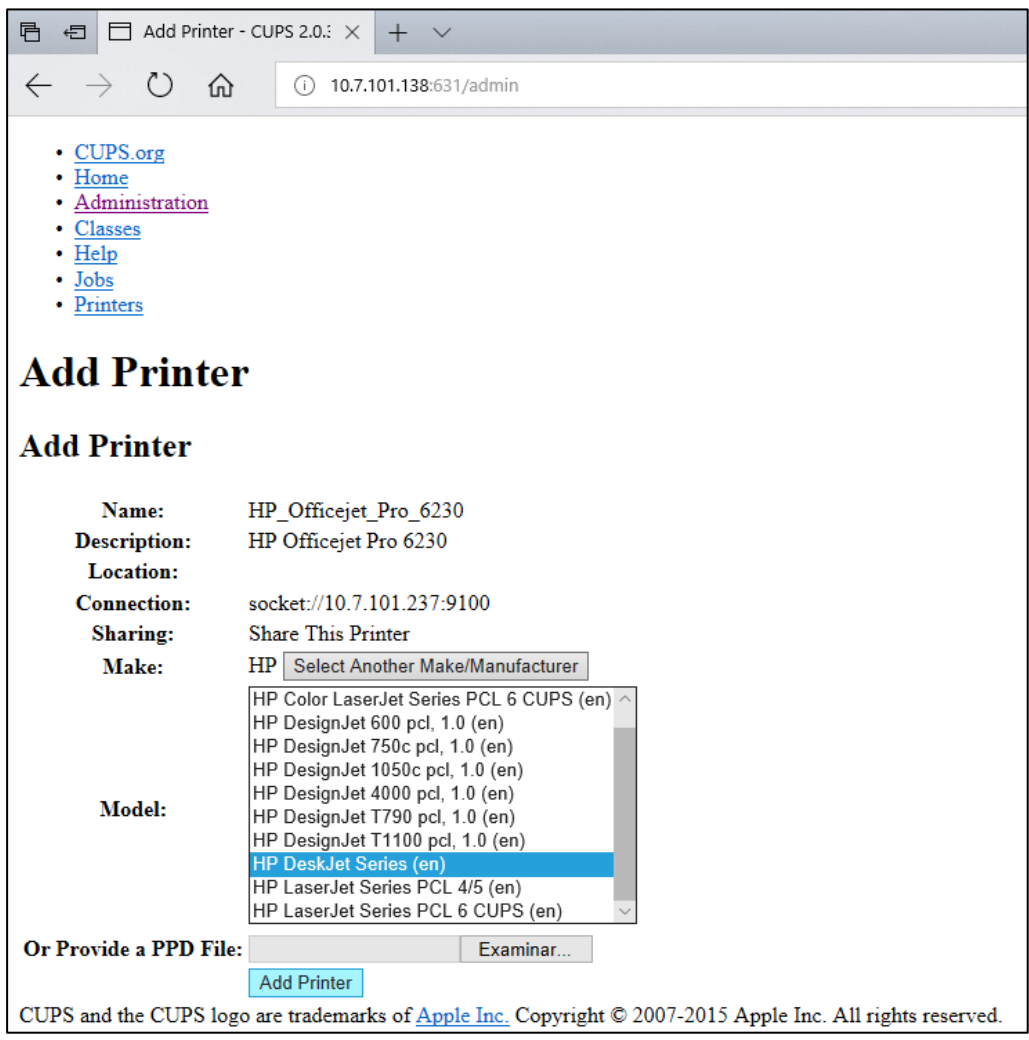

#### Figur 83. Välj skrivardrivrutin.

7. Välj rätt Media Size (Mediastorlek) (till exempel A4). Vissa skrivare skriver inte ut om pappersformatet är fel. Spara därefter valet genom att trycka på Set Default Options (Ange standardalternativ) (figur 84).

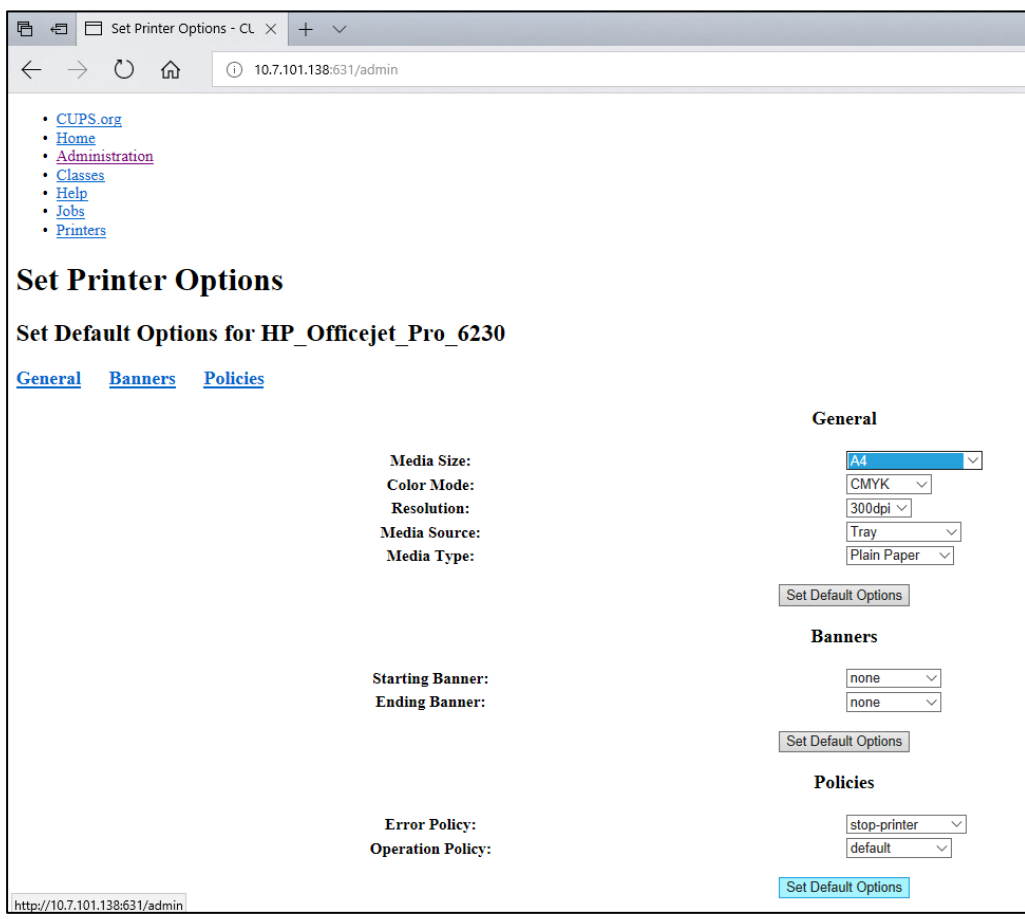

#### Figur 84. Välj rätt (Media Size) mediastorlek.

- 8. Stäng AV driftsenheten för QIAstat-Dx Analyzer 1.0 med strömbrytaren på baksidan och slå sedan PÅ den igen så att drivrutinen blir tillgänglig.
- 9. Aktivera den installerade skrivaren under Options -> System Config -> Printer (Alternativ > Systemkonfiguration > Skrivare). Välj önskad skrivare och tryck på Save (Spara). Skrivaren är nu redo för användning.

#### <span id="page-114-0"></span>11.1.4 Lista över testade skrivare

Vid tidpunkten för den här bruksanvisningens lansering har följande skrivare testats av QIAGEN och är kompatibla med QIAstat-Dx Analyzer 1.0, via både USB och Ethernet:

- HP<sup>®</sup> OfficeJet<sup>®</sup> Pro 6230
- HP Color LaserJet<sup>®</sup> Pro M254dw
- Brother<sup>®</sup> MFC-9330CDW

För den senaste listan över testade skrivare, besök QIAGEN.com/QIAStat-Dx\_PrinterSetup.

Andra skrivare kan vara kompatibla med QIAstat-Dx Analyzer 1.0 efter stegen som beskrivs i bilaga [11.1.3.](#page-111-0)

# 11.2 Deklaration om överensstämmelse

Tillverkarens namn och adress:

QIAGEN GmbH

QIAGEN Strasse 1, D-40724 Hilden, Tyskland

En uppdaterad deklaration om överensstämmelse kan beställas från QIAGEN:s tekniska service.

# 11.3 Elektriskt och elektroniskt avfall (WEEE)

I det här avsnittet finns information om hur användaren hanterar elektriskt och elektroniskt avfall.

Symbolen med den överkorsade soptunnan (se nedan) betyder att denna produkt inte får kasseras tillsammans med övrigt avfall. Den måste lämnas in på godkänd hanteringsanläggning eller till återvinningsstation för återvinning enligt lokala lagar och bestämmelser.

Separat insamling och återvinning av elektronisk avfallsutrustning när denna ska kasseras hjälper till att bevara naturresurser och säkerställer att produkterna återvinns på ett sätt som skyddar mänsklig hälsa och miljön.

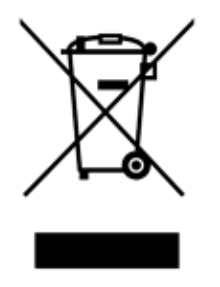

Återvinning kan på begäran utföras av QIAGEN mot en extra kostnad. Inom Europeiska Unionen tillhandahåller QIAGEN enligt återvinningsbestämmelserna i WEEE gratis återvinning av dess WEEE-märkta elektroniska utrustning i Europa om en ersättningsprodukt levereras av QIAGEN.

Kontakta ditt lokala QIAGEN-försäljningskontor för det erfordrade returformuläret för återvinning av elektronisk utrustning. När formuläret lämnats in kommer du att kontaktas av QIAGEN, antingen för att begära uppföljningsinformation för att planera insamling av den elektroniska utrustningen eller för att ge dig en individuell offert.

## 11.4 Klausul om skadeståndsskyldighet

QIAGEN ska befrias från alla skyldigheter under dess garanti vid fall av reparationer eller modifikationer som utförts av andra personer än dess egen personal, förutom i fall där QIAGEN har gett sitt skriftliga samtycke till att sådana reparationer eller modifikationer utförs.

Allt material som bytts ut under denna garanti garanteras endast under den ursprungliga garantiperioden, och inte i något fall utöver den ursprungliga garantins ursprungliga utgångsdatum, om detta inte godkänts skriftligt av en av QIAGEN:s representanter. Garantin för avläsningsenheter, gränssnittsenheter och associerad programvara gäller endast under den period som anges av den ursprungliga tillverkaren av dessa produkter. Framställanden och garantier som utfärdats av någon annan person, inklusive QIAGEN:s representanter, som strider mot förhållandena i denna garanti ska inte vara bindande för företaget om dessa inte har framställs skriftligt och godkänts av en av QIAGEN:s representanter.

### 11.5 Programvarulicensavtal

TERMER OCH VILLKOR för ett JURIDISKT AVTAL ("avtalet") av och mellan QIAGEN GmbH, QIAGEN Strasse 1, D-40724 Hilden, Tyskland, ("QIAGEN") och dig (antingen en enskild person eller en juridisk person), licenstagaren av programvaran (hädanefter benämnd "PROGRAMVARA").

Genom att installera, ha installerat eller använda medföljande PROGRAMVARA accepterar du villkoren i detta avtal. Om du inte samtycker till villkoren i detta avtal ska du, för att få en fullständig återbetalning, genast returnera programvaruförpackningar och medföljande material (inklusive skriftligt material) till den plats där du erhöll dem.

#### 1. BEVILJANDE AV LICENS

Omfattning. Enligt termerna och villkoren i detta avtal beviljas du av QIAGEN en världsomfattande, löpande, icke-exklusiv och icke-överlåtbar licens att använda PROGRAMVARAN enbart för din interna verksamhets syften.

Du får inte:

- modifiera eller ändra hela eller delar av PROGRAMVARAN eller koppla någon del av den till en annan programvara eller avskilja någon komponent i PROGRAMVARAN från PROGRAMVARAN eller, förutom i den omfattning detta är tillåtet enligt lag, skapa härledda arbeten från, eller, bakåtkompilera, tillverka, dekompilera, disassemblera eller på annat sätt härleda källkod från PROGRAMVARAN eller försöka göra något av detta
- kopiera PROGRAMVARAN (utom enligt vad som anges ovan)
- ta ut hyra för, överföra, sälja, röja, handla med, göra tillgänglig eller bevilja några rättigheter i programvaruprodukten i någon form till någon person utan föregående skriftligt tillstånd från **QIAGEN**
- avlägsna, förändra, dölja, förstöra eller göra tillägg till äganderättsmeddelanden, etiketter, varumärken, namn eller märkningar som finns på, som bilaga till eller inne i PROGRAMVARAN;
- använda PROGRAMVARAN på något sätt som är ett intrång på den immateriella egendomen eller andra rättigheter som tillhör QIAGEN eller någon annan part; eller
- använda PROGRAMVARAN för att tillhandahålla online-tjänster eller andra databastjänster till någon annan person.

Användning på en enda dator. Avtalet ger dig rätt att använda en kopia av PROGRAMVARAN på en enda dator.

Provversioner. Provversioner av PROGRAMVARAN kan löpa ut efter en period på 30 (trettio) dagar utan föregående meddelande.

Öppen programvara/tredje parts programvara. Avtalet gäller inte för några andra programvarukomponenter som identifieras som föremål för en licens för öppen källkod i motsvarande meddelande, licens och/eller filer om upphovsrätt som medföljer programmen (tillsammans den "Öppna programvaran"). Vidare gäller inte detta avtal på någon annan programvara som QIAGEN endast har en härledd rätt att använda ("Programvara från tredje part"). Öppen programvara och tredje parts programvara kan tillhandahållas i samma elektroniska filöverföring som PROGRAMVARAN, men är separata och avskilda program. PROGRAMVARAN lyder inte under GPL eller någon annan öppen källicens.

Om och i den utsträckning som QIAGEN tillhandahåller tredje partens programvara skall dessutom licensvillkoren för sådan tredje parts programvara gälla. Om öppen programvara tillhandahålls skall dessutom licensvillkoren för sådan öppen programvara gälla. QIAGEN skall förse dig med motsvarande källkod för relevant öppen programvara, om de respektive licensvillkoren i den öppna programvaran innefattar sådan skyldighet. QIAGEN skall informera om ifall PROGRAMVARAN innehåller tredje parts programvara och/eller öppen programvara och på begäran göra de motsvarande licensvillkoren tillgängliga.

#### 2. UPPGRADERINGAR

Om PROGRAMVARAN är en uppgradering från en tidigare version, beviljas du en enda licens för båda kopiorna, och du kan inte separat överföra den eller de tidigare versionerna förutom som en permanent engångsöverföring till en annan användare av den senaste uppgraderingen och alla tidigare versioner så som tillåts i avsnitt 4 nedan.

#### 3. COPYRIGHT

PROGRAMVARAN, inklusive bilder, och text som är inkorporerad i PROGRAMVARAN, har copyright och är skyddad av tyska copyright-lagar och regler i internationella avtal. Du får inte kopiera något av det tryckta materialet som medföljer PROGRAMVARAN.

#### 4. ÖVRIGA RESTRIKTIONER

Du får inte hyra ut eller leasa ut PROGRAMVARAN, men du får överföra PROGRAMVARAN och medföljande skriftligt material på en permanent basis till en annan slutanvändare förutsatt att du raderar installationsfilerna från din dator, och att mottagaren går med på villkoren i detta avtal. Det är inte tillåtet med bakåtkompilering, dekompilering eller disassemblering av PROGRAMVARAN.

Alla överföringar av PROGRAMVARAN måste innehålla den senaste uppgraderingen och alla tidigare versioner.

OBS! För ytterligare licensavtal för programvara från tredje part som ingår i QIAstat-Dx Analyzer, gå till Options > System Config > Version Info (Alternativ > Systemkonfiguration > Versionsinformation).

#### 5. BEGRÄNSAD GARANTI

QIAGEN utfäster att (a) PROGRAMVARAN i huvudsak kommer att fungera i enhet med det medföljande tryckta materialet under nittio (90) dagar från mottagningsdatumet. Eventuella införstådda garantier för PROGRAMVARAN är begränsade till nittio (90) dagar. Vissa stater/domsagor tillåter inte begränsningar på införstådda garantiers längd, varmed ovanstående begränsning kanske inte gäller dig.

#### 6. KUNDKOMPENSATIONER

QIAGEN:s hela ansvarsskyldighet och din enda kompensation skall, enligt QIAGEN:s gottfinnande, antingen utgöras av (a) återbetalning av erlagd köpesumma eller (b) reparation eller utbyte av PROGRAMVARA som inte uppfyller QIAGEN:s begränsade garanti och returneras till QIAGEN tillsammans med en kopia av ditt kvitto. Denna begränsade garanti upphör att gälla om felet i PROGRAMVARAN har åsamkats av en olyckshändelse, missbruk eller felaktig användning. Utbyte av PROGRAMVARAN garanteras under återstoden av den ursprungliga garantiperioden eller trettio (30) dagar, beroende på vilken period som är längst.

#### 7. BEGRÄNSAD SKADESTÅNDSSKYLDIGHET

Under inga omständigheter skall QIAGEN eller dess leverantörer vara ansvariga för några som helst skadestånd (inklusive, utan begränsning, skadestånd för utebliven vinst, avbruten näringsverksamhet, förlust av affärsinformation, eller annan penningförlust, oförutsebar skada, brist på kommersiell framgång, indirekt skada eller följdskada – särskilt finansiell skada – eller för skador som beror på krav från tredje part) som uppstår på grund av användningen eller oförmågan att använda PROGRAMVARAN, även om QIAGEN har meddelats om möjligheten till sådana skadestånd.

Ovanstående restriktioner för skadeståndsskyldighet skall inte gälla vid fall av personskada eller skador som beror på medvetna handlingar eller grov försumlighet eller för någon skadeståndsskyldighet som grundas på Product Liability Act (Produktansvarslagen), garantier eller andra obligatoriska rättsregler.

Ovanstående begränsning skall i enlighet med detta gälla vid:

- försening,
- kompensation beroende på defekt,
- kompensation för extra kostnader.

#### 8. INGEN SUPPORT

Ingenting i detta avtal ålägger QIAGEN att tillhandahålla support för PROGRAMVARAN. QIAGEN kan, men är inte ålagt, att korrigera defekter i PROGRAMVARAN och/eller tillhandahålla uppdateringar till licenstagarna av PROGRAMVARAN. Du skall göra rimliga ansträngningar för att snabbt rapportera till QIAGEN alla defekter du finner i PROGRAMVARAN, som ett hjälpmedel för att skapa förbättrade revisioner av PROGRAMVARAN.

Allt tillhandahållande av support av QIAGEN för PROGRAMVARAN (inklusive nätverksinstallationssupport), om sådan förekommer, skall enbart styras av ett fristående supportavtal.

#### 9. AVSLUTNING

Om du inte uppfyller termerna och villkoren i detta avtal, kan QIAGEN avsluta avtalet och återkalla din rättighet och licens att använda PROGRAMVARAN. Du kan avsluta detta avtal när som helst genom att meddela QIAGEN. När detta avtal avslutas, måste du radera PROGRAMVARAN från din(a) dator (datorer) och arkiv.

DU SAMTYCKER TILL ATT QIAGEN VID AVSLUTANDET AV DETTA AVTAL, OAVSETT ORSAK, KAN VIDTA ÅTGÄRDER SÅ ATT PROGRAMVARAN INTE LÄNGRE FUNGERAR.

#### 10. GÄLLANDE LAG, JURIDIKTIONSORT

Detta avtal skall upprättas och tolkas i enlighet med lagarna i Tyskland, utan att skapa konflikter med rättsregler. Tillämpningen av reglerna i FN-konventionen om internationella köp exkluderas. Oaktat andra regler i detta avtal, lyder parterna i detta avtal under den exklusiva jurisdiktionen för domstolarna i Düsseldorf.

## 11.6 Garantifriskrivning

FÖRUTOM DÄR SÅ ANGES I FÖRSÄLJNINGSVILLKOREN FÖR QIAstat-Dx Analyzer 1.0 TAR QIAGEN INGET SOM HELST ANSVAR FÖR OCH FRISKRIVER SIG FRÅN UTTRYCKLIGA ELLER UNDERFÖRSTÅDDA GARANTIER RELATERADE TILL ANVÄNDNINGEN AV QIAstat-Dx Analyzer 1.0 INKLUSIVE ANSVAR ELLER GARANTIER AVSEENDE ALLMÄN LÄMPLIGHET, LÄMPLIGHET FÖR ETT SÄRSKILT ÄNDAMÅL ELLER FRÅNVARO AV INTRÅNG I TREDJE PARTS RÄTTIGHETER NÅGONSTANS I VÄRLDEN.

QIAstat-Dx Analyzer 1.0 är utrustad med en Ethernet-port. Köparen av QIAstat-Dx Analyzer 1.0 ansvarar själv för att förhindra alla typer av datorvirus, maskar, trojaner, skadlig kod, hackers eller andra typer av cybersäkerhetsintrång. QIAGEN tar inget ansvar för datorvirus, maskar, trojaner, skadlig kod, hackers eller andra typer av cybersäkerhetsintrång.

## 11.7 Ordlista

Analysenhet (AM): Huvudenheten för QIAstat-Dx Analyzer 1.0 som utför test på QIAstat-Dxmetodkassetter. Den kontrolleras av driftsenheten (OM).

Metoddefinitionsfil: En metoddefinitionsfil är en fil som behövs för att köra en metod på QIAstat-Dx Analyzer 1.0. Innehållet i filen beskriver vad som kan mätas, hur det mäts och hur de råa mätresultaten ska utvärderas. Filen ska importeras i QIAstat-Dx Analyzer 1.0 innan en metod körs för första gången.

GUI: Grafiskt användargränssnitt.

IFU: Bruksanvisning.

Driftsenhet (OM): Den dedikerade maskinvaran för QIAstat-Dx Analyzer 1.0 som tillhandahåller användargränssnittet för en till fyra analytiska enheter (AM).

Laborant: En person som använder QIAstat-Dx Analyzer 1.0 på avsett sätt.

# INDEX

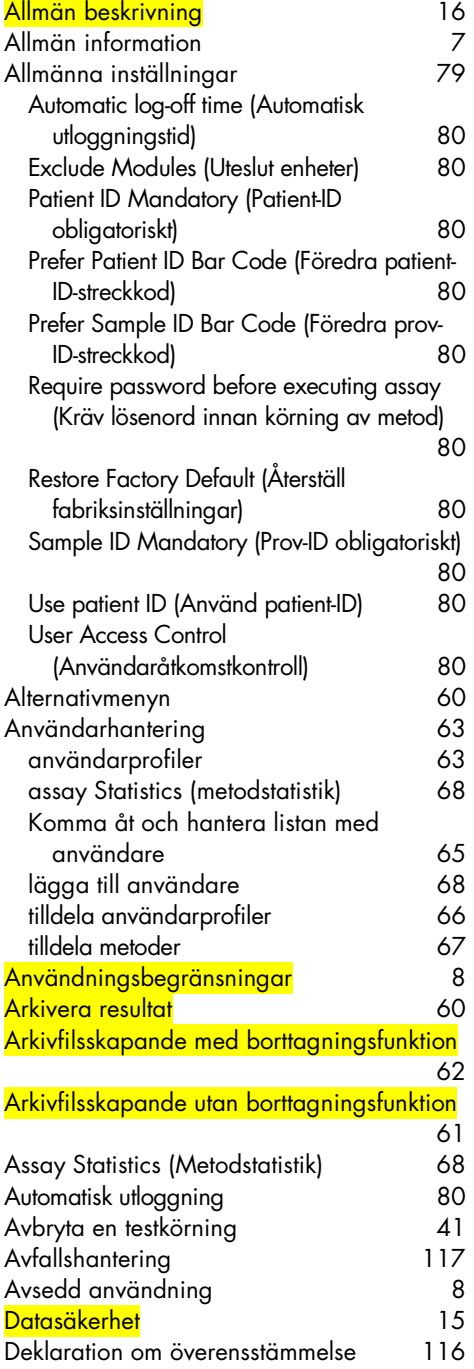

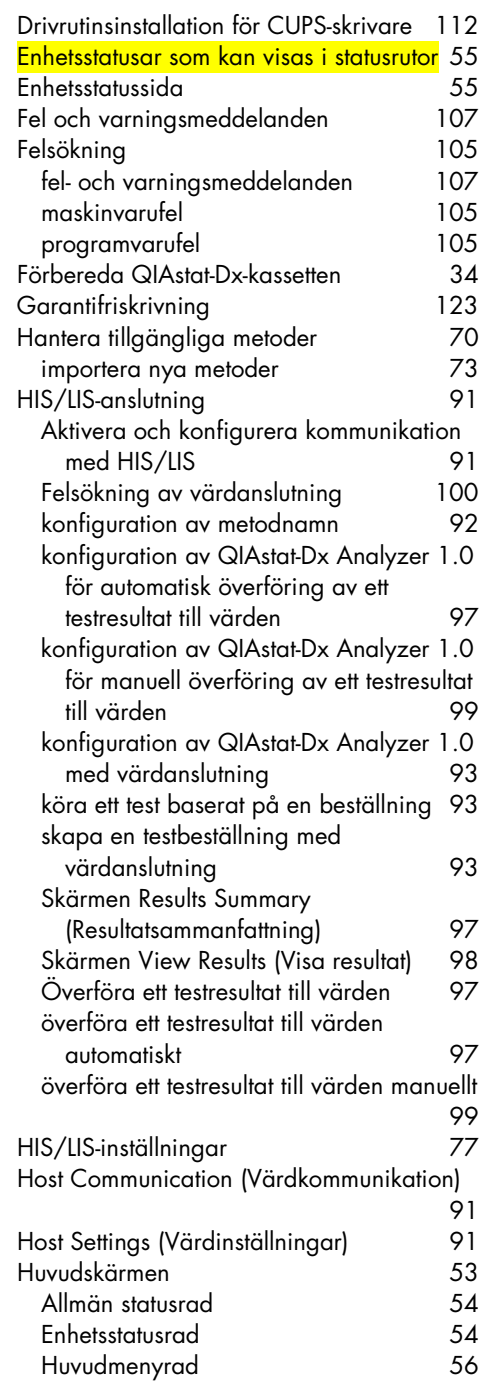

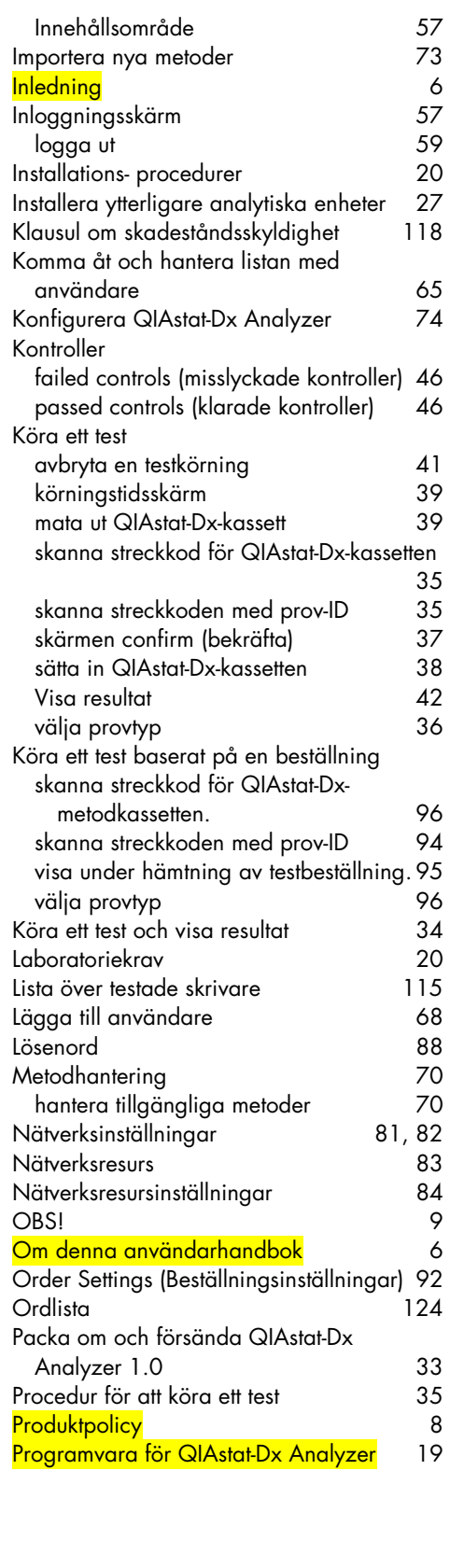

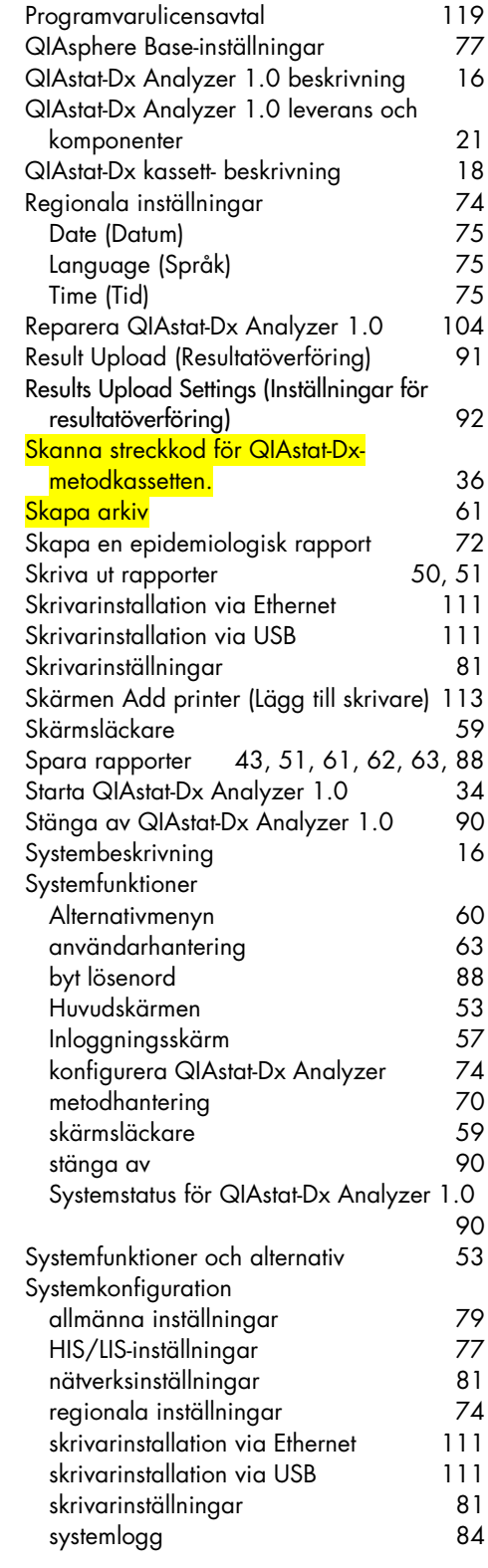

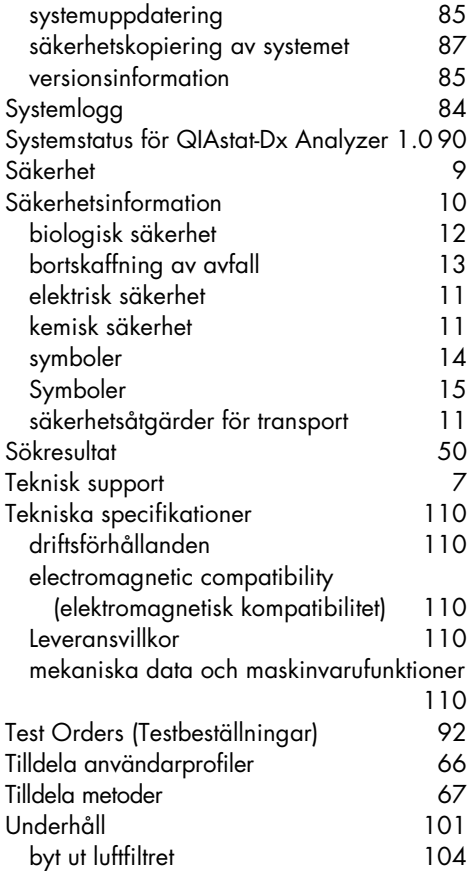

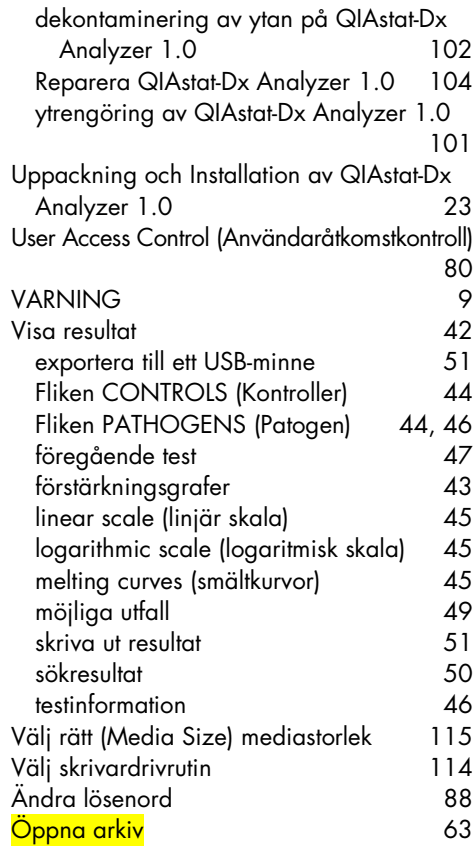

# Dokumentrevisioner

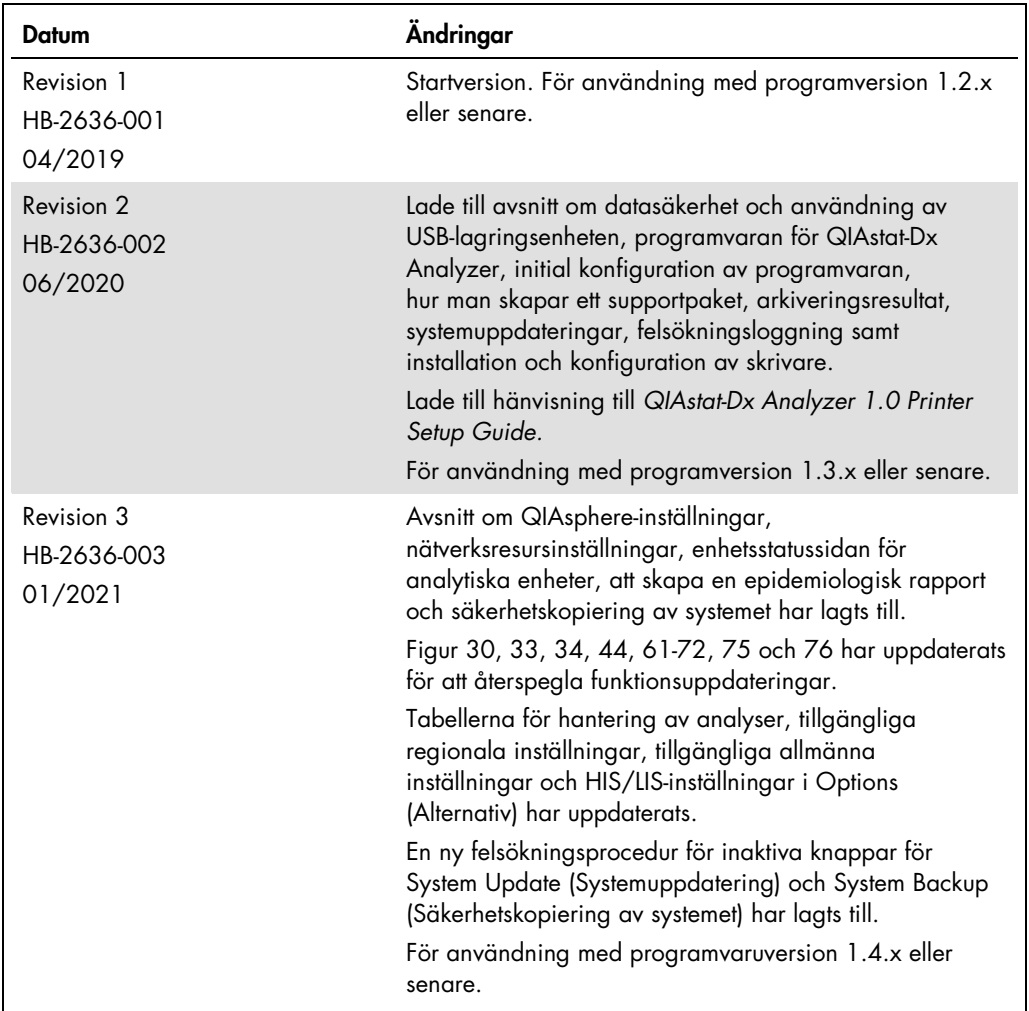

Den här sidan har avsiktligt lämnats tom.

Varumärken: QIAGEN®, Sample to Insigh®, QIAAstDx®, DiagCORE® (QIAGEN Group); ACGIH® (American Conference of Government Industrial Hygienists, Inc.); Brother® (Brother Industries, Ltd); Clinical and Laboratory<br>LaserJel®, Of

HB-2636-003 01/2021 © 2020 QIAGEN, med ensamrätt.

Beställning www.qiagen.com/shop | Teknisk support support.qiagen.com | Webbplats www.qiagen.com